# jamf | SCHOOL

# Handbuch für schulische Administrator\*innen

Stand: 27.08.2021

REMS-MURR-KREIS

# Impressum

**Herausgeber** 

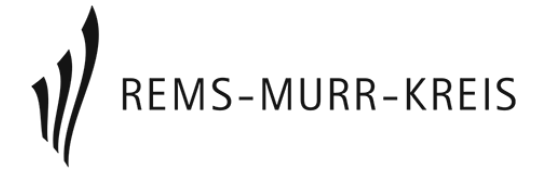

Landratsamt Rems-Murr-Kreis Alter Postplatz 10 71332 Waiblingen

07151 501-0

www.rems-murr-kreis.de

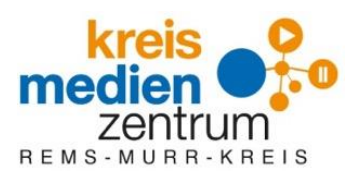

 Kreismedienzentrum Rems-Murr-Kreis Stuttgarter Straße 104/1 71332 Waiblingen

07151 501-1510

[www.kreismedienzentrum.info](http://www.kreismedienzentrum.info/) 

## **Autor(en)**

Roland Walter, Florian Schneller

Änderungen und Irrtümer vorbehalten.

Die Nutzung dieses Handbuches ist ausschließlich für eigene Zwecke zulässig. Die Nutzung sowie die Weitergabe dieses Handbuches zu kommerziellen Zwecken wie z.B. Schulungen ist nur nach ausdrücklicher Einwilligung durch das Landratsamt Rems-Murr-Kreis erlaubt.

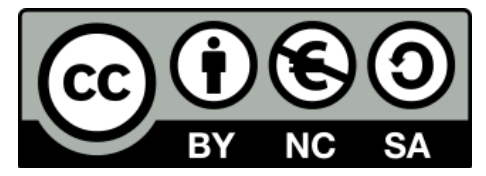

Mehr zu dieser Creative-Commons-Lizenz finden Sie unter: <https://creativecommons.org/licenses/by-nc-sa/4.0/deed.de>

**2021** Landratsamt Rems-Murr-Kreis

# Inhaltsverzeichnis

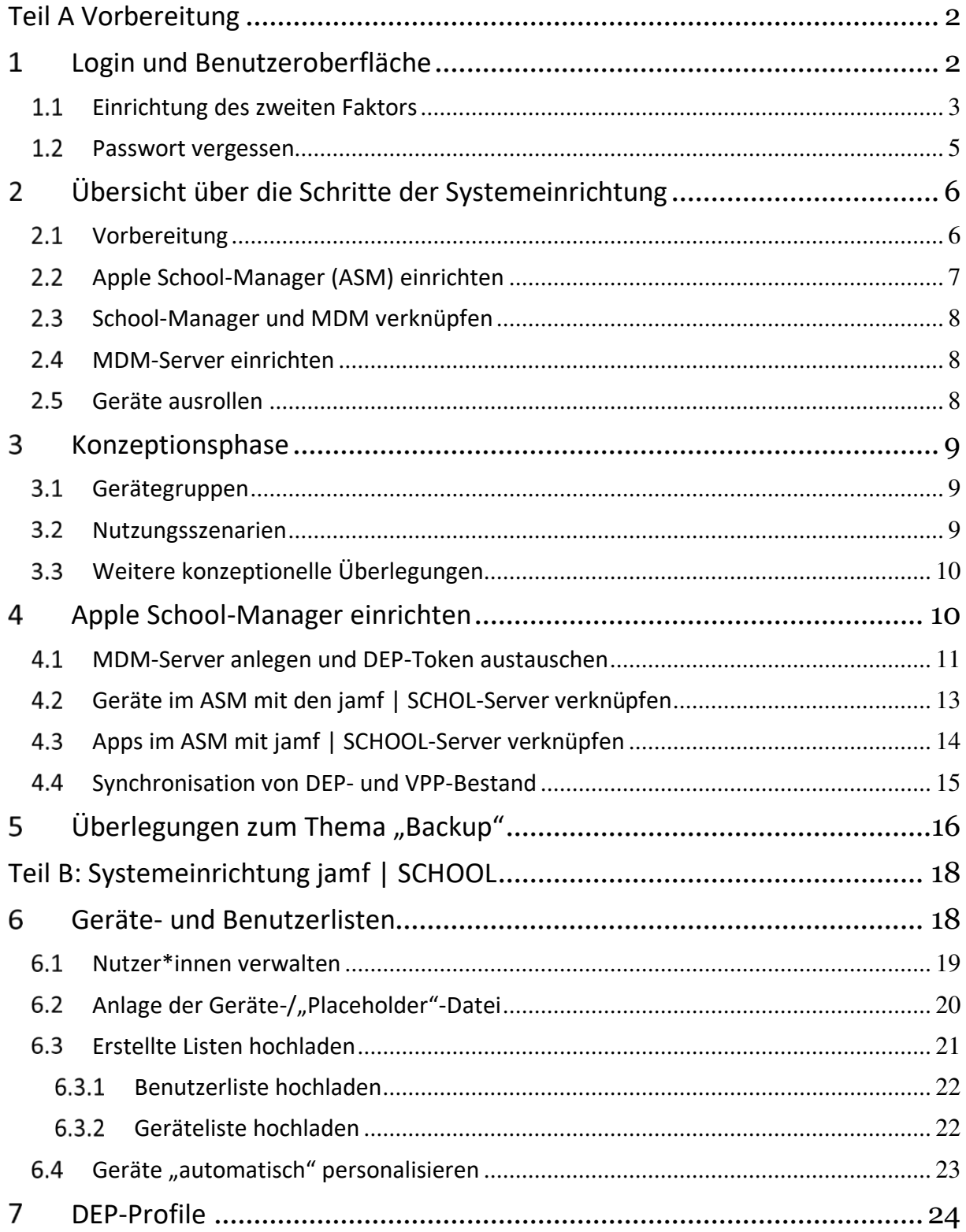

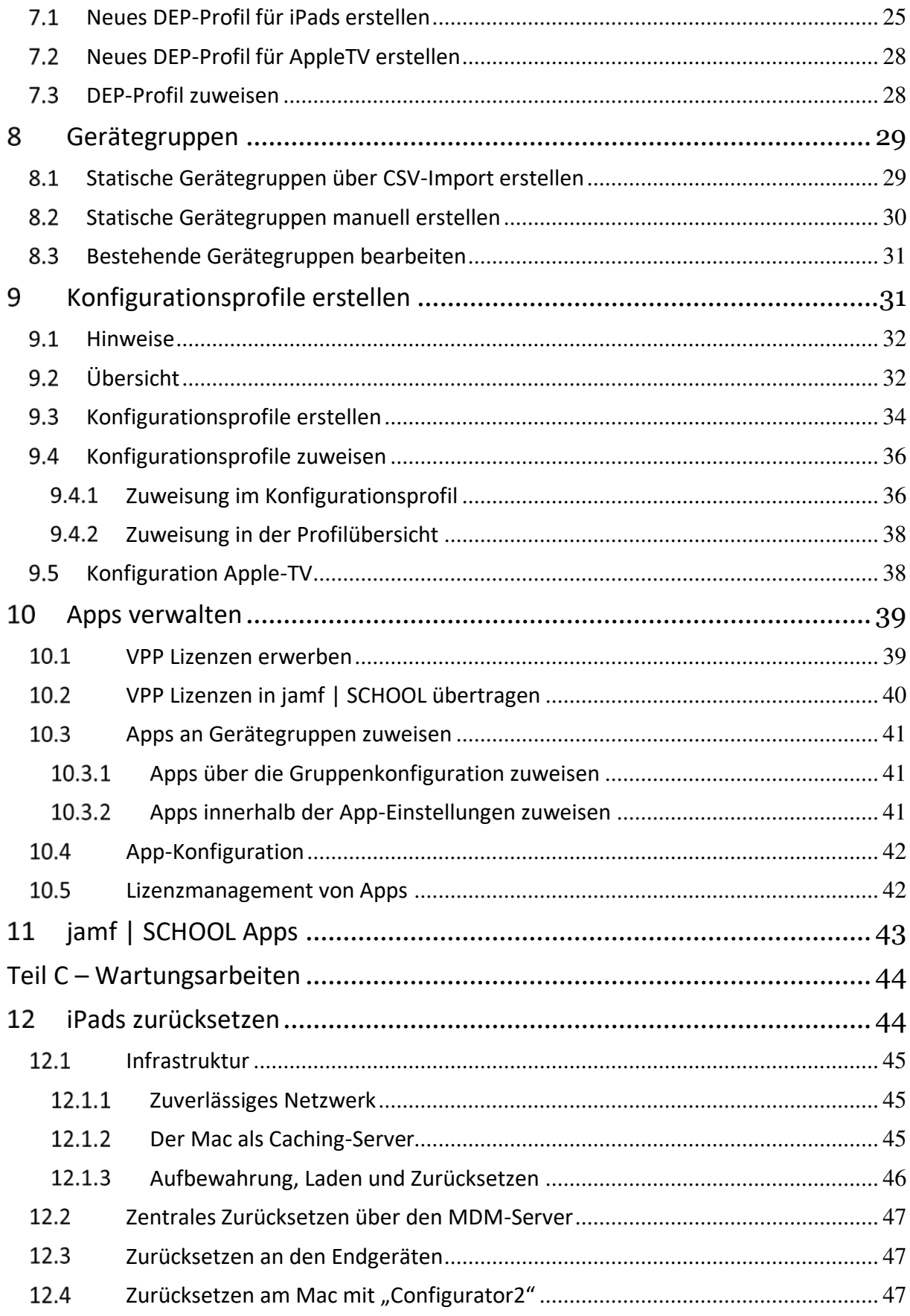

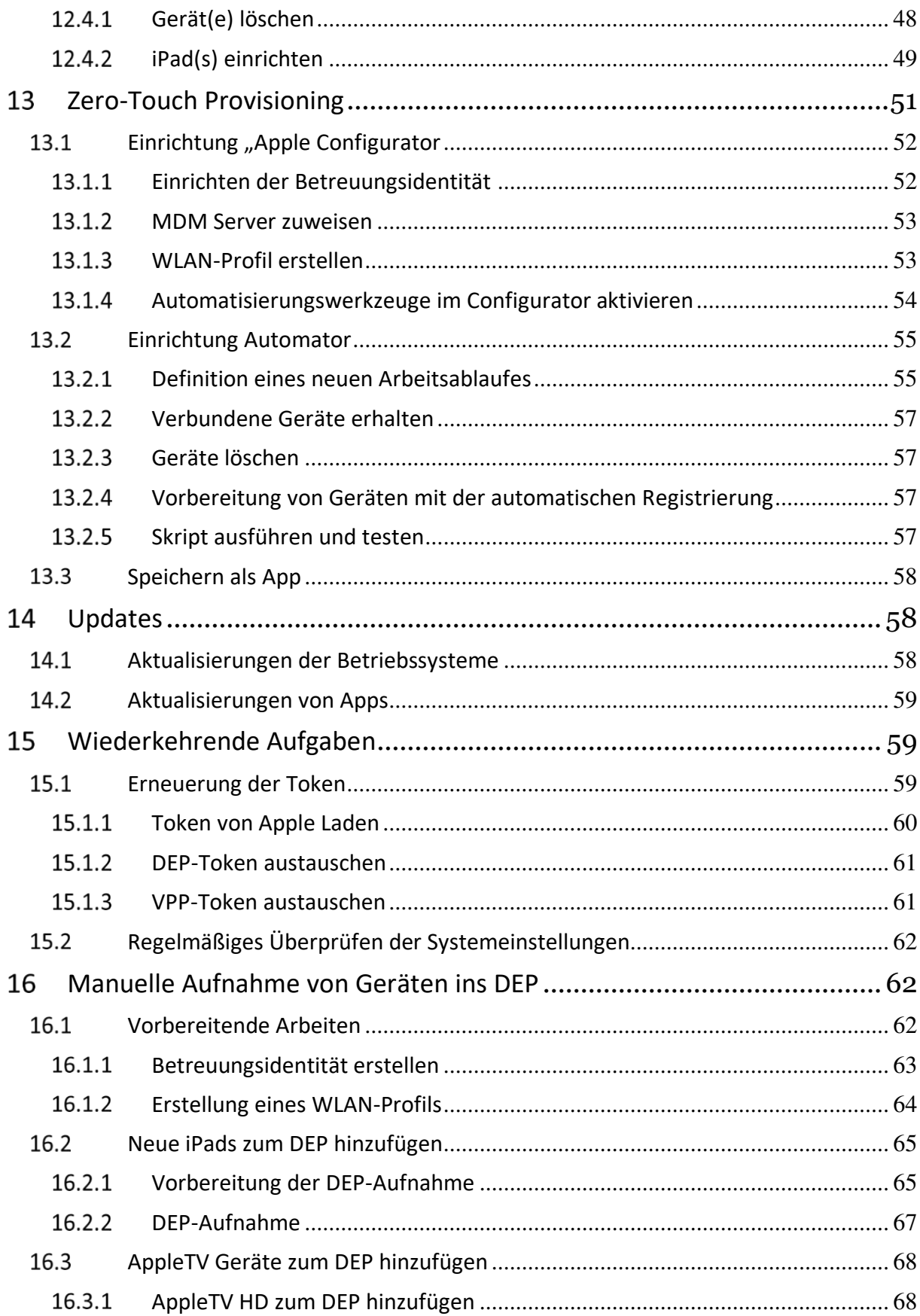

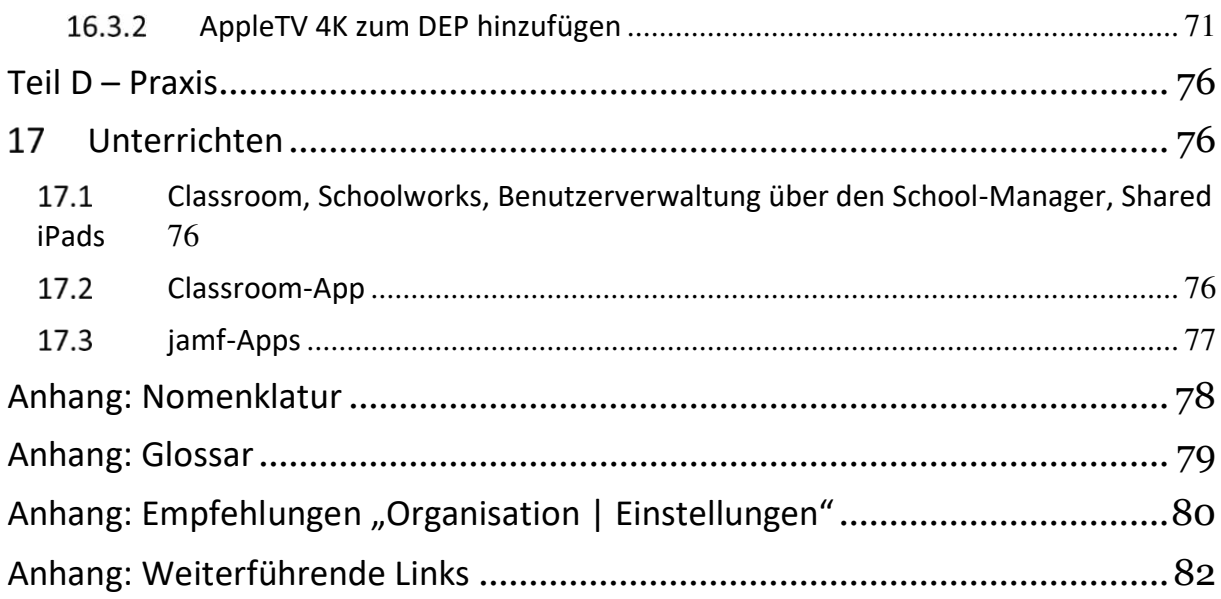

Diese Anleitung beschreibt die notwendigen Arbeitsschritte für den Betrieb von jamf | SCHOOL.

Hinweise zu Voraussetzungen für die Einrichtung Ihres MDM-Servers finden Sie in unserer "Dokumentation zur Ersteinrichtung", die Sie unter <https://kreismedienzentrum-rmk.de/tablet-projekt/> herunterladen können.

Im Portal des Landesmedienzentrums Baden-Württemberg gibt es weiterführende Informationen in Form eines vertiefenden Dokuments mit technischen, organisatorischen und rechtlichen Fragenstellungen (vgl. https://www.lmz-bw.de/netzwerkloesung/fachwissen/tablets-in-der-schule/).

**Bitte helfen Sie uns dabei die Qualität des Dokuments zu verbessern:** 

- 1. **Welche Informationen fehlen?** Sie vermissen ein wichtiges Thema? Wenn Sie uns mitteilen, welche Informationen fehlen, dann können wir diese allen Kunden bereitstellen.
- 2. **Haben Sie einen Fehler gefunden?** Manche Dinge funktionieren an einem Tag, am nächsten nicht mehr (zum Beispiel, weil Sie durch ein Update umgestellt wurden). Manche Dinge sind für den Autor eines Textes einleuchtend, für eine\*n Leser\*in jedoch nicht nachzuvollziehen.
- 3. **Sie haben gerade zufällig Zeit oder Sie haben da schon mal was vorbereitet?**  Dann dürfen Sie uns gerne bei der Arbeit an dieser Dokumentation unterstützen. Wir freuen uns über konkrete Rückmeldungen – je ausgearbeiteter, desto besser (Zwinker-Smiley).

#### **Danke für Ihre Unterstützung!**

Schulen aus dem Rems-Murr-Kreis können jederzeit Kontakt mit uns aufnehmen, wenn Fragen zum Betrieb der Tablets einer Klärung bedürfen. Sie erreichen unseren MDM-Support unter

> **Kreismedienzentrum Waiblingen, Stuttgarter Str. 104/1 71332 Waiblingen 07151 501-1550 [support@kreismedienzentrum.info](mailto:support@kreismedienzentrum.info)**

**Bitte haben Sie Verständnis dafür, dass wir für Schulen außerhalb des Rems-Murr-Kreises keinen Support leisten können. Bitte wenden Sie sich hierfür an Ihren Schulträger oder ihr regionales Kreismedienzentrum.**

# <span id="page-7-0"></span>Teil A Vorbereitung

Im ersten Abschnitt dieses Handbuchs beschreiben wir die vorbereitenden Schritte, die notwendig sind, damit Sie unseren jamf | SCHOOL-Server nutzen können.

Dabei…

- … werfen wir einen kurzen Blick in die Benutzeroberfläche.
- … machen wir uns konzeptionelle Gedanken zur Vorbereitung der Einrichtung Ihres MDM-Servers.
- … bereiten wir den School-Manager vor.
- … stellen wir Überlegungen an, wie Daten von den zurückzusetzenden iPads gesichert werden können.

# <span id="page-7-1"></span>Login und Benutzeroberfläche

Unter der URL https://kmzwaiblingen.jamfcloud.com erreichen Sie den jamf | SCHOOL Server, über den Sie Ihre Tablets und AppleTV-Geräte managen können.

Bei der Anlage Ihres Standortes durch unsere Mitarbeiter wird eine E-Mail generiert. Darin ist ein Link enthalten, mit dem Sie sich am Server anmelden können.

Bei der ersten Anmeldung werden Sie darum gebeten ein Kennwort zu vergeben. Außerdem erhalten Sie eine weitere Mail mit einem Link, den Sie anklicken müssen, damit das neue Konto verifiziert wird. Überspringen Sie bei der ersten Anmeldung die Anforderung nach der Einrichtung einer Zwei-Faktor-Authentifizierung. Dies holen wir gleich nach.

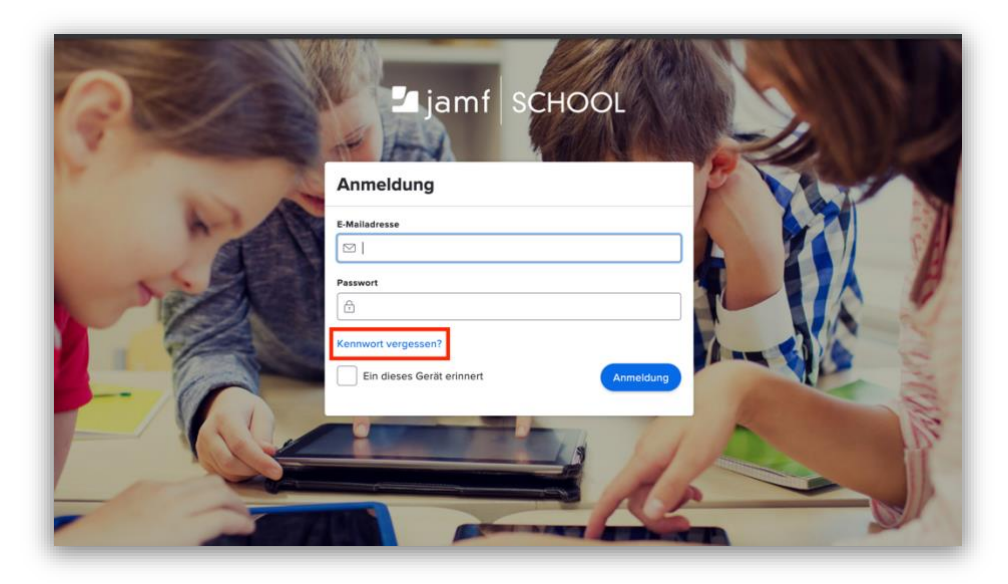

## LOGIN UND BENUTZEROBERFLÄCHE

jamf | SCHOOL ist früher unter dem Label "Zuludesk" von Niederländern entwickelt worden. Die deutsche Anpassung ist – bis auf kleine Übersetzungsfehler hier und da – gut umgesetzt. In dieser Doku wird daher mit der deutschen Lokalisierung des Systems gearbeitet.

Wenn Sie jamf | SCHOOL starten werden Sie zunächst auf dem "Dashboard" angemeldet. Hier bekommen Sie verschiedene Parameter wie Version des Servers, Anzahl der Geräte und Nutzer und App- sowie Geräte-Statistiken angezeigt. Auf dem Dashboard können Sie außerdem manuell Geräte und Apps aus dem School-Manager in den MDM-Server synchronisieren.

Die Oberfläche von jamf | SCHOOL teilt sich in drei Bereiche auf:

- 1. Auf der linken Seite finden Sie die Menüs, durch die Sie zu den jeweiligen Einstellungen gelangen können.
- 2. In der Mitte wird Ihnen der Inhalt des jeweils aufgerufenen Menüs angezeigt.
- 3. Rechts oben sehen Sie den aktuellen "Standort" Ihrer Schule<sup>1</sup>, Systemmeldungen, Ihr Benutzerprofil sowie eine Möglichkeit die Sprache der Benutzeroberfläche zu ändern

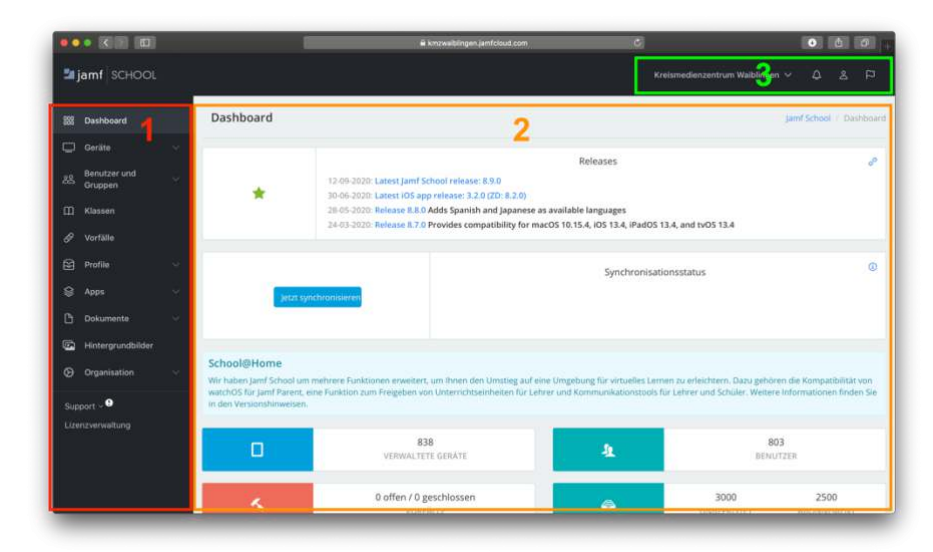

#### <span id="page-8-0"></span>Einrichtung des zweiten Faktors 1.1

jamf | SCHOOL bietet die Möglichkeit sich per Zwei-Faktor-Authentifizierung am Server anzumelden. Dies bedeutet, dass Sie zusätzlich zu Ihrem Kennwort einen zweiten "Schlüssel" einrichten, der die Tür zu Ihrem MDM-Account öffnet. Wenn dieses Verfahren eingerichtet ist, werden Sie bei der Anmeldung an jamf | SCHOOL zusätzlich nach einem Zifferncode gefragt. Mehr zu diesem Thema finden Sie z.B. unter [https://de.wikipedia.org/wiki/Zwei-Faktor-Authentisierung.](https://de.wikipedia.org/wiki/Zwei-Faktor-Authentisierung)

Nach der Anmeldung an jamf | SCHOOL (https://kmzwaiblingen.jamfcloud.com) können Sie in Ihren Kontoeinstellungen (Symbol oben rechts in der Jamf-Maske) die Einrichtung des zweiten Faktors über den Punkt "Mein Account" vornehmen.

<sup>1</sup> Wenn Sie mehrere Standorte administrieren, können Sie hier die jeweilige Schule auswählen.

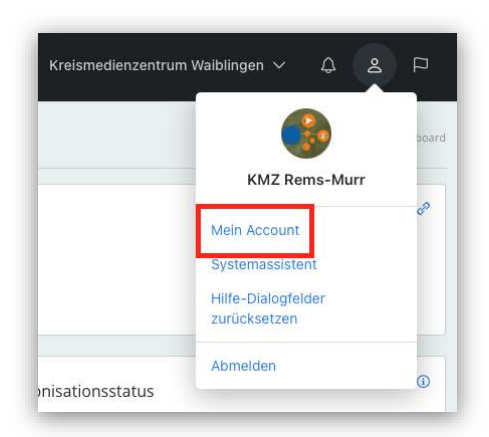

Als zweiten Faktor können Sie

- Entweder (1) bei jedem Login über eine Zwei-Faktor-Authentifizierungs-App ("2FA-App") einen Code generieren
- oder (2) einen Zifferncode per SMS an Ihr Mobil-Telefon senden lassen

**Bei der Einrichtung sollten Sie sich unbedingt "Backup-Codes" erstellen und ausdrücken (3), die Sie nutzen können, falls Sie auf den zweiten Faktor nicht mehr zugreifen können (z.B., weil Ihr Mobil-Telefon defekt ist).** 

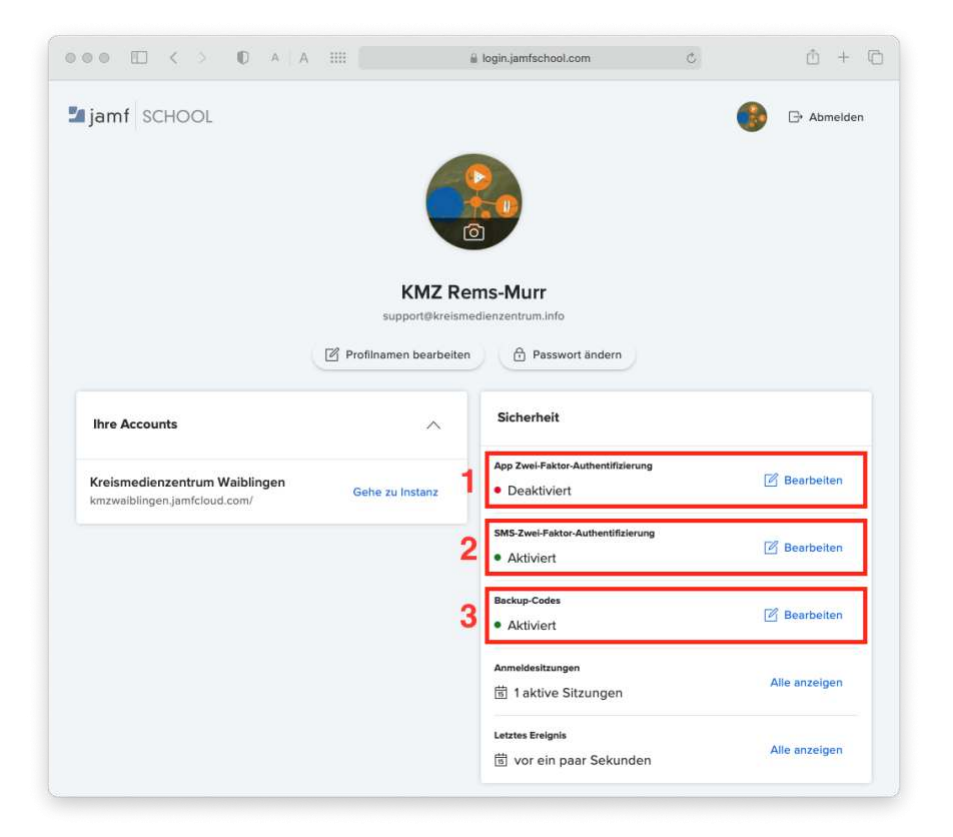

#### **SMS als zweiter Faktor**

Um eine Handynummer als zweiten Faktor zu hinterlegen, wählen Sie den Eintrag "SMS-Zwei-Faktor-Authentifizierung" aus. Geben Sie anschließend Ihre Telefonnummer analog zu dem folgenden Beispiel ein: 0049 163 123456789.

Nur erhalten Sie bei jeder Anmeldung an jamf | SCHOOL eine SMS-Nachricht mit einem Zugangscode (Sie können den Code auch nur einmal alle dreißig Tage abfragen lassen).

#### **Zwei-Faktor-Authentifizierungs-App als zweiter Faktor**

Mit Hilfe einer 2FA-App wird der Anmeldecode für den Login automatisch generiert. Das Verfahren funktioniert ähnlich wie der TAN-Generator beim Online-Banking. Um dieses Verfahren nutzen zu können, benötigen Sie ein Endgerät mit einer entsprechenden App (Handy, Tablet, Rechner).

Bei der Einrichtung dieser App werden Sie aufgefordert einen Barcode zu scannen, mit dem der MDM-Server und die App verknüpft werden.

Wenn die Zwei-Faktor-Authentifizierung per App aktiv ist, werden Sie ebenfalls bei der Anmeldung an den MDM-Server nach einem Nummerncode gefragt, der in diesem Fall alle paar Sekunden durch die 2FA-App generiert wird.

#### <span id="page-10-0"></span>Passwort vergessen 1.2

Wenn Sie Ihr Kennwort vergessen haben (oder der Anmeldelink abgelaufen ist), können Sie sich einen Link senden lassen, über den das Kennwort zurückgesetzt werden kann ("Kennwort vergessen?").

Wenn Sie sich gar nicht mehr im System anmelden können, haben wir keine Möglichkeit das Kennwort zurückzusetzen. In diesem Fall muss mit einer neuen Mailadresse ein neues Konto angelegt werden.

# <span id="page-11-0"></span>Übersicht über die Schritte der Systemeinrichtung

Die folgende Grafik gibt einen Überblick über verschiedene Arbeitsschritte bei der Einrichtung eines MDM-Mandanten für die Verwaltung von iPads.

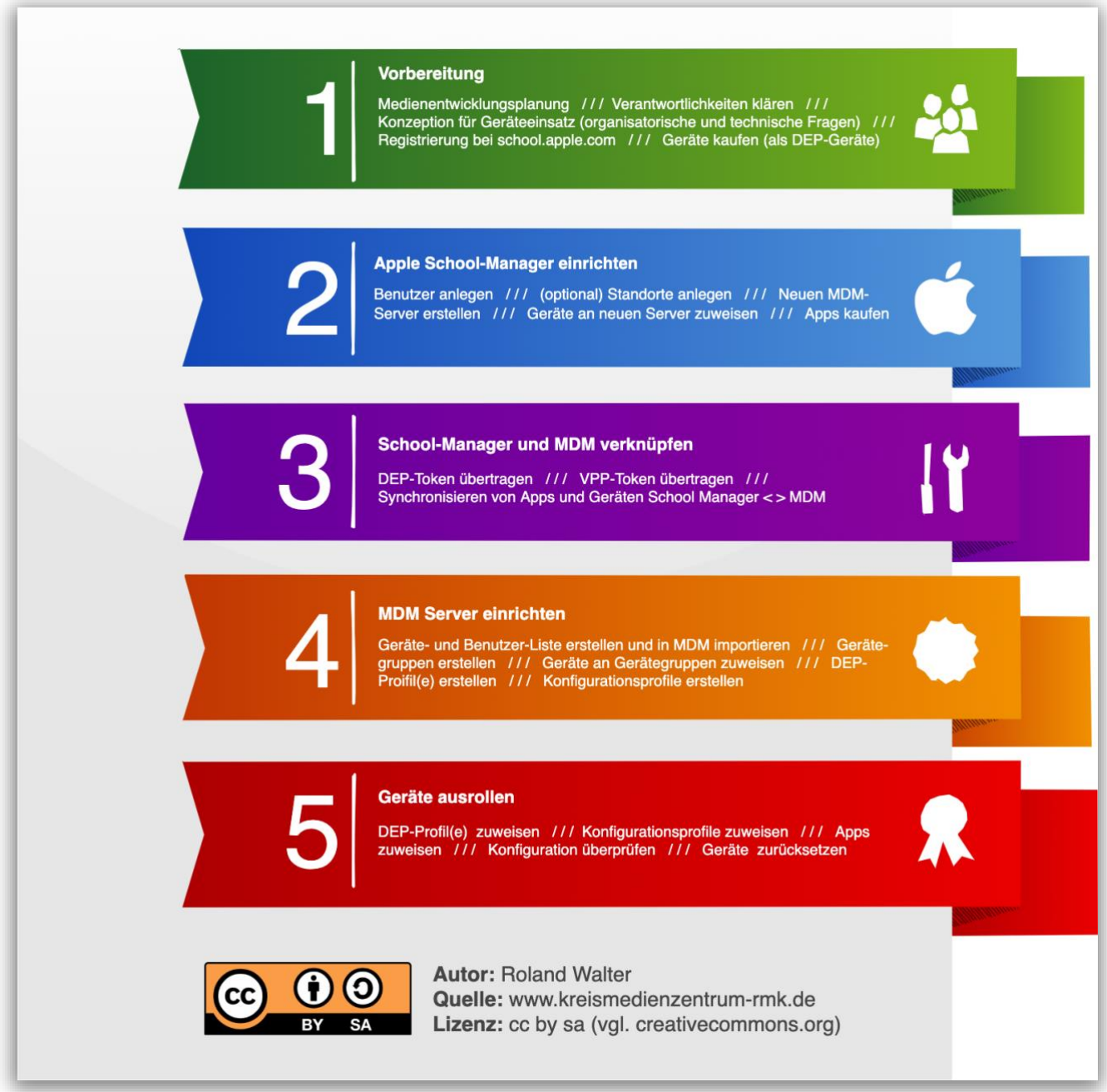

Die notwendigen Aufgaben lassen sich grob in fünf Schritte gliedern, die im Folgenden skizziert werden.

#### <span id="page-11-1"></span> Vorbereitung 2.1

## **konzeptionelle Überlegungen**

▪ Medienentwicklungsplanung

## REMS-MURR-KREIS | Doku-jamf-SCHOOL\_20210827.docx 6

- Erarbeiten von Unterrichtskonzepten (Auswahl von Apps, Qualifizierung Kollegium, …)
- Ausarbeiten von Konzepten für den Geräteeinsatz (Wie werden die Geräte genutzt? (Persönliche Nutzung von Geräten, Gerätenutzung durch mehrere Nutzer\*innen, Geräte im Gast-Modus), Dateiablage, …)
- Klärung von Verantwortlichkeiten

## **technische Überlegungen**

- Festlegung auf Betriebssystem
- Netzwerkkonzept, Einrichtung von Internet, WLAN
- Welche Technik wird benötigt? (Geräteverwaltung, Laden und zurücksetzen der Tablets, Braucht die Schule einen Caching-Server, über den Apps und Updates gespeichert und im Intranet verteilt werden? …)
- Peripherie (Welche Adapter werden benötigt? Soll gedruckt werden? Wie werden Präsentationen der Geräteinhalte ermöglicht? …)

## **organisatorische Überlegungen**

- Welches MDM soll eingesetzt werden?
- Wo werden Lizenzen erworben?
- Wer richtet das System ein?
- Wer betreut das MDM?
- Wer gibt der Schule Support?
- …

#### **Registrierung beim School-Manager**

· Schule bei [https://school.apple.com r](https://school.apple.com/)egistrieren (vgl. auch "Dokumentation für die Ersteinrichtung" unter [https://kreismedienzentrum-rmk.de/tablet-projekt\)](https://kreismedienzentrum-rmk.de/tablet-projekt)

## **Gerätebeschaffung**

- Auswahl der iPads und des Zubehörs
- Bestellung bei qualifiziertem Händler inklusive automatischer Geräteregistrierung (vgl[. https://support.apple.com/de-de/HT204142\)](https://support.apple.com/de-de/HT204142)

#### <span id="page-12-0"></span> $2.2$ Apple School-Manager (ASM) einrichten

Dokumentation zum School-Manager finden Sie unter [https://www.apple.com/de/education/k12/it](https://www.apple.com/de/education/k12/it/) .

#### **Geräteverwaltung**

Über den School-Manager werden alle Geräte und App-Lizenzen verwaltet. Geräte wie iPads, Apple-TVs und Macs der Schule werden beim Kauf durch den Händler in den Bestand der Schule gebucht und können zentral verwaltet werden.

Im ASM wird ein MDM-Server angelegt, dem die Geräte zugewiesen werden. Anschließend können diese Geräte über den MDM-Server mit Apps und Einstellungen versorgt werden.

#### **Benutzerverwaltung**

Im School-Manager werden außerdem (administrative) Benutzerkonten der Schule angelegt und verwaltet.

Es besteht auch die Möglichkeit Nutzer\*innen wie Lehrkräfte und SuS über den ASM anzulegen und sogenannte "managed Apple-IDs" zu verwalten, über die eine Anmeldung bei "shared iPads" erfolgen und Daten in die iCloud synchronisiert werden können. Aus Datenschutzgründen ist dieses Verfahren aber vor der Umsetzung unbedingt mit dem/der Datenschutzbeauftragten der Schule zu klären.

## **App-Verwaltung**

App-Lizenzen werden im School-Manager erworben (dies gilt auch für kostenlose Apps wie z.B. Pages, Numbers, ...). Die App-Lizenzen werden als "Volumenlizenzen" erworben und über den MDM-Server an die Geräte zugewiesen (im Gegensatz zur Zuweisung von Lizenzen an Benutzer\*innen auf privaten Endgeräten).

Kostenpflichtige Apps können über ein Guthaben der Schule gekauft werden. Das Guthaben kann die Schule bei einem qualifizierten Apple-Händler kaufen, der es im ASM der Schule gutschreibt.

In-App-Käufe werden leider aktuell nicht unterstützt.

#### <span id="page-13-0"></span>School-Manager und MDM verknüpfen 2.3

Sobald ein Apple-Gerät zurück- und neu aufgesetzt wird, telefoniert es immer mit dem Mutterschiff in Cupertino. Sofern das jeweilige Gerät mit einem MDM verknüpft ist, über das die Verwaltung geschieht, wird bei der Kontaktaufnahme mit den Apple-Servern eine Umleitung zu dem jeweiligen MDM-Server hergestellt.

Das Gerät bekommt von dem MDM-Server ein Betreuungsprofil übertragen und ist fortan von dem Server verwaltet.

Damit diese Mechanismen greifen können, müssen die Geräte, zwischen dem ASM und dem MDM-Server synchronisiert werden. Dies geschieht über den Geräte-Token ("DEP-Token") und den App-Token ("VPP-Token").

#### <span id="page-13-1"></span> $2.4$ MDM-Server einrichten

Geräte- und Benutzerlisten erleichtern die Benennung der iPads und die Zuweisung in Gerätegruppen

Durch Gerätegruppen können Nutzungsszenarien abgebildet werden können, z.B. SuS-Geräte oder LuL-Geräte.

Benutzerlisten dienen dazu iPads zu personalisieren.

Über DEP-Profile können grundlegende Geräteeinstellungen (z.B. Gerätename, Aktivierungslock, Verbindungserlaubnis mit Rechnern...) vorgenommen werden. Damit beim Zurücksetzen der Geräte nicht jeder Einrichtungsdialog manuell bestätigt werden muss, kann mit Hilfe der DEP-Profile außerdem festgelegt werden, welche Einrichtungsdialoge übersprungen werden können, zum Beispiel die Verknüpfung mit Apple-IDs, die Einrichtung von Kennwörtern, Fingerabdrucksensor, … Viele Funktionen werden an der Schule im Mehrbenutzermodus nicht benötigt und können daher übersprungen werden, um Zeit bei der Einrichtung zu sparen.

Über die Konfigurationsprofile werden alle Einstellungen an den Geräten vorgenommen. Das können WLAN-Profile, Geräteeinschränkungen, eine Vorlage für die Einbindung des schulischen Mail-Servers, eine Liste mit auszublendenden Apps, ein Bildschirmhintergrund, … sein.

#### <span id="page-13-2"></span>2.5 Geräte ausrollen

Nachdem die DEP- und Konfigurationsprofile erstellt wurden, müssen diese noch an die Geräte zugewiesen werden.

Auch die App-Zuweisung ist einer der letzten Schritte vor dem Ausrollen der Endgeräte.

Ein letzter Blick über alle gewünschten Konfigurationsprofile und es kann losgehen.

Zum Ausrollen wird das Tablet in das WLAN aufgenommen. Wenn das Gerät über den School-Manager in das MDM integriert wurde und dort alle Einstellungen richtig konfiguriert sind, dann wird es richtig eingerichtet.

Aber keine Panik, wenn Dinge nicht funktionieren oder die falschen Apps installiert werden, dann kann die Konfiguration am MDM-Server jederzeit angepasst werden. Die verwalteten iPads erhalten diese bei der nächsten Internetverbindung.

# <span id="page-14-0"></span>3 Konzeptionsphase

Im Vorfeld einer Neuanlage sollten Sie überlegen, welche Gerätegruppen (LuL, SuS, Koffer, Fachschaften, …) angelegt werden sollen. Ein gutes Namenskonzept für die Benennung der Geräte sowie die Überlegung, ob Geräte personalisiert oder anonym betrieben werden sollen, ist ebenfalls hilfreich – zumal die Geräte im Rahmen der Einrichtung Namen erhalten.

Wie bei allen (medien)pädagogischen Konzepten bietet eine regelmäßige Evaluation des eigenen Angebotes die Chance Korrekturen vorzunehmen und Verbesserungen umzusetzen.

#### <span id="page-14-1"></span> $3.1$ Gerätegruppen

Die Zuweisung von Apps und Konfigurationsprofilen geschieht über Gerätegruppen. Ein Gerät kann Mitglied mehrerer Gerätegruppen sein. Sie können zum Beispiel ein Gerät in die Gruppe "LuL" aufnehmen, um die Standard-Apps und -Einstellungen der Lehrkräfte zuzuweisen. Über eine zweite Gruppe "Fachschaft" können weitere (Fachschafts-spezifische) Apps und Einstellungen zugewiesen werden.

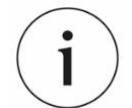

Neben der Zuweisung von Einstellungen an Gerätegruppen ist es auch möglich Zuweisungen über Benutzergruppen vorzunehmen.

Wir gehen davon aus, dass in der Regel die Szenarien in der Schule über die Konfiguration von Gerätegruppen abgebildet werden kann und verzichten hier auf die Beschreibung der Konfiguration über Benutzergruppen.

Wenn Sie diese Möglichkeit an Ihrer Schule für sinnvoll erachten, dann können wir Sie gerne zu diesem Thema beraten.

#### <span id="page-14-2"></span> $3.2$ Nutzungsszenarien

Es gibt verschiedene Möglichkeiten Geräte einzusetzen:

- 1:1-Szenarien, bei denen jedes Gerät einem/einer Anwender\*in zugewiesen ist (z. B. Geräte (dauerhaft) in der Hand einzelner Lehrkräfte)
- 1:N-Szenarien, bei denen Geräte von mehreren Anwender\*innen genutzt werden
- Gerätekoffer mit vorkonfiguriertem Classroom-Setting (1 Gerät der Lehrkraft, mehrere Geräte für die Nutzung von Schüler\*innen konfiguriert)
- Geräte, die dauerhaft in einer Klasse verbleiben (z.B. eine Hand voll iPads im Klassenraum einer Grundschulklasse)
- Als Shared iPads konfigurierte Endgeräte, die mittels "Gast"-Benutzer\*in betrieben werden (und auf denen keine Daten dauerhaft gespeichert sind).

Wenn Sie Beratungsbedarf zum Thema Nutzungsszenarien haben, können Sie sich gerne an uns wenden. Weitere Informationen zu diesem Thema finden Sie hier [https://www.lmz-bw.de/aktuelles/aktuelle](https://www.lmz-bw.de/aktuelles/aktuelle-meldungen/detailseite/integration-von-ios-tablets-in-die-schulische-it)[meldungen/detailseite/integration-von-ios-tablets-in-die-schulische-it](https://www.lmz-bw.de/aktuelles/aktuelle-meldungen/detailseite/integration-von-ios-tablets-in-die-schulische-it) oder hier <https://lerntheke.ideenwolke.net/doku.php?id=wiki:mdm:organisation>.

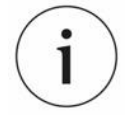

**Bevor Daten außerhalb Ihrer schulischen IT-Infrastruktur in der Cloud abgelegt werden, empfehlen wir dringend (in Absprache mit der/dem Datenschutzbeauftragten) das Angebot kritisch zu überprüfen und mit den jeweiligen Anbietern Verträge zur Auftragsdatenverarbeitung abzuschließen.** 

**Die Einrichtung von Benutzerkonten in der iCloud (auch über den Schoolmanager) und der Betrieb von shared iPads im Mehrbenutzermodus (hier werden die Daten der Nutzer\*innen in der iCloud verarbeitet) ist in diesem Zusammenhang ebenfalls kritisch zu bewerten, da es keine eindeutige Beurteilung seitens der Kultusverwaltung gibt, die das Angebot positiv bewertet und sich für die Verarbeitung von Daten in der iCloud ausspricht.** 

#### <span id="page-15-0"></span>Weitere konzeptionelle Überlegungen  $3.3$

Weitere Überlegungen zu konzeptionellen Umsetzungen werden in einem Dokument zum Tablet-Einsatz unter [https://www.lmz-bw.de/aktuelles/aktuelle-meldungen/detailseite/integration-von-ios-tablets-in-die](https://www.lmz-bw.de/aktuelles/aktuelle-meldungen/detailseite/integration-von-ios-tablets-in-die-schulische-it)[schulische-it](https://www.lmz-bw.de/aktuelles/aktuelle-meldungen/detailseite/integration-von-ios-tablets-in-die-schulische-it) ausgeführt. Im Folgenden nur eine Liste mit Stichworten hierzu:

- Medienentwicklungsplanung machen Sie sich im Vorfeld einer Investition in mobile Endgeräte Gedanken darüber, wie Sie die Technik in Ihren schulischen Alltag integrieren können. Was benötigen Sie an Technik? Wie soll der Unterricht gestaltet werden? Wer ist für die Einrichtung und die Betreuung der Technik verantwortlich?
- Klären Sie technische Voraussetzungen Netzwerkanbindung (leistungsfähiges Internet, leistungsfähiges WLAN, Hardware für die Geräteverwaltung (Caching-Server, Lade- und Sync-Stationen), Peripherie-Geräte (vgl. [https://forum.bildungbw.de/t/ipads-an-der-schule-was-benoetige-ich-an](https://forum.bildungbw.de/t/ipads-an-der-schule-was-benoetige-ich-an-hardware/857)[hardware/857](https://forum.bildungbw.de/t/ipads-an-der-schule-was-benoetige-ich-an-hardware/857)), ….
- Wie soll der Unterricht gestaltet werden? Welchen Mehrwert kann die Technik bieten? Was müssen die Anwender\*innen hierfür lernen? Welche Apps unterstützen Sie beim Unterrichten? Was sind mögliche Probleme, auf die Sie stoßen können? Wie können Sie sich und das Kollegium qualifizieren?
- Geräteverwaltung geschieht ja eigentlich über das MDM. Was benötigen Sie aber vor Ort?

# <span id="page-15-1"></span>4 Apple School-Manager einrichten

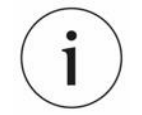

Die Einrichtung eines **neuen School-Manager-Accounts** sowie die notwendigen Schritte für die Vorbereitung der Erstinbetriebnahme Ihres MDM-Servers sind unter <https://kreismedienzentrum-rmk.de/tablet-projekt/> ganz unten im Abschnitt "Dokumentation für die Ersteinrichtung" beschrieben.

Im Folgenden beschreiben wir die Schritte, die notwendig sind, um im School-Manager (ASM) die Geräte und die Apps mit dem MDM zu verknüpfen.

Dabei ...

- ... legen wir einen neuen MDM-Server im ASM an und stellen mit Hilfe des DEP-Tokens eine Verknüpfung zwischen ASM und MDM-Server her, der für die Synchronisation Ihrer Geräte aus dem Device Enrollment Programm (DEP) genutzt wird.
- ... ziehen wir die zu verwaltenden Geräte, die im DEP registriert sind, auf diesen Server um.
- ... ziehen wir alle Apps, die mit dem alten MDM-Server verknüpft sind um.
- ... synchronisieren wir den Bestand des MDM-Servers mit den im Schoolmanager zugewiesenen Daten.

<span id="page-16-0"></span>Zunächst melden Sie sich im ASM an und wechseln auf der linken Seite zu den "*Einstellungen*". Dort öffnen Sie den Menüpunkt "*Einstellungen für die Geräteverwaltung*" und fügen mit "*MDM-Server hinzufügen*" einen neuen MDM-Server zu Ihrem ASM-Account hinzu.

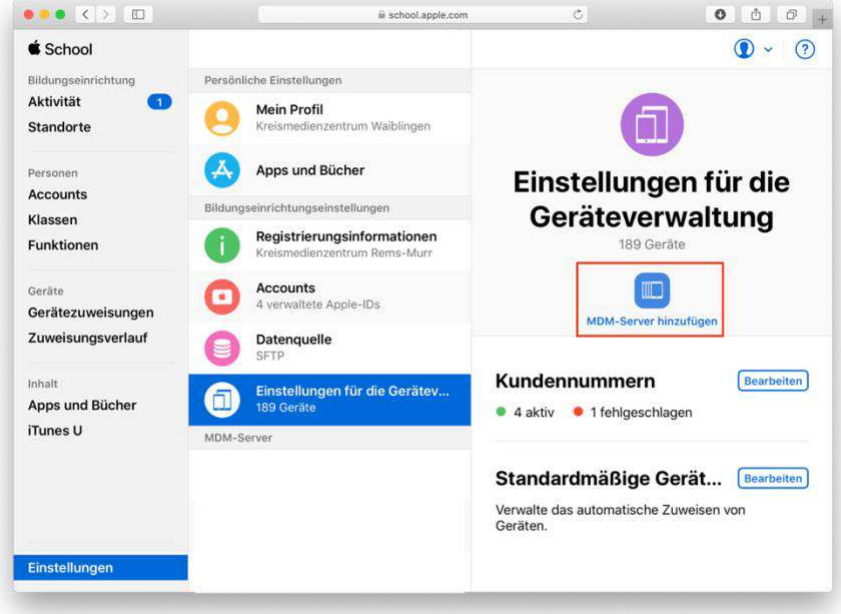

In der folgenden Maske vergeben Sie zunächst einen Namen (1). Der Haken bei "*Erlaube diesem MDM-Server, die Geräte zu entfernen*" ist optional. Er bedeutet, dass mit Hilfe des MDM-Servers Geräte aus dem DEP-Account der Schule entfernt werden können. Dies geschieht über die Geräteverwaltung des MDM-Servers und sollte nur dann durchgeführt werden, wenn Sie Geräte aus dem Bestand der Schule löschen wollen – weil diese defekt sind oder den Bestand der Schule verlassen (z.B., weil Geräte SuS gehören, die die Schule verlassen).

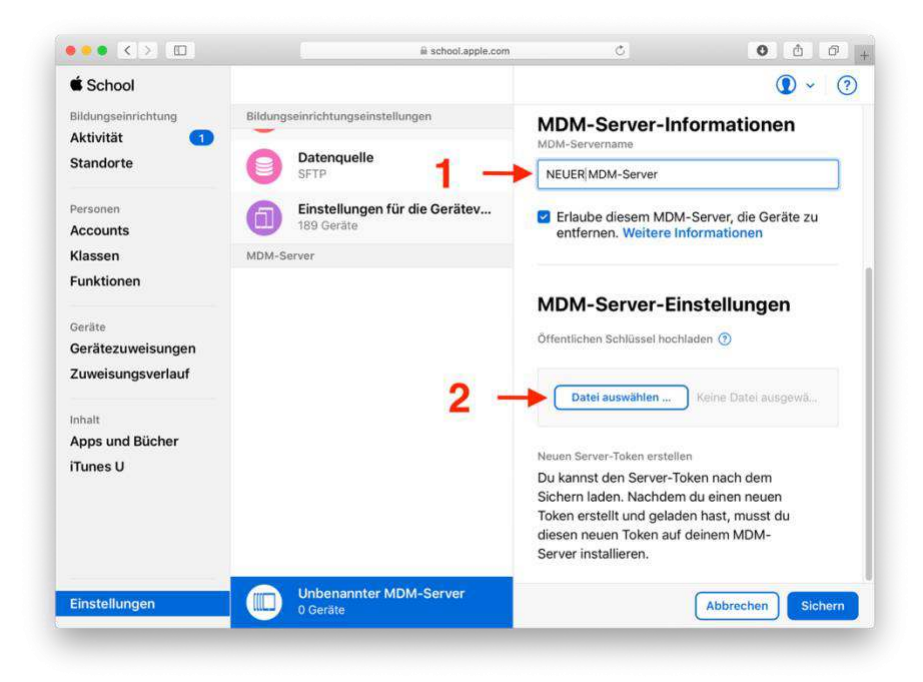

Für den zweiten Schritt ("Öffentlichen Schlüssel hochladen") müssen Sie zunächst in den jamf | SCHOOL-Server wechseln und dort eine Datei herunterladen.

Navigieren Sie in jamf | SCHOOL zum Menüpunkt "Organisation | Einstellungen". Dort finden Sie im Eintrag "*Geräte (DEP)*" die Möglichkeit den DEP-Token im MDM-Server zu hinterlegen.

Klicken Sie auf "+ Apple School-Manager"

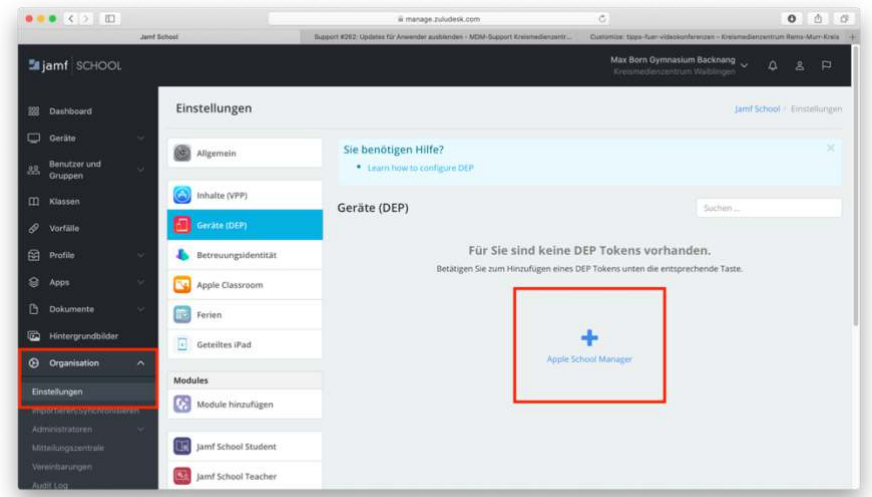

Die nächste Maske erklärt Ihnen die notwendigen Schritte. Zunächst klicken Sie auf "*Öffentlichen Schlüssel herunterladen*" (1). Diese Datei laden Sie anschließend in den School-Manager hoch (vorletzter Screenshot 2. Pfeil).

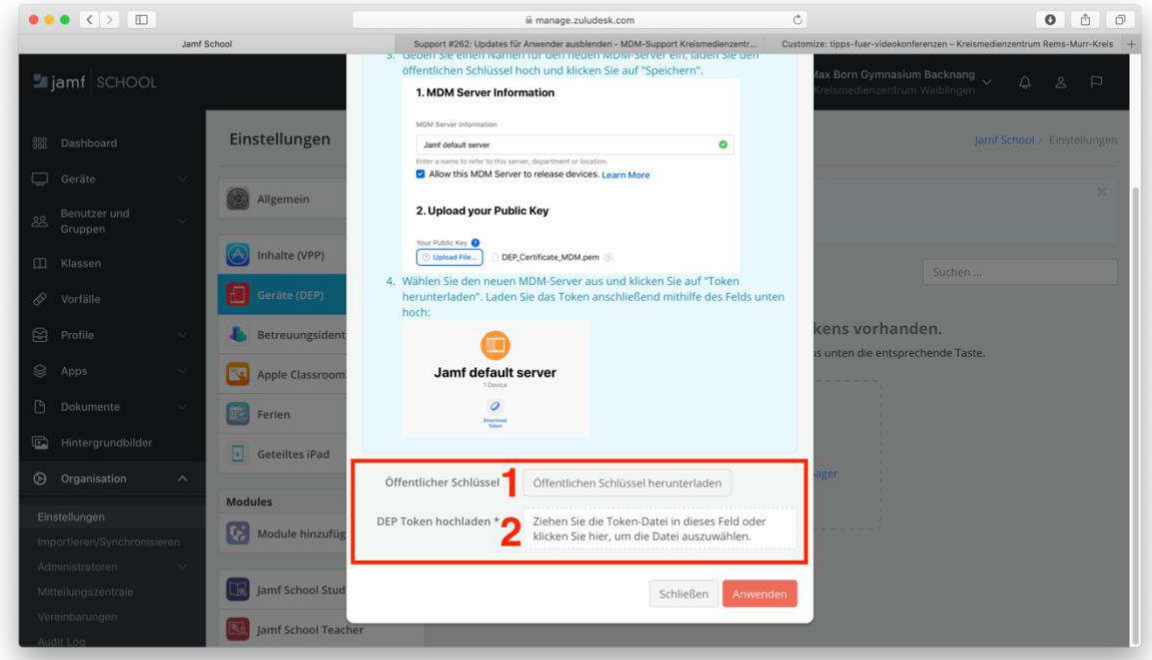

Drücken Sie nun im School-Manager auf "*Sichern".* Jetzt können Sie den "*Token*" aus dem School-Manager laden.

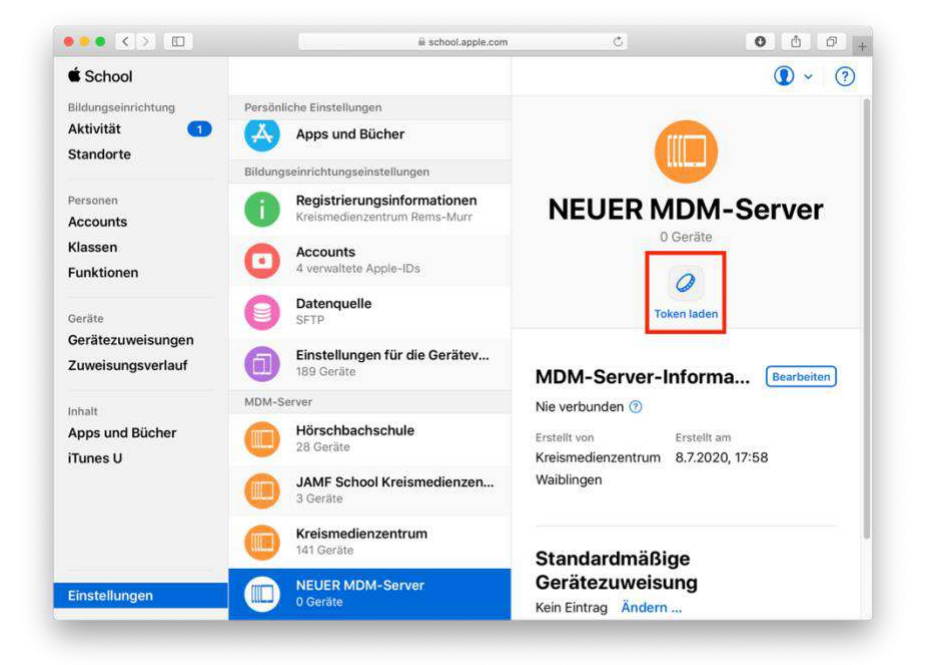

Übertragen Sie den soeben heruntergeladenen Token in jamf | SCHOOL. Dies geschieht im Feld "*DEP Token hochladen" (2. Schritt im vorletzten Screenshot).* 

Jetzt sind der jamf-Server und der School-Manager dafür vorbereitet den Bestand Ihrer Geräte abzugleichen.

#### <span id="page-18-0"></span>4.2 Geräte im ASM mit den jamf | SCHOL-Server verknüpfen

Nachdem wir nun den neuen Server im ASM vorbereitet haben, befinden sich zunächst keine Geräte darin. Sie können im Menü "Einstellungen" Ihres ASM im Abschnitt "MDM-Server" einsehen, wie viele Geräte dem jeweiligen MDM-System im School-Manager zugewiesen sind.

Um die Geräte in den neuen Server zu migrieren, wechseln Sie im ASM zum Menüpunkt "Geräte".

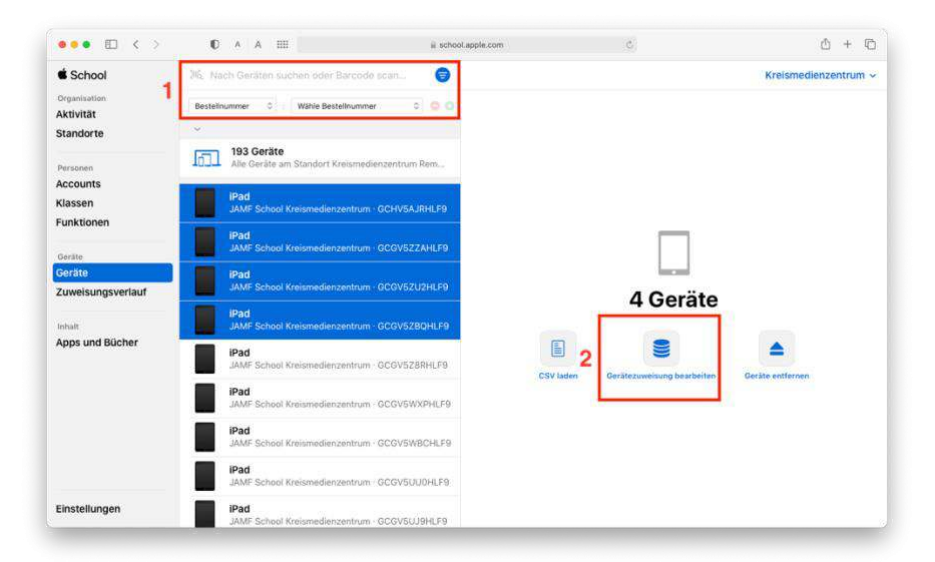

## APPLE SCHOOL-MANAGER EINRICHTEN

Oben in der mittleren Spalte können Sie einen Filter festlegen, nach dem Sie Geräte suchen können (1). Hierüber können Sie bspw. Geräte nach Bestellnummern auswählen, Seriennummern einzelner Geräte suchen oder die Auswahl auf Gerätetypen begrenzen.

Anschließend können Sie einzelne Geräte Ihrer Auswahl oder alle Geräte, auf die Ihre Kriterien zutreffen, markieren und mittels "*Gerätezuweisung bearbeiten*" den MDM-Server zuweisen.

Nachdem Sie diesen Knopf gedrückt haben, öffnet sich ein neues Menü, über das Sie den Server zuweisen. Hier können Sie auch die Zuweisung von Geräten an Server aufheben.

Speichern Sie die Einstellungen mit "Weiter" und warten Sie, bis die Zuweisung fertig gestellt wurde.

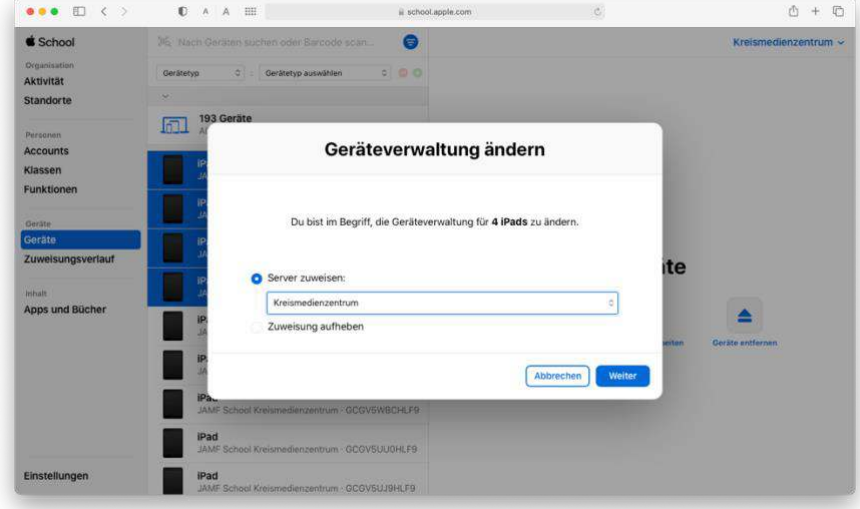

Überprüfen Sie abschließend im Menü "*Einstellungen*" unter dem Abschnitt "*MDM-Server*", ob alle Geräte in den neuen MDM-Server übertragen wurden. Im Idealfall wurden alle Geräte auf den neuen Server übertragen.

**Diese Zahl der Geräte, die an den jamf | SCHOOL-Server zugewiesen sind, ist übrigens nicht identisch mit der Anzahl der real verwalteten Geräte. Geräte werde erst dann von jamf | SCHOOL verwaltet, wenn Sie über**  den MDM-Server konfiguriert (also zurückgesetzt und über "entfernte Verwaltung" konfiguriert) worden **sind.** 

#### <span id="page-19-0"></span>Apps im ASM mit jamf | SCHOOL-Server verknüpfen 4.3

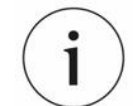

Bei der "privaten" Nutzung von Endgeräten werden Apps für das jeweilige Benutzerkonto erworben und auf den Geräten installiert, die mit diesem Konto betrieben werden.

Bei schulisch genutzten Geräten funktioniert das so nicht, da die Geräte i.d.R. ohne beim Hersteller registrierte Konten betrieben werden. Apps werden in diesem Falls als "Volumenlizenzen" erworben und über den MDM-Server meistens an Geräte (nicht an Benutzer\*innen) verteilt.

Der Erwerb von Volumenlizenzen geschieht über den School-Manager innerhalb des Menüs "Apps und Bücher". Das Verfahren ist unter Kapitel [10 b](#page-44-0)eschrieben. Sie müssen auch für Apps, die kostenlos sind, Lizenzen erwerben, um sie Geräten zuzuweisen und nutzen zu können.

Damit der MDM-Server den App-Bestand der Schule verwalten kann, muss eine Verknüpfung zwischen Apple School-Manager und jamf | SCHOOL hergestellt werden. Dies geschieht mit Hilfe des VPP-Token aus dem ASM.

Sie finden Ihren VPP-Token im School-Manager unter "*Einstellungen | Apps und Bücher*". Scrollen Sie auf der rechten Seite nach unten, bis Sie den Abschnitt "*Meine Server Tokens*" angezeigt bekommen.

Wählen Sie den gewünschten "*Standort*" (hier können mehrere Standorte angelegt sein, in der Regel ist aber nur ein Standort der Schule angelegt – vgl. Menüpunkt "*Standort*") und klicken Sie auf "*Laden*", um den Token auf Ihren lokalen Rechner zu übertragen.

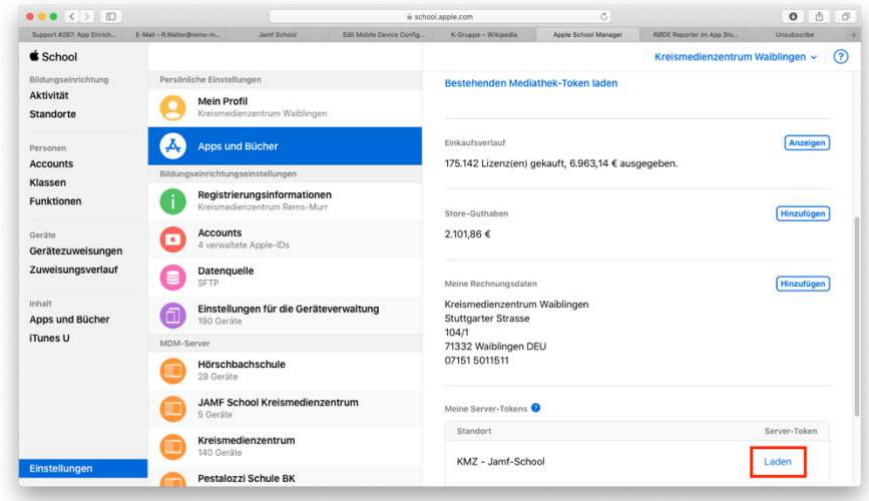

In jamf | SCHOOL wechseln Sie zum Menü "Organisation | Einstellungen" und dort wählen Sie den Menüpunkt "*Inhalte (VPP)*". Klicken Sie auf die Schaltfläche *"VPP Account hinzufügen*" und laden Sie die Token-Datei in das System.

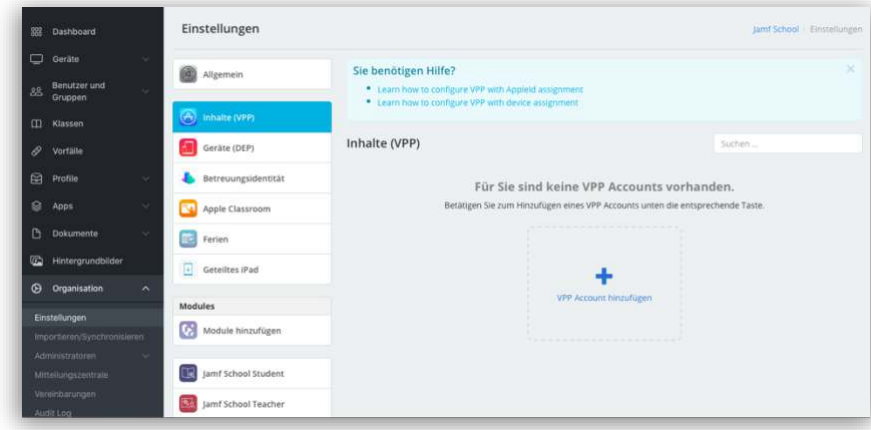

#### <span id="page-20-0"></span>Synchronisation von DEP- und VPP-Bestand 4.4

Nachdem Sie DEP- und VPP-Token mit jamf | SCHOOL verbunden haben, können Sie den Geräte- und App-Bestand der Schule mit dem MDM-Server abgleichen.

Loggen Sie sich in jamf | SCHOOL ein. Sie bekommen das Menü "*Dashboard*" (oberster Menü-Eintrag) angezeigt. Über den Knopf "Jetzt synchronisieren" werden alle Geräte und alle Lizenzen, die dem neuen Server zugewiesen sind übertragen.

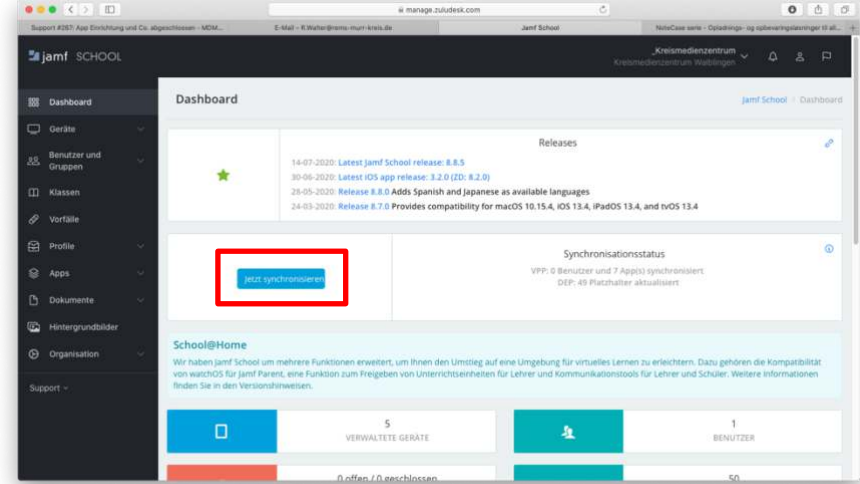

Das System zeigt den Status der Synchronisation an. Warten Sie bitte, bis der Vorgang beendet ist.

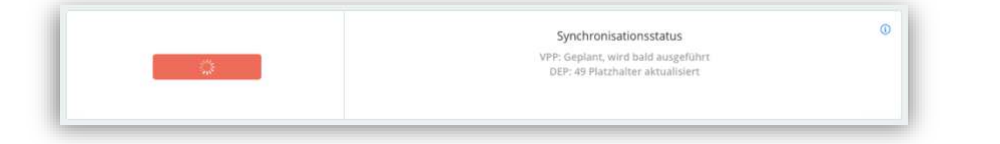

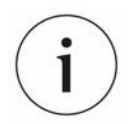

1. Dieser Abgleich muss jedes Mal wiederholt werden, wenn Sie im School-Manager neue Apps erworben oder dem MDM-Server neue Geräte zugewiesen haben!

2. Im letzten Screenshot sehen Sie den Eintrag "Platzhalter". Hierbei handelt es sich um ALLE GERÄTE, die AUF UNSEREM MDM-SERVER. Bitte ignorieren Sie diese Zahl.

# <span id="page-21-0"></span>5 Überlegungen zum Thema "Backup"

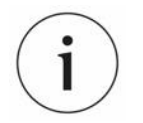

Das Thema Backup ist bei iPads nicht das gleiche, wie am Computer. In einem Backup stecken verschiedene Informationen, die bei der Wiederherstellung zurückgespielt werden. Wenn ein Gerät über einen MDM-Server verwaltet wird, ist auch das MDM-Profil dieses Servers Bestandteil des Backups.

**Eine Wiederherstellung von Backups bei Geräten, die über ein MDM-System gemanagt werden, ist nach dem Umzug auf einen neuen MDM-Server leider nicht möglich! Ebenso führen Backups von Geräten, nicht von einem MDM-Server verwaltet wurden auf MDMverwalteten Geräten zu Problemen.** 

Ein Backup nicht gemanagter Geräte über iTunes (bzw. den Finder in MacOS) funktioniert, da ein solches Gerät keinen Informationen des MDM-Servers enthält, die beim Zurückspielen zu Problemen führen. Bei so einem Backup werden nur die Geräte- und die App-Konfigurationen gespeichert und zurückgespielt. Die Nutzdaten werden beim Betrieb von iPads i.d.R. in der iCloud gespeichert.

**Generell sollten erhaltenswerte Daten, die bei der Benutzung von iPads entstehen, regelmäßig außerhalb der Geräte gesichert werden.** 

Die Geräte werden bei der Übernahme in ein MDM-System komplett zurückgesetzt und frisch Konfiguriert. Nutzdaten können anschließend bei Bedarf wieder zurückgespielt werden.

Als reine Consumer-Geräte sind iPads zunächst mal nicht für die Integration in ein Schulnetz konzipiert. Die Dateiablage funktioniert "out of the box" über die Cloud in den jeweiligen Konten der Anwender\*innen. Das Konzept des Einsatzes in einer Domäne war in den letzten Jahren nicht implementiert, es wird hier aber langsam nachgebessert. So ist es seit iPad OS 13 möglich über den Dateimanager Daten auf Netzwerkfreigaben zu schreiben.

#### **An der Schule sind mehrere Umsetzungen möglich:**

- Zentrale Dateiablage im privaten Verzeichnis des/der jeweiligen Anwenders/Anwenderin vor allem, wenn die Geräte regelmäßig zurückgesetzt werden, sollte ein Verlust der Daten der Schüler\*innen verhindert werden.
- Möglichkeit des Datenaustauschs (Tauschverzeichnisse, Leistungsbewertung, ...) zwischen mehreren Anwender\*innen.

## **Hierfür können – je nach IT-Infrastruktur vor Ort - verschiedene Konzepte zum Tragen kommen:**

- 1. **Daten aus den Geräten sichern,** z.B. via USB-Lightning-Stick oder über externe Laufwerke oder Schüler\*innen geben der Lehrkraft die Daten via "AirDrop" oder über den Anschluss an einen PC/Mac.
	- Hoher Aufwand, wenn nach jeder Anwendung Daten importiert werden.
	- Daten müssen ggf. wieder zurückgespielt werden
- 2. **Anbindung an den Schulserver.** Für die paedML Novell kann die Filr-App genutzt werden. Für die paedML Linux sind Bedienkonzepte in einem Dokument beschrieben, das Sie am Ende des Dokuments in den weiterführenden Links finden.
	- Einmaliger Aufwand bei der Einrichtung
	- Neueinrichtung, wenn Geräte zurückgesetzt wurden
- 3. **Dateiablage in einer eigenen Cloud der Schule.** Wenn Ihre Schule einen Nextcloud-Server o.ä. betreibt, kann dieser ebenfalls zur Dateiablage genutzt werden.
	- Einmaliger Aufwand bei der Einrichtung
	- Neueinrichtung, wenn Geräte zurückgesetzt wurden
- 4. **Eigenes Speichergerät im Schulnetz.** Ihr Dienstleister stellt Ihnen eine NAS (Network-Attached-Storage eine Art "Netzlaufwerk") in die Schule, die Sie mit den Geräten verbinden.
	- Einmaliger Aufwand bei der Einrichtung
	- Neueinrichtung, wenn Geräte zurückgesetzt wurden

Weitere Anregungen zum Thema Datensicherungen finden sich im Internet, z.B. unter [https://datenschutz](https://datenschutz-schule.info/themen/dienstgeraete-fuer-lehrkraefte-umsetzung-der-richtlinie/dienstgeraete-ipads-datensicherung/)[schule.info/themen/dienstgeraete-fuer-lehrkraefte-umsetzung-der-richtlinie/dienstgeraete-ipads](https://datenschutz-schule.info/themen/dienstgeraete-fuer-lehrkraefte-umsetzung-der-richtlinie/dienstgeraete-ipads-datensicherung/)[datensicherung.](https://datenschutz-schule.info/themen/dienstgeraete-fuer-lehrkraefte-umsetzung-der-richtlinie/dienstgeraete-ipads-datensicherung/)

# <span id="page-23-0"></span>Teil B: Systemeinrichtung jamf | SCHOOL

Im zweiten Teil wenden wir uns nun der Einrichtung des neuen MDM-Servers zu.

Dabei…

- … legen wir Geräte- und Benutzerlisten an.
- … legen wir DEP-Profile an die beim Zurücksetzen der Geräte angewendet werden.
- … definieren wir Gerätegruppen.
- … legen wir Konfigurationsprofile für die Geräte an.
- … werfen wir einen Blick in die App-Verwaltung.
- … treffen wir Überlegungen zur Benutzerverwaltung.
- <span id="page-23-1"></span>▪ … werfen wir einen kurzen Blick auf die Apps von jamf | SCHOOL..

# Geräte- und Benutzerlisten

Verschaffen Sie sich zunächst einen Überblick über Geräte und Nutzungsszenarien (vgl. Überlegungen in Kapitel [2.1 Vorbereitung](#page-11-1) und Kapitel [3. Konzeptionsphase\)](#page-14-0). Anschließend können Sie sich an die Verwaltung Ihrer Geräte und Nutzerkonten machen. Hierfür ist es sinnvoll Listen in Form von (Excel-)Tabellen zu führen.

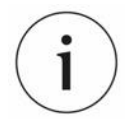

Bei der Systemeinrichtung legen wir i.d.R. gemeinsam mit Ihnen Listen für die Geräte- (placeholders.csv) und die Benutzerverwaltung ("template-semicolon.csv") an. Mit diesen Listen werden die Daten für die Übernahme in die jamf | SCHOOL Datenbank aufbereitet. Geräte erhalten Namen und eine Gruppenzugehörigkeit. Es werden Benutzer\*innen an die Geräte zugewiesen.

Es wird wärmstens empfohlen Änderungen in diese Listen einzupflegen und die neuen Listen erneut in das System zu importieren. Dadurch haben Sie immer einen Überblick, an wen personalisierte Geräte ausgegeben sind.

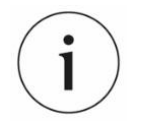

jamf | SCHOOL bietet außerdem die Möglichkeit Benutzerkonten mit dem School-Manager abzugleichen. Diese Funktion ist deaktiviert und kann auf Nachfrage freigeschaltet werden, um zum Beispiel dummy-Profile mit dem ASM abzugleichen.

Die Verantwortung für diesen Bereich obliegt der Schule. Außer der Aktivierung dieser Funktion übernehmen wir keinerlei Support für den Datenabgleich zwischen MDM und ASM!

**ACHTUNG! Da die Benutzernamen im Server einmalig sind, bitten wir darum alle Nutzer\*innen mit Schulkürzel anzulegen. Andernfalls wird es auf absehbare Zeit dazu kommen, dass von Ihnen gewünschte Namen bereits im System vorhanden sind.**

**Aus RW wird dann zum Beispiel KMZ-RW.** 

**Danke.** 

Benutzerkonten können genutzt werden, um Geräte zu personalisieren, also eine Zuordnung von einem Gerät zu einem/einer Benutzer\*in vorzunehmen. Dies ist notwendig, wenn Sie die jamf "Teacher-" oder "Student-App" verwenden wollen.

Über das Menü "*Organisation | Importieren/Synchronisieren*" können Benutzer via csv-Datei in das System übernommen werden. Dies ist zum Beispiel dann hilfreich, wenn Sie Geräte an einzelne Benutzer\*innen

zuweisen wollen. Sie können hierfür eine Benutzerliste einlesen, bei der es ausreichend ist die Spalte "*Username*" zu befüllen. Über den csv-Import der "*Platzhalter*"-Datei werden die Geräte definiert und dort werden auch die Benutzer\*innen den Geräten zugewiesen.

#### <span id="page-24-0"></span>Nutzer\*innen verwalten 6.1

Die Verwaltung von Benutzerprofilen im jamf | SCHOOL erfolgt über den Menüpunkt "*Benutzer und Gruppen*".

Die Anlage und die Verwaltung von Benutzerkonten werden genutzt, um Geräte zu personalisieren, also eine Zuordnung von einem Gerät zu einem/einer Benutzer\*in vorzunehmen.

**Wenn Sie keine individualisierten Geräte betreiben aber z.B. Apps über den Self-Service bereitstellen wollen, müssen Sie für jedes Gerät ein dummy-Profil anlegen. Hierzu können Sie den Gerätenamen als**  Benutzernamen in das System einpflegen und dem jeweiligen Gerät als "Benutzerprofil" zuweisen.

Die Bereitstellung von Apps geschieht über die hauseigenen jamf-Apps für Lehrkräfte und Schüler. Die App für Lehrkräfte wird z.B. unter **<https://www.jamf.com/de/ressourcen/videos/app-anleitung-jamf-school-teacher>** beschrieben.

Über das Menü "*Organisation | Importieren/Synchronisieren*" können sie eine Datei laden, über die Benutzer\*innen via csv-Datei in das System importiert werden. Eine csv-Datei ist nichts anderes als eine (Excel- )Tabelle, in der die einzelnen Spalten durch Kommata/Semikola und die Zeilen durch Zeilenumbrüche getrennt werden.

Öffnen Sie den Eintrag "*Benutzer und Gruppen | Benutzer aus CSV-Datei importieren*". Unten rechts finden Sie Vorlagen, die Sie herunterladen und für den Import bearbeiten können.

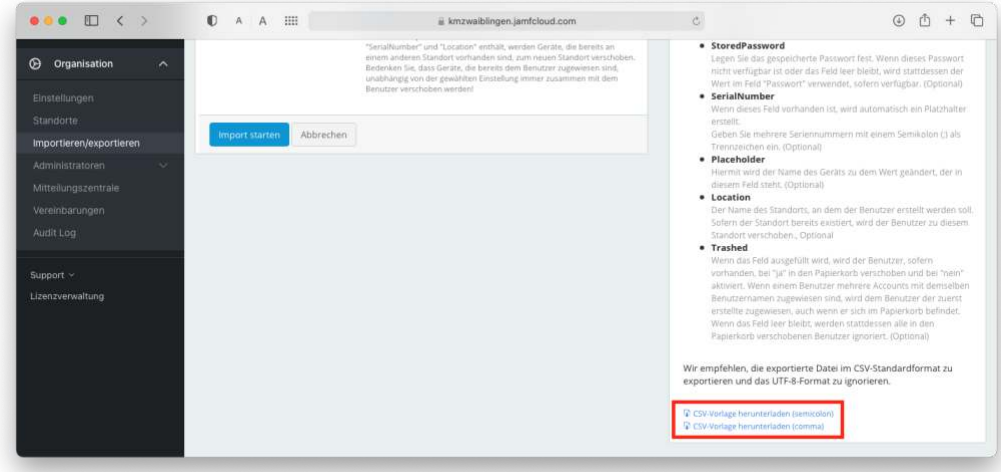

#### **Beispiel:**

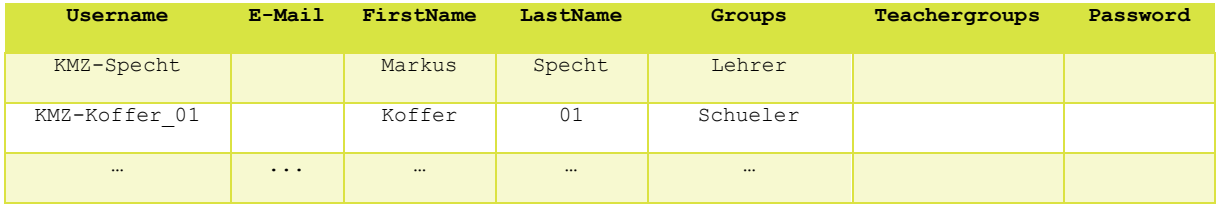

Nicht alle im Folgenden angezeigten Spalten sind in der Vorlage vorhanden!

- **Username (Pflichtfeld)**  Unter welchem Namen soll die/der Benutzer\*in im System geführt werden?
- **E-Mail (optional)** kann frei bleiben
- **FirstName (empfohlen)**  Wenn Vor-und Nachname frei bleiben, ist das Benutzerprofil nicht editierbar
- Prefix (optional und i.d.R. nicht in der Tabelle)
- **LastName (empfohlen)** Wenn Vor-und Nachname frei bleiben, ist das Benutzerprofil nicht editierbar
- Groups (optional) Zuweisung an Benutzergruppen wie LuL oder SuS
- **Teachergroups (optional) –** kann frei bleiben
- **Password (optional)** kann frei bleiben
- **StoredPassword –** Legen Sie das gespeicherte Passwort fest. Wenn dieses Passwort nicht verfügbar ist oder das Feld leer bleibt, wird stattdessen der Wert im Feld "Passwort" verwendet, sofern verfügbar. (Optional)
- **SerialNumber –** Wenn dieses Feld vorhanden ist, wird automatisch ein Platzhalter erstellt. Geben Sie mehrere Seriennummern mit einem Semikolon (;) als Trennzeichen ein. (Optional)
- **Placeholder**  Hiermit wird der Name des Geräts zu dem Wert geändert, der in diesem Feld steht. (Optional)
- **Trashed (optional und i.d.R. nicht in der Tabelle)**  Wenn das Feld ausgefüllt wird, wird der Benutzer, sofern vorhanden, bei "ja" in den Papierkorb verschoben und bei "nein" aktiviert. Wenn einem Benutzer mehrere Accounts mit demselben Benutzernamen zugewiesen sind, wird dem Benutzer der zuerst erstellte zugewiesen, auch wenn er sich im Papierkorb befindet. Wenn das Feld leer bleibt, werden stattdessen alle in den Papierkorb verschobenen Benutzer ignoriert. (Optional)

#### **Bitte beachten Sie, dass die Datei KEINE LEERZEILEN enthalten darf!**

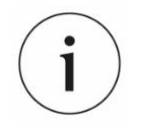

**ACHTUNG! Da die Benutzernamen im Server einmalig sind, bitten wir darum alle Nutzer\*innen mit Schulkürzel anzulegen.** Andernfalls wird es auf absehbare Zeit dazu kommen, dass von Ihnen gewünschte Namen bereits im System vorhanden sind. Danke.

Aus RW wird dann zum Beispiel KMZ-RW.

Über den csv-Import der "*Platzhalter*"-Datei (s.u.) werden die Geräte definiert. Dort können Sie auch Benutzer\*innen an Geräten zuweisen.

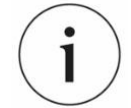

jamf | SCHOOL bietet die Möglichkeit Benutzerkonten mit dem School-Manager oder LDAP-Verzeichnissen abzugleichen. Diese Funktion ist deaktiviert und kann auf Nachfrage freigeschaltet werden, um zum Beispiel dummy-Profile mit dem ASM abzugleichen.

**Die Verantwortung für diesen Bereich obliegt der Schule. Außer der Aktivierung dieser Funktion übernehmen wir keinerlei Support für den Datenabgleich zwischen MDM und ASM!** 

#### <span id="page-25-0"></span>6.2 Anlage der Geräte-/"Placeholder"-Datei

Wechseln Sie wieder zurück in das Menü "*Importieren/exportieren*". Öffnen Sie den Eintrag "*Platzhalter | Platzhalter aus CSV-Datei importieren*". Dort finden Sie (wieder unten rechts) eine weitere csv-Datei mit der Sie Geräte in das System übernehmen können.

Die folgende Tabelle zeigt ein Beispiel, wie die csv-Datei angelegt werden kann. Wenn Sie die Datei herunterladen und zum ersten Mal öffnen, dann sehen Sie dummy-Daten, die gelöscht werden müssen. Die ersten beiden Spalten mit Seriennummer und "Identification" müssen ausgefüllt werden, die anderen Spalten sind optional.

**Beispiel:** 

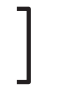

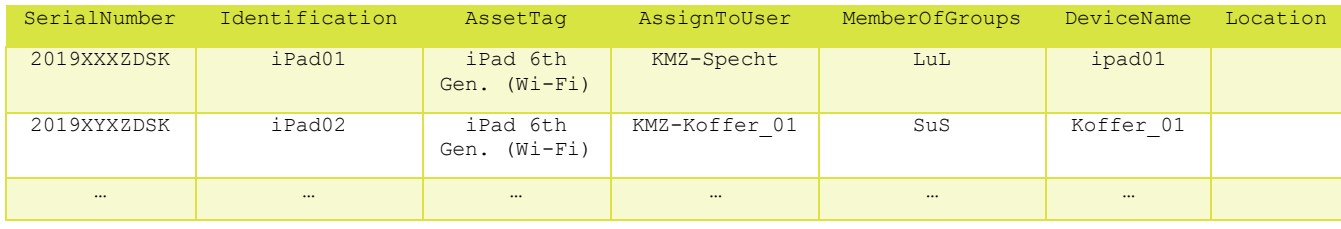

Sie können nun mit Hilfe dieser Vorlage Ihre Geräte selber benennen, Gruppen oder Benutzer<sup>2</sup> zuweisen, indem Sie diese Information in die Datei einpflegen und in das System einspielen.

Folgende Werte können in der Datei hinterlegt werden:

- **SerialNumber (Pflichtfeld)**  Seriennummer des Gerätes
- **Identification (Pflichtfeld)**  Eintrag, der beliebig genutzt werden kann, z.B. Gerätetyp oder Verwendungszweck oder …
- **AssetTag (optional)** Mit Hilfe des AssetTags können Sie die Interne Inventarnummer übergeben Sie können das Feld aber auch für eigene Einträge (Freitextfeld) nutzen.
- **AssignToUser (optional)**  Zuweisung an eine\*n Benutzer\*in in jamf | SCHOOL
- **MemberOfGroups (optional aber empfohlen) – mehrere Werte möglich<sup>3</sup>** Zuweisung an eine Gerätegruppe ("Scope/Bereich"). Nicht im System vorhandene Gruppen werden automatisch erstellt
- **DeviceName (optional aber empfohlen) <sup>4</sup>** Zuweisung des Gerätenamens, der über das DEP-Profil gesetzt werden kann
- **Location (optional)**  Zuweisung an einen Standort **bitte leer lassen.**

## **Bitte beachten Sie, dass die Datei KEINE LEERZEILEN enthalten darf!**

Über die Checkbox "*Eigenschaften … auf bereits registrierte Geräte anwenden*", werden Änderungen in der Datei auf existierende Geräte angewendet. Aktivieren Sie diese Checkbox, wenn Sie Geräte umbenennen oder an neue Benutzer\*innen, bzw. Gerätegruppen zuweisen wollen. Für das Umbenennen müssen die Geräte nicht neu aufgesetzt werden – die Änderungen werden automatisch ausgeführt, sobald eine Verbindung vom Gerät zum MDM-Server aufgenommen wird. Bei der Änderung von Benutzerkonten oder Gerätegruppen wird empfohlen die Geräte zurückzusetzen.

Die aktivierte Checkbox "*Fehlende Gerätegruppen erstellen*" sorgt dafür, dass in der Tabelle enthaltene Gerätegruppen (z.B. SuS, LuL) angelegt werden, sofern sie noch nicht in jamf | SCHOOL vorhanden sind. Dies ist notwendig, damit Sie später Apps und Konfigurationsprofile an die Gruppen zuweisen können.

#### <span id="page-26-0"></span>Erstellte Listen hochladen 6.3

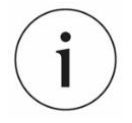

Bitte beachten Sie, dass die Zuweisung von Benutzern an die Geräte erst dann zuverlässig erfolgt, wenn die Geräte-Listen eingespielt wurden NACHDEM die Benutzerlisten in das System importiert wurden! Andernfalls erhalten Sie bei der Anlage der Geräte eine Warnmeldung, weil die Benutzerkonten nicht gefunden werden konnten.

**Also: Erst Benutzer, dann Geräte importieren!**

<sup>2</sup> Die Anlage von Benutzerprofilen wird unten beschrieben.

<sup>3</sup>Es wird empfohlen diesen Wert für die Verwaltung Ihrer Gerätegruppen (LuL-/SuS-Geräte, Fachschaften, Koffer, 1:1- Geräte, …) zu nutzen. Hierüber können Sie später Konfigurationen und Apps zuweisen.

<sup>&</sup>lt;sup>4</sup> Unbedingt zu setzen, wenn die Geräte nicht alle "iPad" heißen sollen!

## <span id="page-27-0"></span>6.3.1 Benutzerliste hochladen

Wechseln Sie wieder zurück in das Menü "Importieren/exportieren". Der Upload der Benutzerliste erfolgt über den Menüpunkt "*Benutzer und Gruppen* | *[Benutzer aus CSV-Datei importieren](https://kmzwaiblingen.jamfcloud.com/impex/csv.html)".* In der Maske können Sie die csv-Datei hochladen. Die Checkbox bei "*Gruppen automatisch erstellen"* sorgt dafür, dass nicht vorhandene Benutzergruppen im System angelegt werden. Die Anlage von Benutzergruppen ist optional (vgl. Kapitel [6.4\)](#page-28-0).

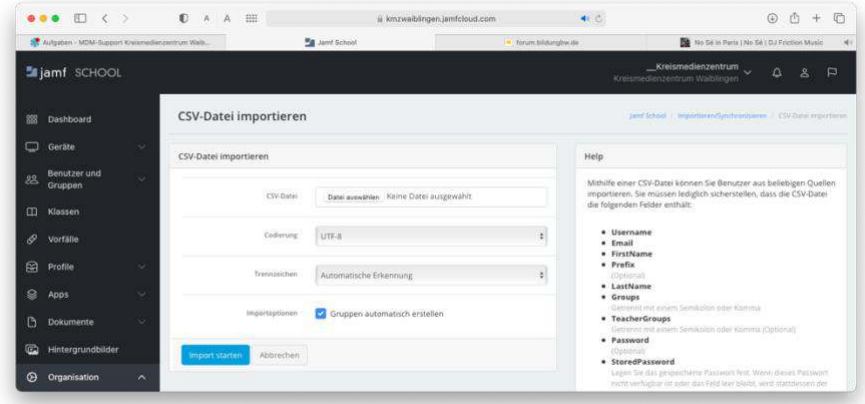

# <span id="page-27-1"></span>6.3.2 Geräteliste hochladen

Wechseln Sie wieder zurück in das Menü "*Importieren/exportieren*". Der Upload der Geräteliste erfolgt wie der Upload der Benutzerliste, nur über "Platzhalter | Platzhalter aus CSV-Datei importieren".

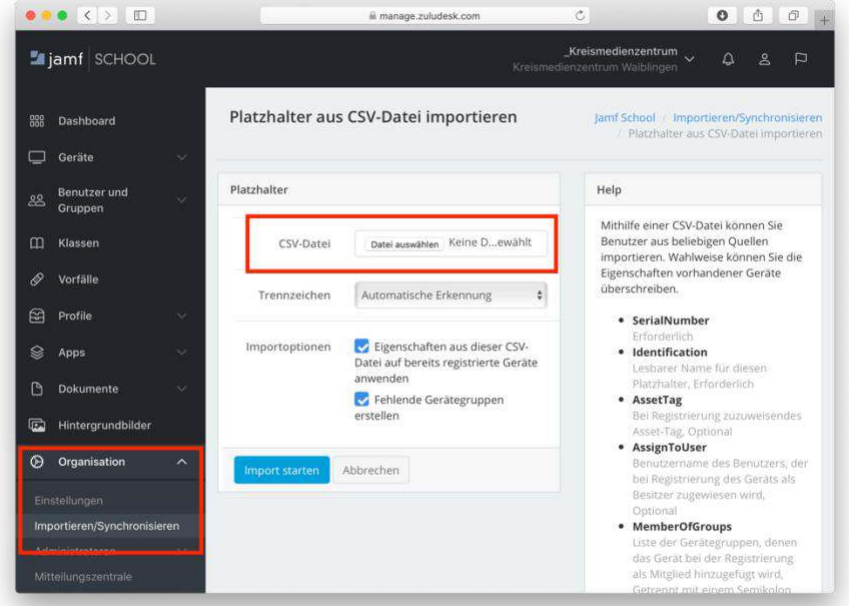

Über die Checkbox "*Eigenschaften … auf bereits registrierte Geräte anwenden*", werden Änderungen in der Datei auf existierende Geräte angewendet. Aktivieren Sie diese Checkbox, wenn Sie Geräte umbenennen oder an neue Benutzer\*innen, bzw. Gerätegruppen zuweisen wollen. Für das Umbenennen müssen die Geräte nicht neu aufgesetzt werden – die Änderungen werden automatisch ausgeführt, sobald eine Verbindung vom Gerät zum MDM-Server aufgenommen wird. Bei der Änderung von Benutzerkonten oder Gerätegruppen wird empfohlen die Geräte zurückzusetzen.

Die aktivierte Checkbox "Fehlende Gerätegruppen erstellen" sorgt dafür, dass in der Tabelle enthaltene Gerätegruppen (z.B. SuS, LuL) angelegt werden, sofern sie noch nicht in jamf | SCHOOL vorhanden sind. Dies ist notwendig, damit Sie später Apps und Konfigurationsprofile an die Gruppen zuweisen können.

#### <span id="page-28-0"></span>Geräte "automatisch" personalisieren 6.4

Bei der neuen Einrichtung vieler iPads, die festen Benutzer\*innen (1:1-Szenario) zugewiesen werden, entsteht ein hoher Aufwand, wenn die Geräte personalisiert werden sollen, **bevor** sie an die Benutzer\*innen verteilt werden. Sie müssen in diesem Fall jedem Gerät den/die richtige\*n Benutzer\*in zuweisen und bei der Geräteausgabe darauf achten, dass die/der jeweils richtige Benutzer\*in sein Endgerät erhält.

Dieser Aufwand kann mit folgenden Schritten verringert werden:

- 1. Beim Geräteimport über die Placeholder-Datei wird die Spalte "AssignToUser" leer gelassen und es werden keine Benutzer\*innen zuweisen.
- 2. Bei der Anlage der csv-Datei für die Benutzer\*innen ist darauf zu achten, dass jede\*r Benutzer\*in ein Kennwort zugewiesen wird.
- 3. Im DEP-Profil (s.u.), mit dem die jeweiligen Geräte ausgerollt werden, müssen die beiden Haken bei "Onboarding" gesetzt werden.

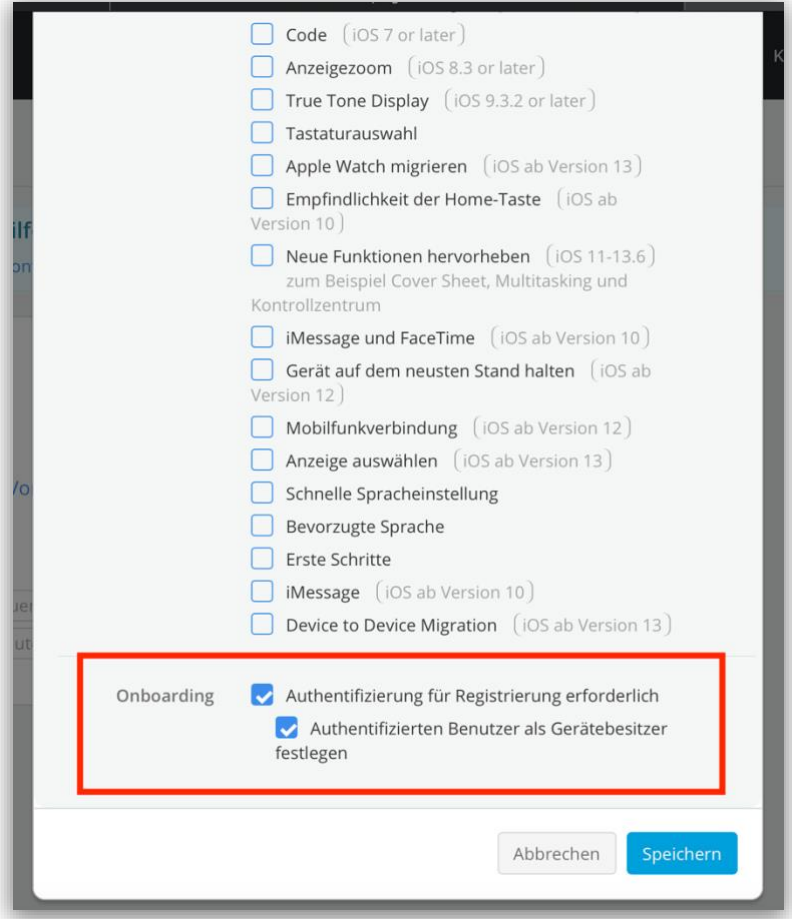

4. Anschließend verteilen Sie die Geräte an beliebige Anwender\*innen. Geben Sie den Nutzer\*innen das im jeweiligen Benutzerprofil der csv-Datei hinterlegte Kennwort.

- 5. Wenn die Geräte in Betrieb genommen werden, muss sich jede\*r Anwender\*in im Laufe der Einrichtung am MDM-Server authentifizieren (dies wird durch den ersten Haken im letzten Screenshot bewirkt). Dabei wird das Gerät automatisch dem jeweiligen Benutzerprofil zugewiesen (zweiter Haken).
- 6. Fertig.

Bitte beachten Sie, dass bei diesem Verfahren Konfigurationen und Apps über "dynamische Gerätegruppen" zugewiesen werden. Bitte kontaktieren Sie im Vorfeld unsere Mitarbeiter unter [support@kreismedienzentrum.info,](mailto:support@kreismedienzentrum.info) damit wir die Schritte gemeinsam besprechen können.

Danke.

# <span id="page-29-0"></span>DEP-Profile

Bei der Initialisierung eines iPads (erster Start oder nach dem Zurücksetzen) muss das Gerät zunächst mit einem WLAN verbunden werden. Anschließend wird jedes Mal zunächst eine Verbindung mit den Apple-Servern hergestellt. Sofern ein Gerät mit einem MDM-Server verknüpft ist und über diesen konfiguriert wird, wird es automatisch von den Apple-Servern an den entsprechenden MDM-Server verwiesen, um dort die Einstellungen. Abzurufen.

Im ersten Schritt der Systemeinrichtung wird das sogenannte "DEP-Profil" angewendet. Hier werden verschiedene Einstellungen vorgenommen, u.a.:

- Wie soll der Gerätename lauten?
- Ist das Koppeln mit anderen Geräten erlaubt?
- Handelt es sich um ein shared iPad?
- Welche Punkte im Systemeinrichtungsassistenten werden übersprungen?
- …

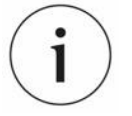

In jamf | SCHOOL haben wir als KMZ die Möglichkeit (DEP-)Profile zentral zu erstellen und an alle Untermandanten zu verteilen. Diese Profile können als Vorlage genutzt werden. Bei Änderungen am Masterprofil werden die Profile der Mandanten automatisch aktualisiert.

Zentral erstellte DEP-Profile können in den Untermandaten übernommen aber nicht angepasst werden.

Sie erkennen diese Profile am orangenen Label "shared profile".

Im Menüpunkt "*Profile | Profile für die automatische Geräteregistrierung*" (bis Mai 2021 "*Profile | DEP-Profile*" werden DEP-Profile erstellt und verwaltet. Wenn Sie ein DEP-Profil erstellen achten Sie bitte darauf, dass es zu der jeweiligen Gerätegruppe passt. Sie können DEP-Profile für iOS (auch iPads), tvOS und MacOS<sup>5</sup> erstellen.

<sup>5</sup> Die Verwaltung von MacOS wird nicht unterstützt.

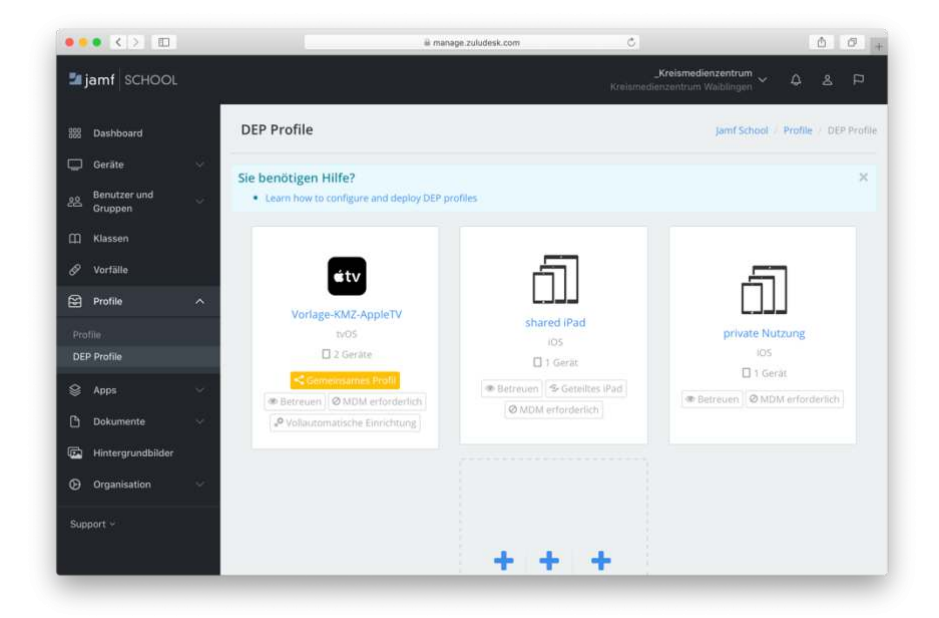

#### <span id="page-30-0"></span> $7.1$ Neues DEP-Profil für iPads erstellen

Drücken sie auf das *+iOS*-Zeichen, um ein neues Profil für iPads anzulegen.

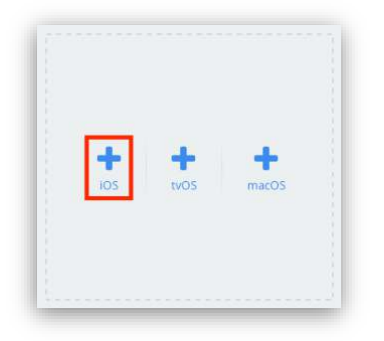

Folgende Einstellungen können sie vornehmen:

- **Name** Hier wird der Name des Profils vergeben
- **Support** (optional) Angabe von Daten der IT-Verantwortlichen an der Schule (z.B. für den Support von 1:1-Geräten).
- **Gerätenamen festlegen** (optional) In diesem Feld können Sie den Gerätenamen definieren. Wenn Sie, wie in Kapitel [3.3 b](#page-15-0)eschrieben, eine CSV-Datei mit den Gerätenamen an das System übergeben haben, können Sie mit der Variable %Name% diese Namen an die Geräte übergeben (empfohlen). Sie können sich alle verfügbaren Variablen anzeigen lassen und so individuell Gerätenamen erstellen (z.B. %Name% von %DeviceGroups% kann zur Anzeige von "iPad 03 von Koffer 2" führen).
- **Optionen** hier kreuzen Sie an, welche Einstellungen Sie vornehmen wollen. Der folgende Screenshot zeigt unsere Empfehlung (Stand 06.2021). Sie können von dieser Empfehlung abweichen, wenn Sie andere Einstellungen präferieren.
- **eSIM-Mobilfunkvertrag** Sofern Ihre iPads mit eSIMs betrieben werden, können Sie in diesem Dialog die URL des Netzbetreibers hinterlegen
- **Aktivierungssperre**  Die Aktivierungssperre kann genutzt werden, um Geräte im Fall von Diebstahl zu sperren. Wenn die Geräte zurückgesetzt werden, müssen Sie mit der Apple-ID der Organisation entsperrt werden. Im "Normalbetrieb" führt diese Einstellung jedoch ggf. zu Problemen, da - je nach

Einstellung – die Geräte vor der Konfiguration jedes Mal entsperrt werden müssen. Es sollte daher abgewogen werden, ob Sie hier Einstellungen vornehmen oder die Option deaktiviert lassen (empfohlen).

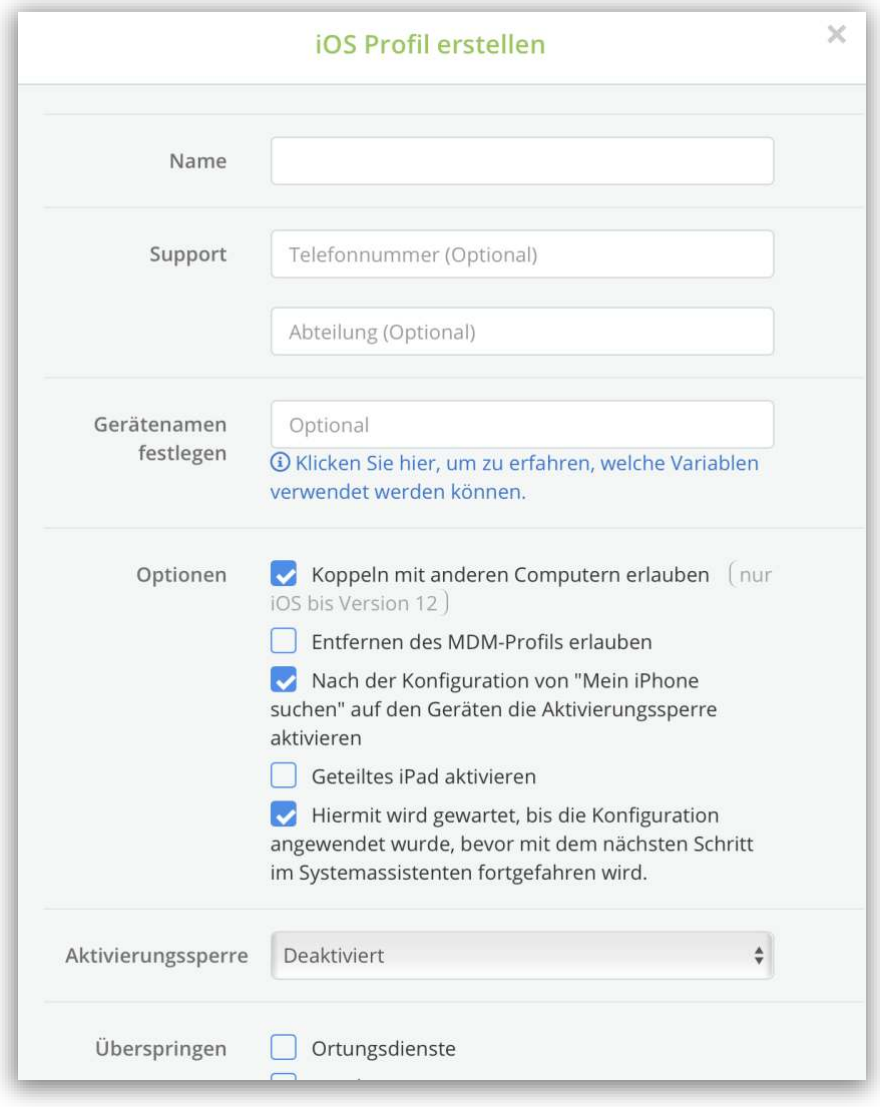

Im zweiten Abschnitt der Einstellungen des DEP-Profils legen Sie fest, welche Einstellungsmöglichkeiten im Systemassistenten zur Auswahl stehen und welche Optionen übersprungen werden. Treffen Sie Ihre Auswahl abhängig von dem Einsatzszenario der Geräte.

- Bei 1:N-Schülergeräten, die regelmäßig zurückgesetzt werden, ist es sinnvoll bis auf die Ortungsdienste (notwendig für die Anzeige der "richtigen" Uhrzeit) – alle Schritte zu überspringen.
- Bei individualisierten Geräten ergibt es mehr Sinn, keinen dieser Schritte zu überspringen und die Einrichtung durch die Benutzer\*innen durchführen zu lassen

**Die Ortungsdienste müssen bei der Inbetriebnahme immer manuell aktiviert werden, um die richtige Uhrzeit auf den Geräten zu setzen.** 

## DEP-PROFILE

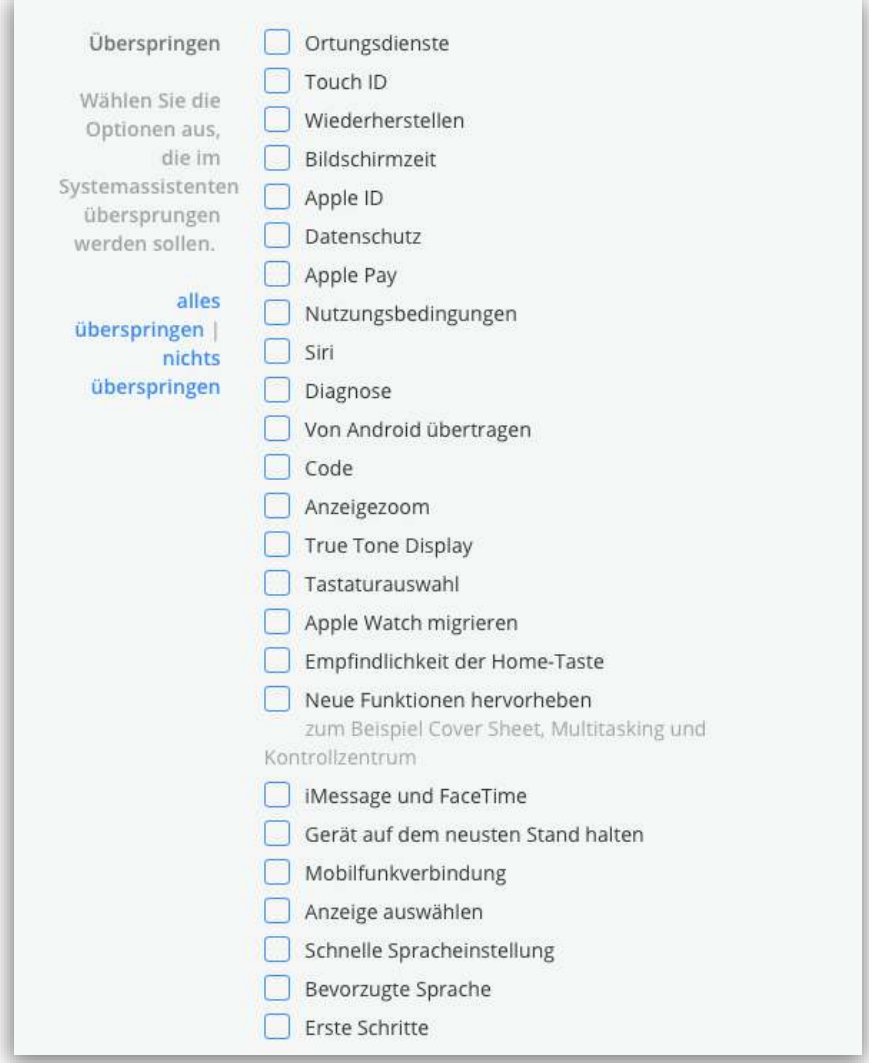

Im Abschnitt "Onboarding" können Sie optional hinterlegen, ob die Registrierung an Benutzerkonten gebunden ist. Dies kann sinnvoll sein, wenn Sie 1:1-Szenarien beim Geräteeinsatz verfolgen. Andernfalls setzen Sie diese Haken nicht.

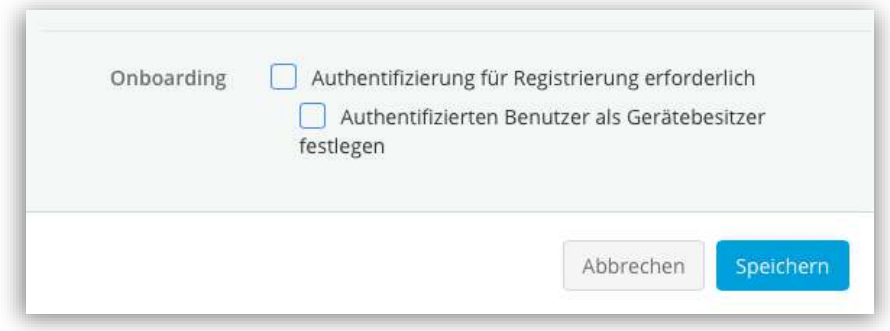

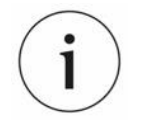

**Helfen Sie dabei Kosten zu sparen! Bitte weisen Sie keine Lizenzen an die Geräte zu.**

Unser Angebot ist für Schulen aus dem Landkreis kostenlos und wir planen dies auch in Zukunft anbieten zu können. Dennoch entstehen beim Betrieb des MDM-Servers Kosten, die vom Kreis getragen werden.

Sie können uns helfen diese Kosten zu verringern, in dem Sie regelmäßig Geräte aus dem MDM-Server entfernen, die nicht mehr an Ihrer Schule betrieben werden.

Für die Lizensierung der Geräte im MDM-Server haben wir zwei Lizenzmodelle:

- Einjährige Lizenzen
- Lebenslange Lizenzen (die an ein einzelnes Gerät gebunden sind wenn das Gerät verloren oder kaputt geht ist auch die Lizenz perdu)

Teilen Sie uns mit, wie lange Geräte an Ihrer Schule sind. Altgeräte und Geräte in der Hand von SuS, die in den nächsten zwei bis drei Jahren die Schule verlassen, lohnen sich nicht für die Vergabe von lebenslangen Lizenzen.

Um das neue Profil zu übernehmen drücken Sie "Speichern".

#### <span id="page-33-0"></span>Neues DEP-Profil für AppleTV erstellen 7.2

Analog zum Erstellen von iPad-Profilen können Sie auch DEP-Profile für AppleTV-Geräte erstellen. Wählen Sie hierfür dein Eintrag "+tvOS".

Eine zentrale Vorlage haben wir bereits erstellt. Diese kann übernommen werden.

Um ein Apple-TV Gerät zu konfigurieren wird empfohlen dies mit einem Netzwerkkabel mit dem Internet zu verbinden. Anschließend setzen Sie das Gerät zurück. Das neue DEP-Profil wird abgearbeitet und zugewiesene Konfigurationsprofile werden anschließend installiert.

#### <span id="page-33-1"></span>7.3 DEP-Profil zuweisen

Die Zuweisung der DEP-Profile an die Geräte erfolgt über das Menü "*Geräte | Profile für die automatische Geräteregistrierung*". Darin finden Sie eine Liste der Geräte, die im Schoolmanager für den MDM-Server hinterlegt wurden und bereit für die Verwaltung mit jamf | SCHOOL sind.

Markieren Sie zunächst mit Hilfe der Checkboxen aus, welche Geräte ein DEP-Profil zugewiesen bekommen sollen. Anschließend können Sie über den "*Profil zuweisen*"-Knopf die verfügbaren Profile öffnen.

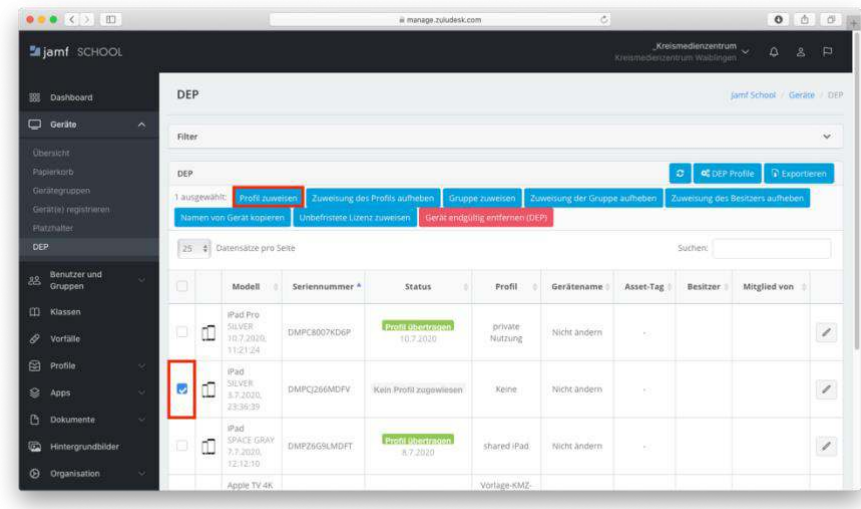

Es öffnet sich ein neues Fenster. Wählen Sei dort aus der Dropdown-Liste das Profil, welches zugewiesen werden soll und speichern Sie die Einstellung.

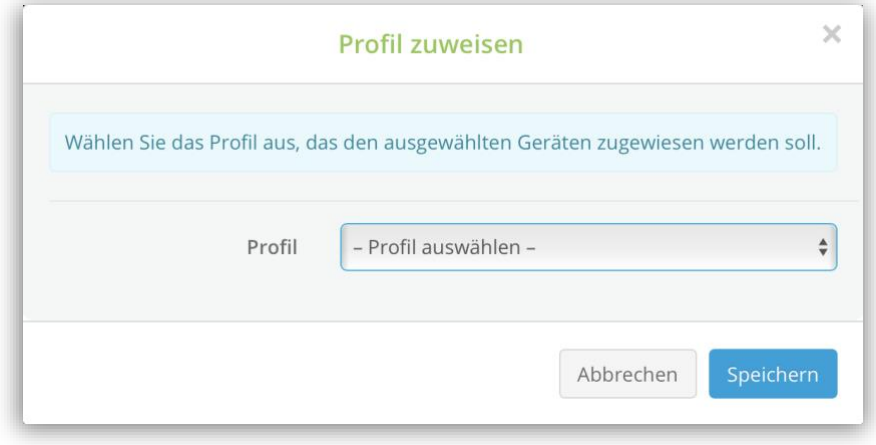

# <span id="page-34-0"></span>8 Gerätegruppen

Über die Gerätegruppen können Konfigurationsprofile und Apps an Geräte zugewiesen werden.

## **Statische Gerätegruppen**

Der einfachste Weg, um Gerätegruppen zu erstellen, ist die Festlegung auf statische Gerätegruppen. In diesem Fall werden alle Geräte fest einem Nutzungsszenario zugewiesen. Bei der Einrichtung wird entschieden, ob ein Gerät z.B. in die Gruppe "LuL" also als iPad für eine Lehrkraft oder in die Gruppe "SuS" also als Gerät für Schüler\*innen wird.

Statische Gerätegruppen können über den Import der Placeholder-CSV-Datei oder manuell angelegt werden. Die Zuweisung der Geräte zu Gerätegruppen erfolgt am einfachsten über die Spalte "*Member of Groups*" in der "Placeholder-Datei" (vgl. Kapite[l](#page-25-0) [6.2](#page-25-0) "[Anlage der Geräte-/](#page-25-0)"Placeholder"-Datei").

#### **Dynamische Gerätegruppen**

Es ist auch möglich Geräte über dynamische Gerätegruppen mit Einstellungen und Apps zu versorgen. Hierfür wird bei der Anlage der Gerätegruppe ein Filter erstellt, der bestimmt, ob ein Gerät in die Gruppe kommt. Beim automatischen Zuweisen von Geräten an Benutzer\*innen (vgl. Kapite[l 6.4](#page-28-0) "Geräte "automatisch" [personalisieren](#page-28-0)") kann dieses Verfahren genutzt werden. In diesem speziellen Fall werden Geräte über die Gruppenzugehörigkeit der Nutzer\*innen einer Gruppe zugewiesen.

Das Verfahren ist aufwändiger umzusetzen und hat eine höhere Fehleranfälligkeit (falsche Filter, Kriterien nicht sauber implementiert, …).

#### <span id="page-34-1"></span>Statische Gerätegruppen über CSV-Import erstellen 8.1

Die Geräteliste ("*Placeholder-Datei*") bietet, wie auf der letzten Seite beschrieben, die Möglichkeit Geräte als "*Members of Groups*" also Mitglieder von Gerätegruppen zu definieren. Dies ist der einfachste Weg, um bei der Einrichtung des MDM-Systems Geräte einer Gruppe zuzuweisen.

Wenn beim Hochladen der Datei in das System der Haken bei "Fehlende Gerätegruppen anlegen" gesetzt wird, werden neue Gerätegruppen automatisch angelegt.

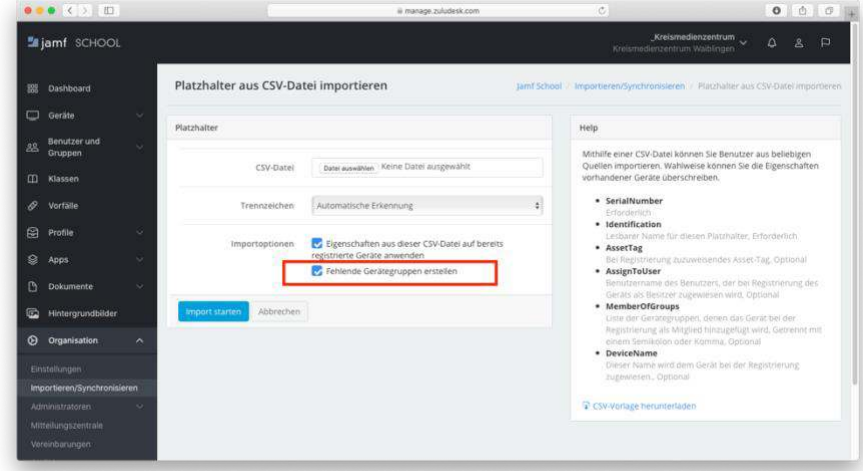

#### <span id="page-35-0"></span>Statische Gerätegruppen manuell erstellen 8.2

Sie können bestehende Gerätegruppen im Menü "*Geräte | Gerätegruppen*" verwalten und neue Gruppen manuell anlegen. Dies geschieht über den Knopf "Gruppe hinzufügen".

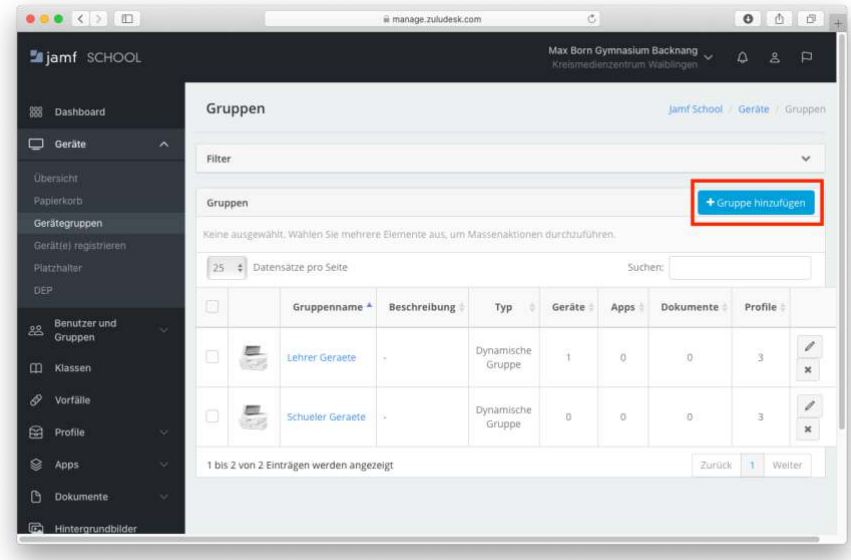

Sie werden anschließend durch die Einrichtung geführt.

- 1. **"Grundlegende Einstellungen" –** Nachdem Sie den Knopf gedrückt haben, vergeben Sie zunächst einen *Namen* und eine *Beschreibung* (optional) sowie ein *Gruppenbild* (optional). Nun überlegen Sie sich, ob Sie eine *dynamische Gerätegruppe* (dynamische Zuweisung der Geräte über Filter) oder eine *statische Gerätegruppe* (feste Zuweisung von einzelnen Geräten - empfohlen) anlegen wollen.
- 2. **"Optionen" –** Im nächsten Schritt definieren Sie, ob und wie die Gerätegruppe von Benutzer\*innen über die jamf-eigenen Apps (Teacher- oder Student-App) installiert werden kann und soll. Wählen Sie "Nicht *anzeigen* " (empfohlen), um die Installation durch Nutzer\*innen zu unterbinden.
- 3. **"Profile" –** Nun werden die (Konfigurations-)Profile der Gruppen zugewiesen. Hier definieren Sie also, welche WLAN-Profile, welche Restriktionen, welche Bildschirmhintergründe, etc. für die jeweilige Gruppe angewendet werden sollen.
	- Wählen Sie als Installationsart "Automatisch", damit die Profile an die Geräte verteilt werden.

REMS-MURR-KREIS | Doku-jamf-SCHOOL\_20210827.docx 30
- "On Demand" ermöglicht die Installation von Profilen durch Anwender\*innen. (Hierfür muss im vorherigen Schritt 2 "Optionen" jedoch eine Anzeige-Option aktiviert werden.)
- 4. **"Apps" –** hier werden nun die Apps, die auf den Geräten installiert werden. Auch hier sollten Sie wieder "*Automatisch*" wählen, wenn Sie Apps sofort installiert haben wollen. Wenn Sie "*On Demand*" wählen können Apps durch Benutzer\*innen in der Teacher- oder Student-App nachinstalliert werden.
- 5. **"Dokumente" –** In diesem Reiter können sofern im Menü "*Dokumente*" in jamf | SCHOOL hochgeladen Dateien zu der Gerätegruppe zugewiesen werden.
- 6. **"Mitglieder" –** der letzte Reiter ermöglicht es Ihnen zu definieren, welche Geräte in der Gerätegruppe aufgeführt werden sollen.

Bei dynamischen Gerätegruppen werden die Geräte über "Filter" ausgewählt, bei statischen Gruppen direkt zugewiesen.

Nachdem die Gerätegruppen angelegt wurden können Sie entweder die Placeholder-Datei importieren, um die Geräte der Gruppe zuzuweisen oder die Zuweisung manuell über die Einstellungen unter "*Geräte | Automatische Geräteregistrierung*" vornehmen. Letzteres geschieht mit Hilfe des Knopfes "Gruppe zuweisen", der nach der Auswahl von mindestens einem Gerät im oberen Drittel der Seite aktiv wird.

## Bestehende Gerätegruppen bearbeiten 8.3

Um die Einstellungen einer Gerätegruppe zu ändern, wählen Sie diese im Menü "*Geräte | Gerätegruppen*" aus, indem Sie auf den Namen der Gerätegruppe klicken.

Anschließend können Sie die Details der Gerätegruppe bearbeiten, Mitglieder (dies sind Geräte in der Gruppe) hinzufügen oder löschen und Apps, Dokumente oder (Konfigurations-)Profile verwalten.

Vergessen Sie nicht die jeweiligen Änderungen zu speichern.

# 9 Konfigurationsprofile erstellen

Mit Hilfe der Konfigurationsprofile werden die meisten Einstellungen der iPads konfiguriert. Dies beinhaltet unterschiedliche Parameter wie zum Beispiel technische Rahmenbedingungen (WLAN, Drucken, ...), Berechtigungen für Benutzer\*innen (Restriktionen), Gerätekonfigurationen (Schriften, Layout des Home-Bildschirms) und organisatorische Parameter (Mail, Kalender, Adressverzeichnisse, ...).

Diese Konfiguration ist ein zentraler und mächtiger Bereich in jedem MDM. Hier gibt es unzählige Einstellungsmöglichkeiten, die den Rahmen dieser Dokumentation sprengen würden.

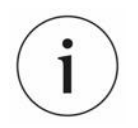

Genau wie DEP-Profilen können KMZ-Mitarbeiter Konfigurationsprofile zentral erstellen. Diese werden in den Untermandanten als "geteiltes Profil" ("shared Profile") angezeigt.

Zentral erstellte Konfigurationsprofile können kopiert und angepasst werden. Kopierte Konfigurationsprofile werden nicht aktualisiert, wenn die zentrale Vorlage angepasst wird.

**Im Rahmen der Erstkonfiguration richten wir mit Ihnen gemeinsam diesen Bereich ein – individuell an die Bedürfnisse Ihrer Schule angepasst. Diese Parameter sind jedoch nicht statisch, sondern bedürfen einer regelmäßigen Pflege – sei es, dass sich die Bedingungen an Ihrer Schule geändert haben oder, dass im Laufe der Zeit über Updates neue Einstellungsmöglichkeiten hinzugekommen sind, die in Betracht gezogen werden sollten.** 

## <span id="page-37-0"></span> $9.1$ Hinweise

## **1. Es wird dringend empfohlen: Für jeden Bereich ein eigenes Profil anlegen**!

Monolithische Konfigurationsprofile, also Konfigurationsprofile in der sich viele verschiedene Einstellungen finden (z.B. WLAN, Mails, Restriktionen, Drucker, ...) sind unflexibel. Wenn Sie für jedes Konfigurationsprofil ein eigenes Profil anlegen, entstehen mehrere Vorteile:

- Profile können auf mehrere Gruppen angewandt werden (z.B. schulisches WLAN für alle Geräte (Schüler\*innen und Lehrer\*innen)
- Sie müssen nicht mehrere Profile ändern, wenn zum Beispiel ein neues WLAN-Kennwort in der Schule verwendet wird. Es genügt ein neues Profil zu erstellen, bzw. das alte anzupassen, das auf mehrere Gruppen verteilt wird.
- Die Fehlersuche wird vereinfacht wenn etwas nicht funktioniert, können Sie einzelne Profile (de- )aktivieren und dadurch schneller identifizieren, in welchem Untermenü sich der Fehler versteckt

## **2. Profilzuweisung über Bereiche**

Die Zuweisung von Konfigurationszuweisung funktioniert – ähnlich wie bei der App-Zuweisung über den Bereich (die Gerätegruppe). Profile werden jeweils also einer Smartgroup zugewiesen, um auf den Geräten der jeweiligen Smartgroup installiert zu werden.

## Übersicht 9.2

Es folgt eine Übersicht über ALLE Optionen (Stand: Juli 2020), die wir im Folgenden auf die wichtigsten Einträge herunterbrechen.

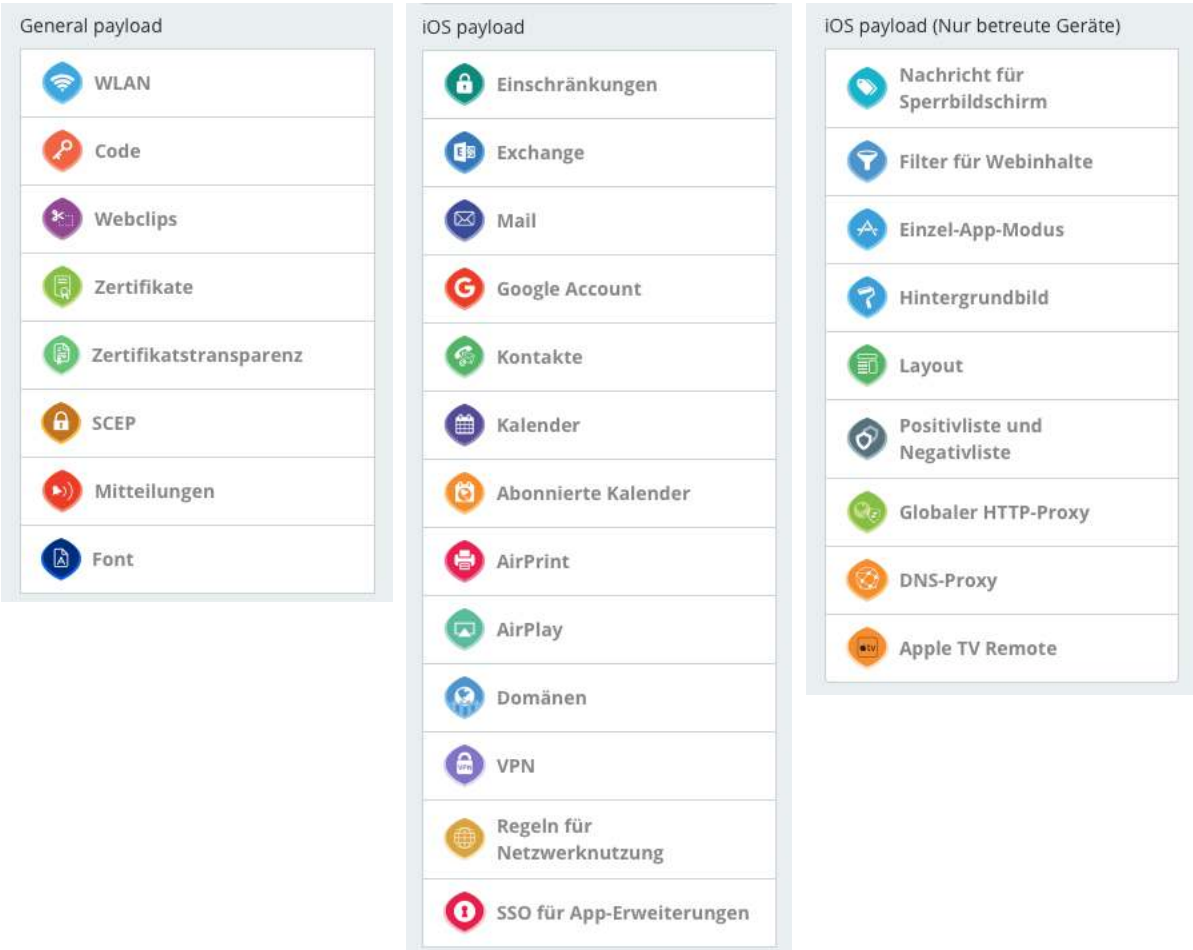

Lassen Sie sich durch die Vielzahl der Einstellungsmöglichkeiten nicht abschrecken. Die folgenden Einträge sollten für die meisten Schulen ausreichen:

- **WLAN** Mit welchen WLANs soll sich das Gerät verbinden können? Welche Parameter sind hierfür notwendig? - Es können auch mehrere WLANs in einem Profil angelegt werden.
- **Zertifikate** Hier können Zertifikate (z.B. für den Zugriff auf die Schulkonsole der paedML) hinterlegt werden, um auf Webseiten zugreifen zu können.
- **Einschränkungen** Welche Einschränkungen (Restriktionen) werden auf die Geräte verteilt? Was wird "verboten"? Welche Apps sind gesperrt? Dürfen Anwender auf die Kamera zugreifen? Darf die iCloud verwendet werden? ...
- **AirPrint** Zugriffe auf AirPrint-fähgige Drucker werden hier eingerichtet. In diesem Menü muss die IP-Adresse des Druckers hinterlegt werden, um ihn von iPads aus anzusprechen. Der Drucker muss im gleichen IP-Adressbereich wie die iPads betrieben werden.
- **Nachricht für Sperrbildschirm** Möglichkeit im Sperrbildschirm Informationen zu hinterlegen, z.B. "Wenn Sie dieses iPad gefunden haben melden Sie sich bitte bei [info@meinschule.de](mailto:info@meinschule.de)"
- **Hintergrundbild** Der Name ist Programm.
- Layout Wo finden Anwender\*innen welche Apps? Gibt es Ordner? Was ist im Dock vorhanden?
- **Globaler HTTP-Proxy** Sofern eine Proxy-Authentifizierung notwendig ist, wird diese hier eingetragen.

Alle anderen Einstellungsmöglichkeiten sind optional.

## Konfigurationsprofile erstellen 9.3

Die Verwaltung sowie das Erstellen von Konfigurationsprofilen erfolgt über den Menüpunkt "Profile | Profile". Dort können Sie alle vorhandenen Profile einsehen und bearbeiten sowie neue Profile erstellen.

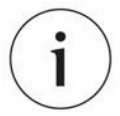

Wenn Sie Profile aus einem anderen MDM-Server oder dem "Configurator2" importieren wollen, dann können Sie diese hier hochladen. Diese Profile sind jedoch nicht weiter bearbeitbar und können somit nicht angepasst werden. Es wird daher dringend empfohlen neue Profile zu erstellen.

Um ein neues Profil zu erstellen, drücken Sie den Knopf oben rechts.

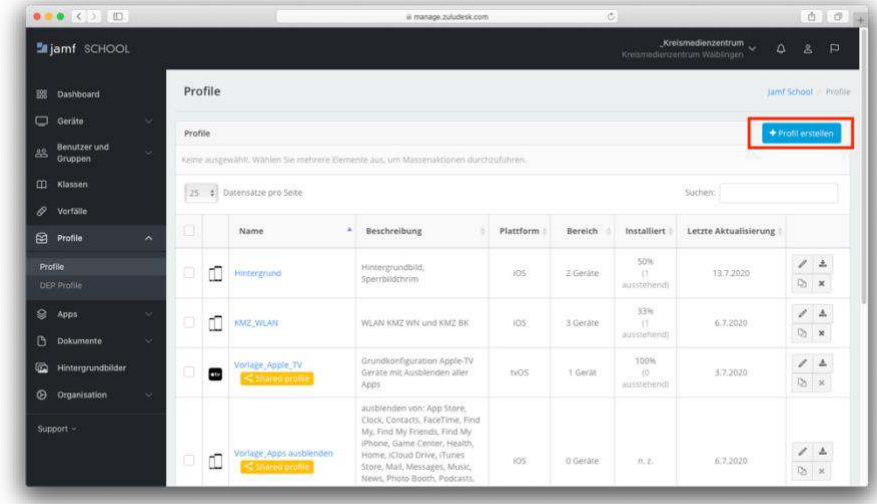

Es öffnet sich ein Dialog, in dem Sie zunächst die Art des Konfigurationsprofiles auswählen. Wählen Sie "iOS" für iPad-Profile. Hier können Sie auch Profile für AppleTV-Geräte oder macOS-Geräte erstellen.

Bestätigen Sei die Auswahl mit "Weiter".

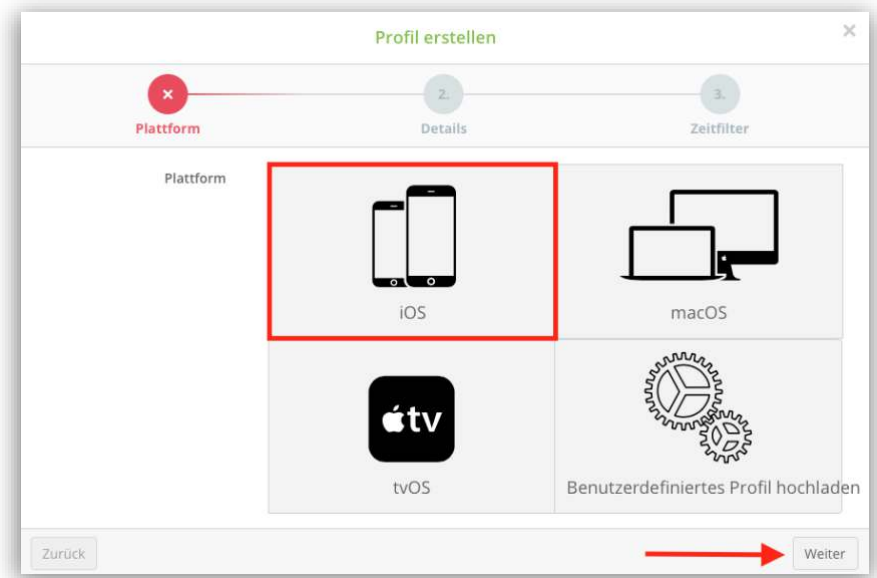

Im Folgenden Dialog wählen Sei den Eintrag "Geräteregistrierung", um Konfigurationsprofile für die Geräte zu erstellen. Bestätigen Sei die Auswahl mit "Weiter".

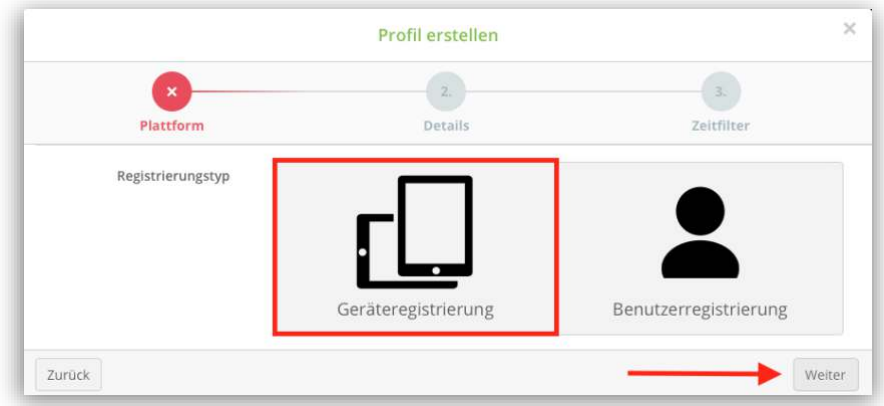

Abschließend vergeben Sie Namen und Beschreibung des Profils. Bestätigen Sei die Auswahl mit "Weiter".

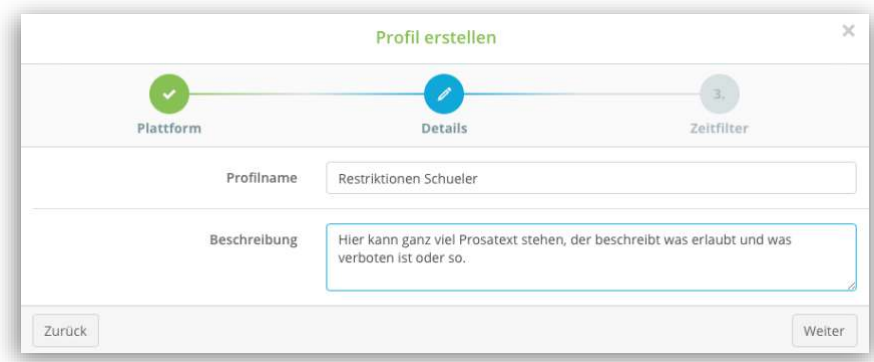

Im letzten Dialogfenster können Sie optional einen Zeitfilter definieren. Dies kann zum Beispiel für Geräte in Schüler\*innenhand genutzt werden. Solange diese Geräte an der Schule sind, kann ein Filter aktiv sein, der bestimmte Einstellungen an den Geräten vornimmt. Bestätigen Sei die Auswahl mit "Fertigstellen".

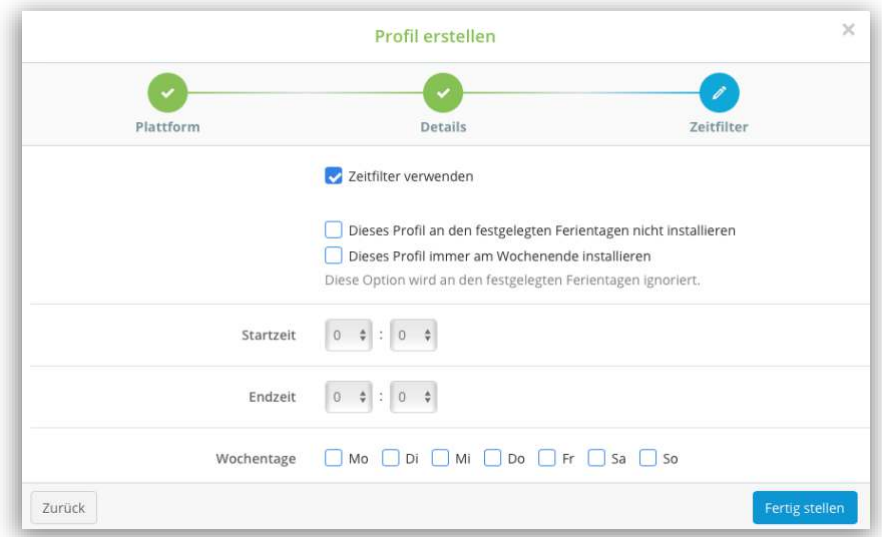

Wenn Sie diese Dialoge beendet haben können Sie – unter Beachtung der Hinweise in Abschnit[t 9.1](#page-37-0) – mit der Erstellung eines Konfigurationsprofiles beginnen.

## Konfigurationsprofile zuweisen 9.4

Die Zuweisung eines Konfigurationsprofil geschieht

- 1. entweder direkt im Profil
- 2. oder in der Übersicht der Profile.

## 9.4.1 Zuweisung im Konfigurationsprofil

Öffnen Sie das entsprechende Konfigurationsprofil und wählen Sie den Menüpunkt "Bereich".

Nun können Sie auswählen, welchen Gerätegruppen das Profil zugewiesen werden soll – hier sind alle im System vorhandenen Gerätegruppen möglich. Somit können Sei bspw. WLAN-Profile mehreren Gerätegruppen (z.B. Geräten von LuL oder SuS und AppleTVs) zuweisen.

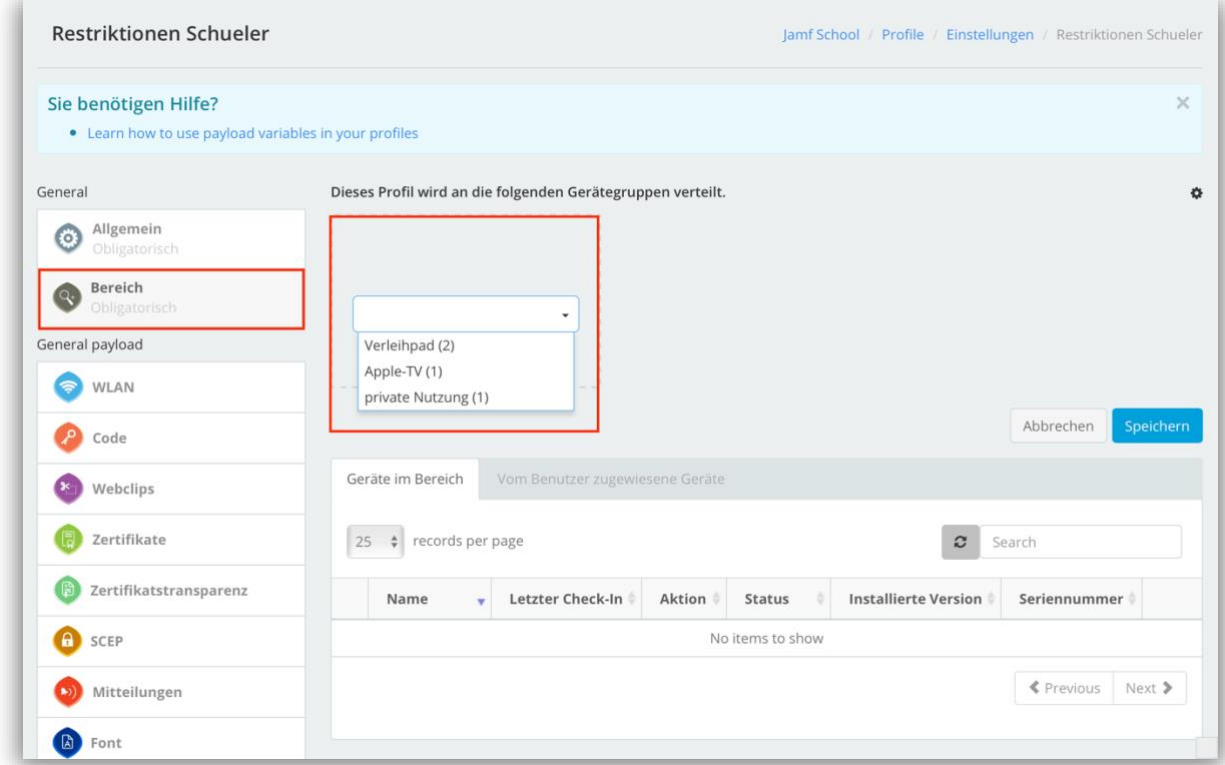

Wenn Sie die Gerätegruppe ausgewählt haben, dann wird zunächst einmal angezeigt, dass das Profil für die "*Automatische Installation*" vorgemerkt ist. Dies ergibt Sinn und sollte nicht geändert werden. Sie können Profile aber auch über das Zahnrad auf "On Demand Installation" stellen, damit Anwender diese später selber aktivieren können.

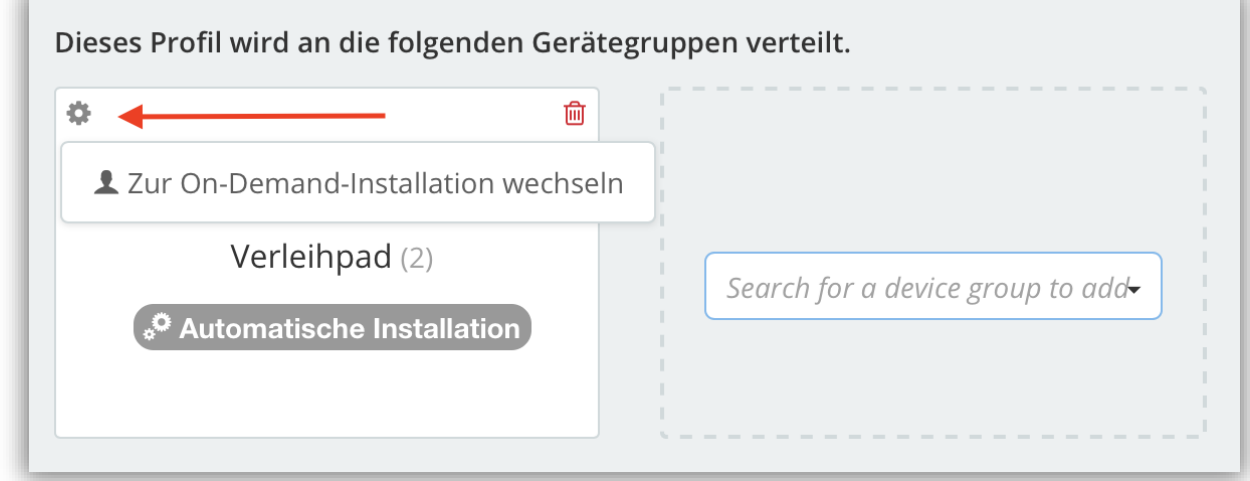

Wiederholen Sie den Vorgang für jede Gerätegruppe, die das Profil erhalten soll.

Am Ende drücken Sie auf "Speichern", um die Auswahl zu übernehmen.

## 9.4.2 Zuweisung in der Profilübersicht

Die zweite Möglichkeit, um Profile zu Gerätegruppen zuzuweisen, geschieht über die Profilübersicht. Hier können Sie mehrere Profile über Massenaktionen auswählen und zuweisen. Nach der Auswahl eines Profils können Sie dieses …

- … an fehlende (Geräte) neu übertragen.
- … über den Knopf "Bereich bearbeiten" an Gerätegruppen zuweisen.
- … löschen.

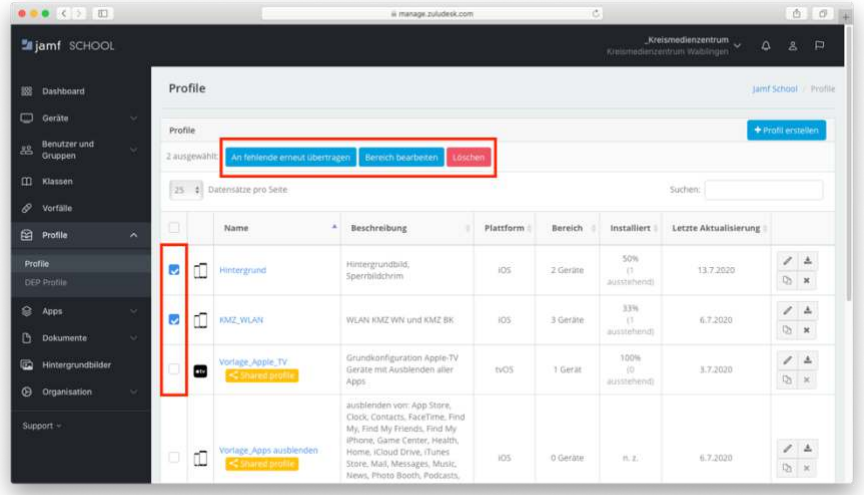

## Konfiguration Apple-TV 9.5

Es gibt zentrale eine Vorlage, die Sie nutzen können. Diese Konfiguration führt dazu, dass alle Inhalte des Apple-TV-Gerätes gesperrt sind. Sie bekommen nur den Bildschirmschoner angezeigt und können sich per AirPlay verbinden. Die Fernbedienungen dieser Geräte können Sie künftig zentral im Lehrerzimmer sammeln und diebstahlsicher verwahren, da sie in diesem Fall nicht mehr gebraucht wird.

**Alle Profile für Apple-TV-Geräte auch WLAN-Profile müssen als tvOS-Profil erstellt werden.** Sie können ein bestehendes WLAN-Profil von iPads einfach als tvOS-Profil kopieren und den Geräten zuweisen.

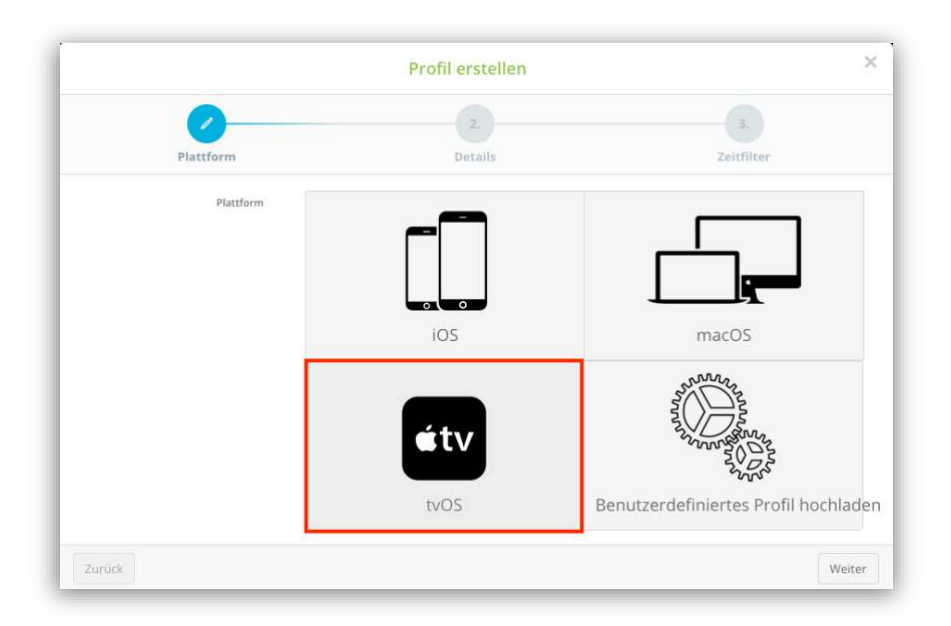

## Apps verwalten 10

Eine weitere wichtige Funktion des MDM-Servers ist das Verteilen von Apps. Über das zentrale Management der Endgeräte können Sie sicherstellen, dass von Ihnen ausgewählte Apps auf den von Ihnen dafür vorgesehenen Geräten verfügbar sind. Damit dies möglich ist, müssen mehrere Schritte durchgeführt werden:

- Erwerb von VPP-Lizenzen im Apple-School-Manager
- Apps zu jamf | SCHOOL hinzufügen
- Apps konfigurieren

# 10.1 VPP Lizenzen erwerben

Lizenzen für die zentrale App-Verteilung über das MDM erhalten Sie im Apple School Manager. Die Lizenzen werden im sogenannten Volume Purchase Program (VPP) bereitgestellt. Lizenzen sind nicht an einen personalisierten Account (Apple-Konto), sondern an das Apple-Konto der Schule gebunden. Dies ermöglicht es die Apps – unabhängig vom jeweiligen Benutzer – an beliebige Geräte zu verteilen.

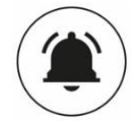

Alle Apps – auch kostenlose – müssen im School-Manager "gekauft" werden, damit Sie diese später an die Geräte verteilen können.

Dies gilt auch für Apps, die auf Neugeräten installiert sind (z.B. Pages, Numbers, Keynote, …).

Für den Erwerb kostenpflichtiger Apps müssen Sie Guthaben erwerben. Dies geschieht zum Beispiel über zertifizierte "Apple Education Specialists" [\(https://www.apple.com/de/education/how-to-buy/education-specialist\)](https://www.apple.com/de/education/how-to-buy/education-specialist/) oder über den

Dienstleiter, bei dem Sie Ihre iPads erworben haben.

Um eine App zu kaufen, melden Sie sich am School-Manager an (school.apple.com) und navigieren Sie zu "*Apps und Bücher*". Über eine Suchmaske können Sie die Apps durchsuchen.

Im Bereich "Lizenzen kaufen" wählen Sie das System, dem Sie Lizenzen zuweisen wollen ("Zuweisen zu"). Dort geben Sie auch an, wie viele Lizenzen Sie kaufen wollen. Klicken Sie auf "Kaufen", um die Lizenzen zu erwerben.

## APPS VERWALTEN

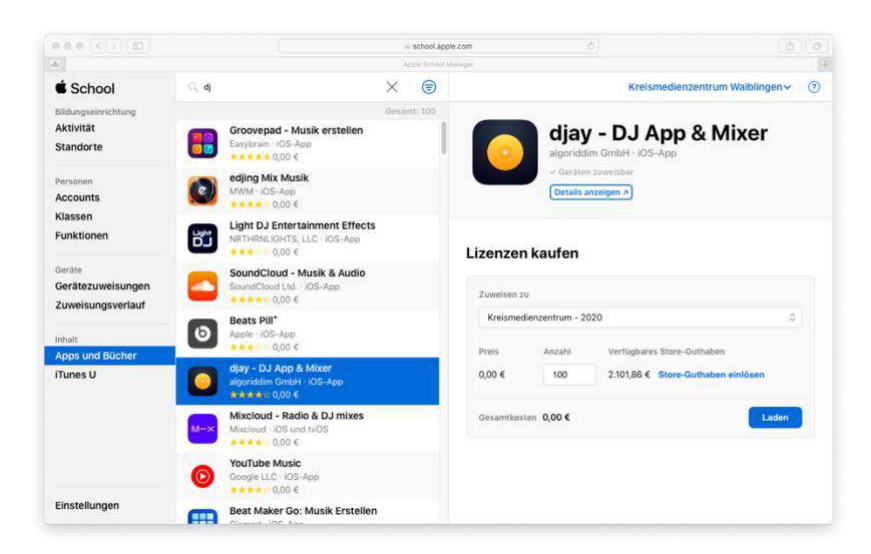

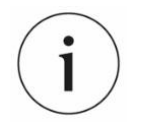

Einige App-Anbieter bieten im School-Manager einen 50%igen Rabatt beim Kauf von mindestens 20 Apps. Beachten Sie dies, falls Sie sich kostenpflichtige Apps kaufen wollen. Bei 18 benötigten Lizenzen kann es sich durchaus lohnen die doppelte Anzahl (für den gleichen Preis) zu kaufen und für künftige Geräte vorzuhalten.

# 10.2 VPP Lizenzen in jamf | SCHOOL übertragen

Neu erworbene Apps können Sie über den Menüpunkt "Dashboard" in den Server übertragen. Darin finden Sie einen Knopf "*Jetzt synchronisieren*", der für den Abgleich mit dem Schoolmanager genutzt werden kann. Der gleiche Knopf wird auch für die Übertragung des DEP-Bestandes genutzt.

Es ist ratsam nach dem Erwerb neuer Apps ein paar Minuten zu warten, damit die Lizenzen von Apple bereitgestellt werden können.

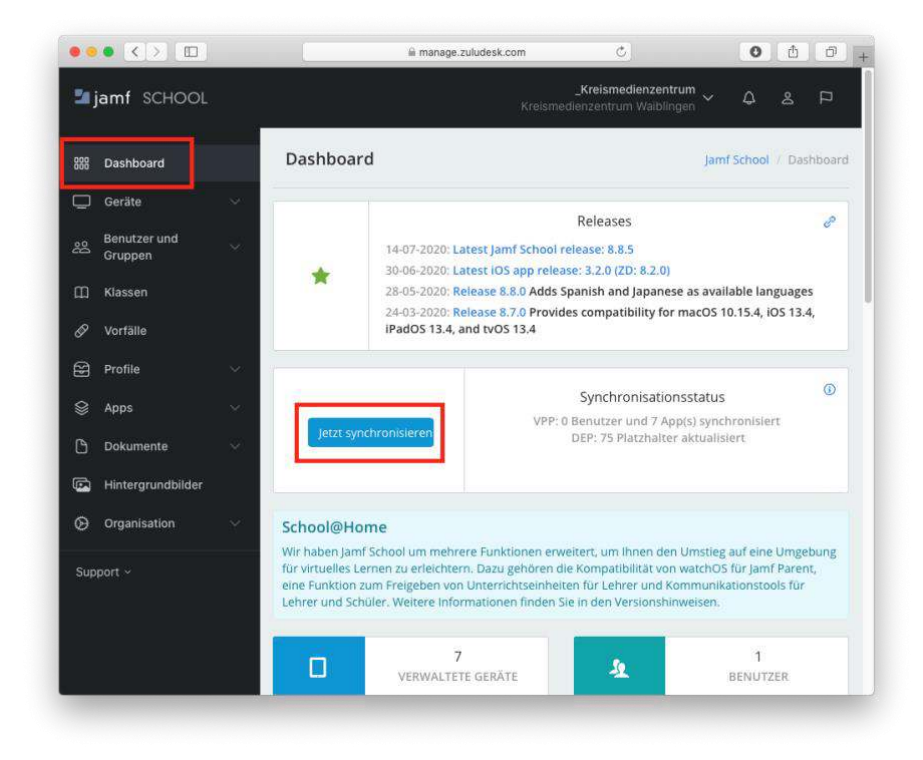

# 10.3 Apps an Gerätegruppen zuweisen

#### 10.3.1 Apps über die Gruppenkonfiguration zuweisen

Die App-Zuweisung bei der Anlage einer neuen Gerätegruppe wurde in Kapite[l 8.2](#page-35-0) beschrieben.

Wenn Sie (neue) Apps im laufenden Betrieb verteilen wollen, dann können Sie die jeweiligen Gerätegruppen anpassen. Navigieren Sie hierfür zu "*Geräte | Gerätegruppen*", wählen Sie die jeweilige Gerätegruppe, wechseln Sie zum Menüpunkt "Apps" und wählen Sie dort den Eintrag "Hinzufügen".

Im Anschluss erhalten Sie eine Liste der verfügbaren Apps. Sie können diese wieder "*Automatisch*" oder "*On Demand*" installieren.

Über eine Suchmaske können Sie gezielt nach einer App suchen, die Sie installieren wollen.

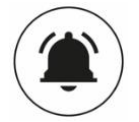

**ACHTUNG! Die Einträge in der Suchmaske werden nicht gelöscht, wenn Sie bspw. einen anderen Menüpunkt auswählen. Dies führt dazu, dass der Suchfilter weiterhin aktiv ist, wenn Sie wieder zurück in das App-Fenster wechseln und Apps ausgeblendet werden.** 

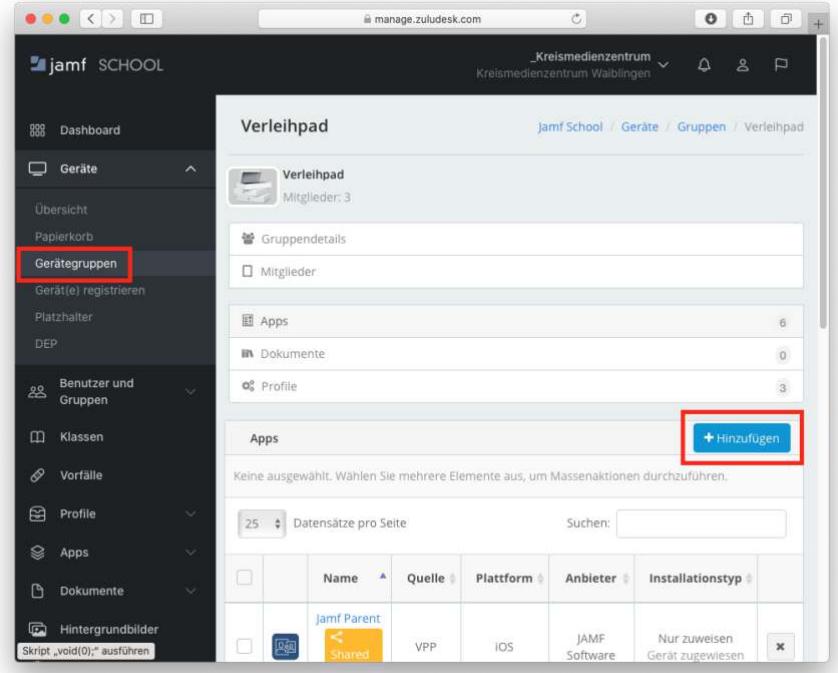

#### 10.3.2 Apps innerhalb der App-Einstellungen zuweisen

Die App-Konfiguration unter "*Apps | Apps*" kann ebenfalls für die Zuweisung von Apps genutzt werden. Dabei wählen Sie die zuzuweisende App aus und wählen aus, welchen *Gerätegruppen* die jeweilige App zugewiesen werden soll.

Über das Zahnrad können Sie definieren, ob die App "Automatisch" oder "On Demand" installiert werden soll. Die Lizenzzuweisung sollte auf "*VPP Lizenz einem Gerät zuweisen*" gestellt werden, damit die VPP-Lizenz einer App aus dem Lizenzpool der Schule zugewiesen wird.

## APPS VERWALTEN

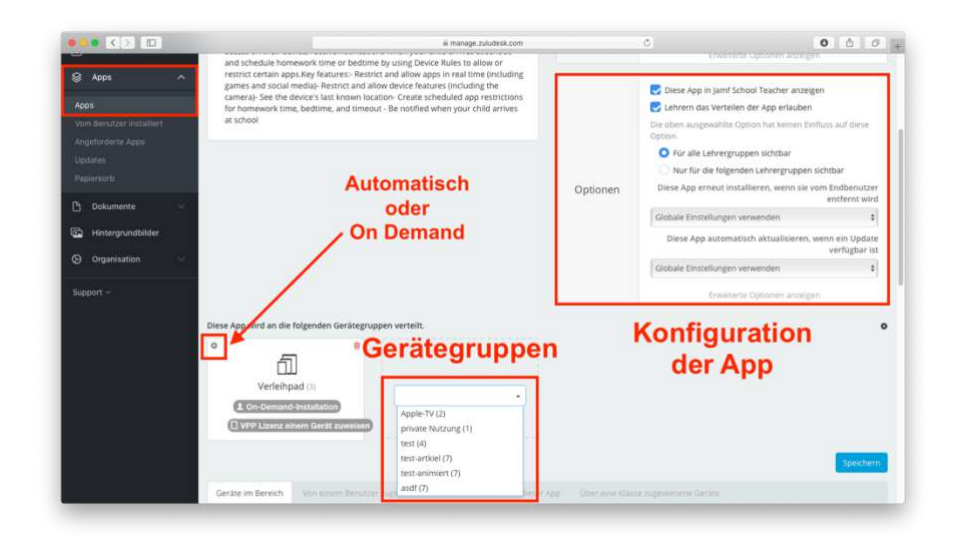

# 10.4 App-Konfiguration

Des Weiteren können Sie je App im Abschnitt "Optionen" (s. letzter Screenshot Abschnitt "Konfiguration der App") weitere Einstellungen vornehmen – hier muss aber in der Regel nichts geändert werden.

## 10.5 Lizenzmanagement von Apps

Wenn Sie kostenpflichtige Apps erworben haben, wollen Sie diese möglicherweise nicht wahllos an alle Geräte verteilen.

- Sie können eine Gerätegruppe definieren, die mit ausgewählten Endgeräten bestückt wird und die jeweilige App dieser Gerätegruppe zuweisen.
- Apps können für einzelne Geräte manuell zugewiesen oder wieder deinstalliert werden. Dies geschieht über "*Geräte | Übersicht*". Dort rufen Sie das entsprechende Gerät auf, und wechseln zum Reiter "*Verwaltete Apps*". Hier können Sie Apps hinzufügen oder installierte Apps von den Geräten löschen.

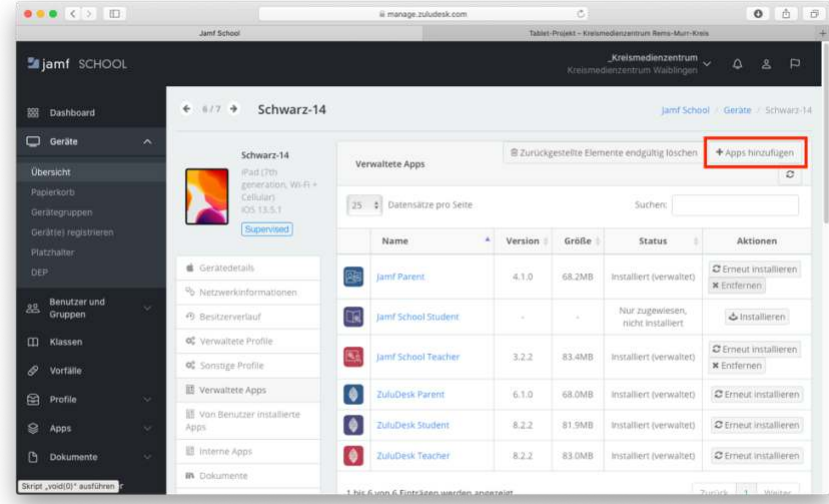

Wenn Sie auf "*App hinzufügen*" gedrückt haben, sehen Sie eine Auswahl der installierbaren Apps. Damit die App auch nutzbar ist, müssen Lizenzen verfügbar sein. Wenn Apps gelöscht werden, werden die Lizenzen automatisch wieder frei gegeben. Dies kann einige Minuten dauern!

## JAMF | SCHOOL APPS

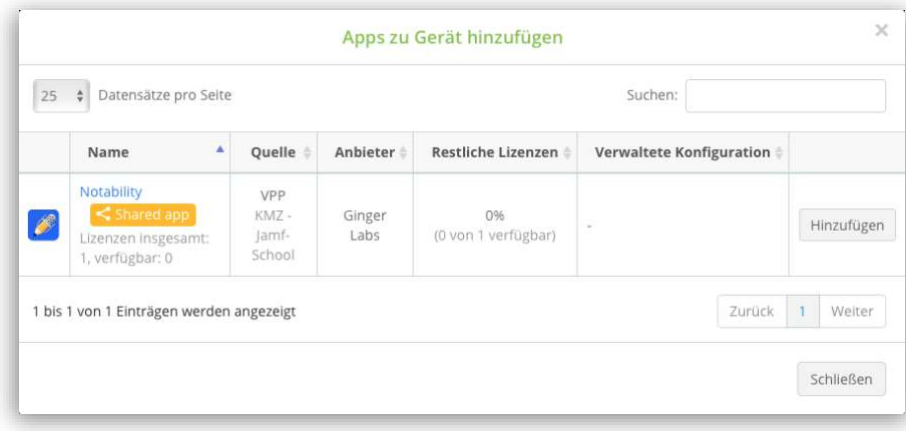

# 11 jamf | SCHOOL Apps

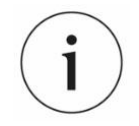

**Einrichtung und Betrieb der im Folgenden beschriebenen jamf | SCHOOL-Apps werden nicht von uns unterstützt!** 

**Wir bitten Sie hierfür um Verständnis.**

Ab Herbst 2020 wird jamf durch drei neue Apps "*Jamf School Student*", "*Jamf School Teacher*" und "*Jamf Parent*" die bisherigen Zuludesk-Apps "*Zuludesk Studen*t", "*Zuludesk Teacher*" und "*Zuludesk Parents*" ersetzen. Diese Apps können - in Ergänzung zu Apples "Classroom"-App für die Vorbereitung und Durchführung des Unterrichts genutzt werden. Des Weiteren verbirgt sich in diesen Apps der aus jamf | PRO vertraute "Self *Service*", also die Möglichkeit Apps durch Anwender\*innen installieren zu lassen, wodurch eine schlankere Installation mit weniger Apps ermöglicht wird.

Eine Dokumentation der Apps und der Einrichtung finden sie unter [https://docs.jamf.com/de/jamf](https://docs.jamf.com/de/jamf-school/bereitstellung-leitfaden-dokumentation/Jamf%C2%A0School_Anwendungen.html)[school/bereitstellung-leitfaden-dokumentation/Jamf%C2%A0School\\_Anwendungen.html.](https://docs.jamf.com/de/jamf-school/bereitstellung-leitfaden-dokumentation/Jamf%C2%A0School_Anwendungen.html)

Damit die Apps genutzt werden können, ohne dass sich Anwender\*innen anmelden müssen, müssen Sie jedem Gerät einen eigenes Benutzerprofil zuordnen. Bei nicht personalisierten Geräten wird empfohlen für jedes Gerät ein Benutzerprofil (Profilname = Gerätename) anzulegen und die Geräte dem jeweiligen Benutzerprofil zuzuweisen.

Sofern Sie dies nicht tun, wird eine Anmeldemaske gezeigt und eine Anmeldung an einem Systemkonto innerhalb Ihres jamf | SCHOOL-Servers benötigt.

**Dieses Verfahren funktioniert nicht bei Nutzung von shared-iPads! Wenn Sie shared-iPads mit dem Gast-Konto nutzen findet keine Zuordnung von Benutzerprofilen zu den Geräten statt. In diesem Fall muss sich die/der Nutzer\*in an jamf | SCHOOL anmelden, um die Apps nutzen zu können.** 

Sobald die App aufgerufen wurde, können die jeweils verfügbaren Funktionen – die sich je nach Zielgruppe unterscheiden – genutzt werden. Der Punkt "Meine Ressourcen" ermöglicht es zum Beispiel Apps zu installieren, Dokumente (die Sie in jamf | SCHOOL unter "*Dokumente | Dokumente*" in Ihren Mandanten laden können) oder Konfigurationsprofile – sofern diese on demand installiert werden können – zu installieren.

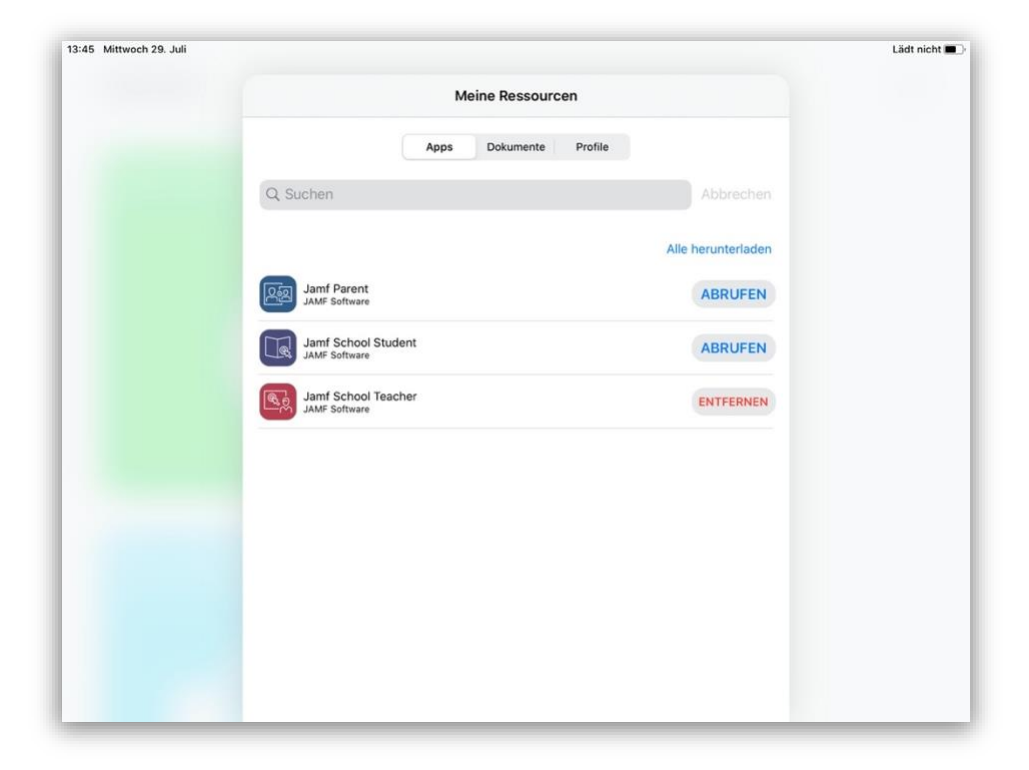

# Teil C – Wartungsarbeiten

Dieser Abschnitt beschreibt Wartungsarbeiten, die Sie bei Bedarf – teilweise auf wiederkehrend – ausführen sollten und Arbeiten, die Ihnen den Alltag als Administrator\*in erleichtern.

Dabei beschreiben wir …

- … das Zurücksetzen von iPads.
- … das automatisierte Ausspielen der Geräte mit Hilfe des Programmes "Automator".
- … das Aktualisieren der Geräte und Apps.
- … regelmäßige Aufgaben wie den Austausch der Token.
- … die manuelle Aufnahme von Geräten in das DEP.

# iPads zurücksetzen

IPads an der Schule sollten regelmäßig zurückgesetzt werden, um Daten von Nutzer\*innen von den Geräten zu löschen. Dies konnte bisher weitgehend automatisiert über das Programm "Automator" geschehen, welches Bestandteil von MacOS ist.

Aktuell (Juni 2021) gibt es jedoch unter MacOS "Big Sur" ein Problem bei der Übergabe der "Betreuungsidentität" an den "Automator", weshalb empfohlen wird das Programm "Apple Configurator 2 (s.u.) zu nutzen. Sie können das Programm aus dem App-Store laden.

Das Zurücksetzen mit dem Automator ist weiterhin beschrieben, in der Hoffnung, dass das Problem in absehbarer Zeit behoben wird.

## IPADS ZURÜCKSETZEN

Das Zurücksetzen von iPads bewirkt, dass alle Inhalte und Einstellungen von den Geräten gelöscht werden. Es handelt sich dabei um Nutzerdaten, Konfigurationsprofile (wie z.B. WLAN-Daten) und Apps. "Wichtige" Daten sollten also ggf. vorher gesichert werden.

Das Zurücksetzen ist erforderlich, wenn ein Gerät von einer Benutzerin zum nächsten Benutzer übergeht. Sei es, dass ein Gerät der Schule zwischen Lehrkräften getauscht wird, sei es, dass die Geräte nach dem Unterricht eingesammelt und frisch bespielt werden.

Über das MDM verwaltete iPads erhalten nach der erneuten Verbindung mit dem Internet (WLAN-Aufnahme oder Verbindung mit einem Mac, der die Internetverbindung teilt) automatisch die zugewiesenen Konfigurationsprofile und Apps. Hierdurch ist es möglich ein iPad immer in der gleichen Konfiguration zu betreiben, nachdem es zurückgesetzt wurde.

Die Geräte können auf verschiedene Arten zurückgesetzt werden.

- 1. Zentrales Zurücksetzen über jamf | SCHOOL zum Beispiel bei Koffer-Geräten Sie als Admin stoßen den Reset an.
- 2. Lokales Zurücksetzen am Gerät zum Beispiel bei individuell genutzten Geräten die Anwender\*innen stoßen den Prozess an.

## 12.1 Infrastruktur

Bei der Verwaltung von iPads an der Schule können Sie durch den Einsatz von Technik den Aufwand beim Zurücksetzen der Geräte verringern.

#### $12.1.1$ Zuverlässiges Netzwerk

Immer wieder betont werden muss, dass ein zuverlässiges WLAN und eine gute Internetleitung das A und O des IT-Betriebs an der Schule sind.

Das WLAN muss so eingerichtet sein, dass …

- 1. … es in der Lage ist die Anzahl der Geräte im Netz zu verarbeiten und
- 2. … das Schulhaus entsprechend dem Einsatz mobiler Endgeräte ausgeleuchtet wird. Es bringt nichts, wenn im Rektorat ein Accesspoint liegt, in einem entfernten Klassenzimmer aber kein WLAN mehr ankommt!

Der Internetanschluss muss ebenfalls ausreichend bemessen sein, um zeitgleiches Arbeiten vieler verschiedener Nutzer möglich zu machen. Eine 16.000-er DSL-Leitung ist dabei inzwischen das unterste Maß, je mehr Geräte und Nutzer\*innen zeitgleich online sind, desto stärker muss der Internetanschluss dimensioniert sein.

#### 12.1.2 Der Mac als Caching-Server

Um die Internetleitung zu entlasten, empfiehlt es sich einen sogenannten Caching-Server einzusetzen. Inhaltscaching verringert die Bandbreitennutzung und beschleunigt die Installation auf unterstützten Geräten, indem Softwareupdates, Apps und andere Inhalte auf diesem Computer gespeichert werden. Die Technologie ist von Apple unte[r https://support.apple.com/en-in/guide/mac-help/mchl9388ba1b/mac](https://support.apple.com/en-in/guide/mac-help/mchl9388ba1b/mac) beschrieben.

Diese Funktion ermöglicht also die Nutzung der Bandbreite zu verringern, wenn iPads zurückgesetzt und/oder mit Apps und Updates versorgt werden. Wenn die Bandbreite der Schule ordentlich ist und/oder die Anzahl der eingesetzten iPads gering ist und/oder die Geräte nicht zurückgesetzt werden, ist diese Funktion vermutlich nicht wichtig.

**Damit der Cachingserver richtig funktioniert, muss er im gleichen Netzsegment wie die iPads betrieben**  werden. Ein Cachingserver im pädagogischen Netz ist also sinnlos, wenn die Geräte in einem eigenen "iPad-**Netz" betrieben werden. Die Verbindung des Cachingservers sollte außerdem über ein Netzwerkkabel erfolgen, damit der Mac nicht mit allen Geräten im WLAN um die Bandbreite kämpfen muss.** 

## IPADS ZURÜCKSETZEN

In den Systemeinstellungen von MacOS wird unter "Freigaben | Inhaltscaching" das Inhaltscaching aktiviert. Aktivieren Sie dabei auch den Haken für das Teilen der Internetverbindung, iPads, die mit dem Mac verbunden werden, die Internetverbindung des Macs geteilt bekommen.

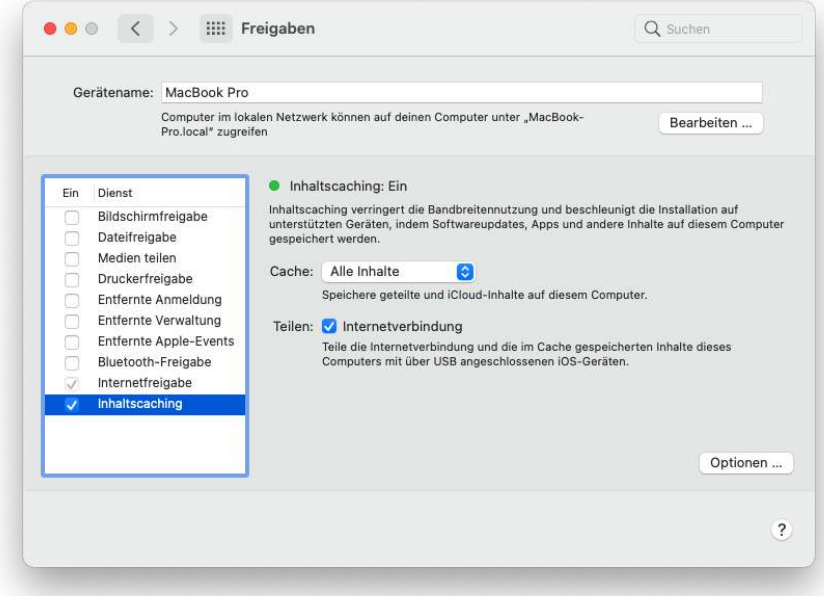

## **Welcher Mac ist der richtige?**

Der Einsatz als Cachingserver setzt voraus, dass das Gerät betrieben wird, wenn die iPads im Betrieb sind, also ständig während des Schulbetriebes oder bei Wartungsarbeiten außerhalb der Schulzeit. Bei jeder (Neu- )Installation etc. sollte der Cachingserver erreichbar sein, um Inhalte bereitzustellen.

Für den Dauerbetrieb am besten geeignet ist ein Mac mini. Dieser bietet außerdem den Vorteil, dass verschiedene Schnittstellen (Anschluss für ein Ethernet-Kabel, USB-A-Anschlüsse) bereits an dem Gerät vorhanden sind. Preislich ist ein Mac mini ebenfalls attraktiver als andere Macs.

Wenn das Gerät nicht ausschließlich für die iPad-Verwaltung dienen soll, dann können auch andere Macs in Betracht gezogen werden. Achten Sie jedoch darauf, dass - wie bereits erwähnt - der Cachingserver einen Betrieb während der Betriebszeiten der iPads voraussetzt und achten Sie bei der Beschaffung von MacBooks darauf, dass diese nur mit USB-C-Anschlüssen ausgeliefert werden und für Ethernet- und USB-Kabel zusätzliche Adapter benötigt werden!

#### 12.1.3 Aufbewahrung, Laden und Zurücksetzen

Um mehrere Geräte zeitgleich zurückzusetzen, benötigen Sie entweder eine Sync-Station oder einen aktiven USB-Hub. Der zeitgleiche Anschluss vieler Geräte an einen Mac (ohne spezielle Sync-Peripherie) wird nicht dazu führen, dass diese zuverlässig konfiguriert werden. Die Erfahrung zeigt, dass Richtlinien und Apps nicht auf allen Geräten ankommen.

Bei der Anschaffung von Aufbewahrungsmöbeln jeglicher Art, sollte bedacht werden, dass die Geräte regelmäßig zurückgesetzt werden sollten. Gerätekoffer sollten daher über eine Sync-Funktion verfügen.

Diskussionen zu Aufbewahrungssystemen und Sync-/Lademöglichkeiten gibt es unter

- [https://forum.bildungbw.de/t/aufbewahrungssysteme-fuer-ipads.](https://forum.bildungbw.de/t/aufbewahrungssysteme-fuer-ipads)
- <https://forum.bildungbw.de/t/aufnahme-neuer-ipads-best-practice/>

▪ https://forum.bildungbw.de/t/sync-und-ladestationen-fuer-ipads/

# 12.2 Zentrales Zurücksetzen über den MDM-Server

Mit Hilfe des MDM-Servers können Sie zeitgleich mehreren iPads den Reset-Befehl senden. Wechseln Sie hierfür in das Menü "*Geräte | Übersicht*" und wählen Sie die Geräte aus, die zurückgesetzt werden sollen. Sie können hierbei eines oder mehrere Geräte wählen. Über die "*Suchen*"-Maske können Filter für die Geräteauswahl gesetzt werden.

Sobald mindestens ein Gerät ausgewählt wurde, erscheint eine Auswahl an Befehlssets oberhalb der Geräteliste. Wählen Sie hier "*Erweitert*" und dann "*Gerätedaten löschen*". Die Geräte werden anschließend gelöscht und neu gestartet.

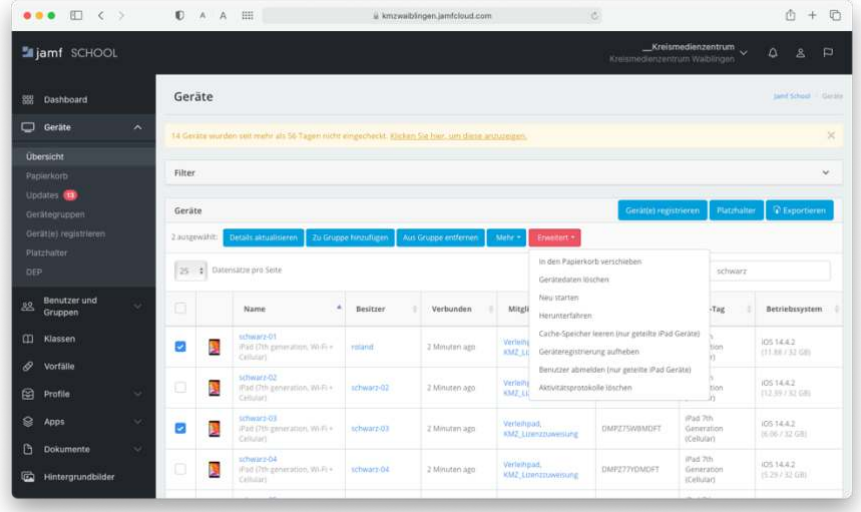

# 12.3 Zurücksetzen an den Endgeräten

Jede\*r Nutzer\*in kann sein/ihr Gerät selbst zurücksetzen – es sei denn ein Konfigurationsprofil verhindert dies. In unseren Standard-Konfigurationsprofilen ist das eigenständige Zurücksetzen der iPads durch die Anwender\*innen aktiviert.

Das Zurücksetzen der Geräte geschieht in den "*Einstellungen*" unter "*Allgemein | Zurücksetzen*". Wählen Sie hier den Eintrag "alle Inhalte und Einstelllungen löschen".

# 12.4 Zurücksetzen am Mac mit "Configurator2"

In Verbindung mit einem Mac (empfohlen: Mac mini) wird das Neuaufsetzen eines iPads relativ einfach. Hierüber können Internetverbindungen vom Mac mit dem angeschlossenen iPad "geteilt" werden – was die Eingabe von WLAN-Zugangsdaten überflüssig macht.

Um das hier beschriebene Verfahren zu nutzen, werden folgende Dinge benötigt:

- MDM-Server, über den die iPads verwaltet werden DEP-Profil, Konfigurations-Profile und Apps sind den Geräten bereits zugewiesen
- Ein Mac, der mit dem Internet verbunden ist
- Das Programm "Apple Configurator2"
- Eine Verbindung zwischen dem Mac und den zurückzusetzenden iPads (z.B. über USB-Kabel, USB-Hub oder Sync-Station/Koffer)

Um iPads mit dem Programm "Apple Configurator 2" zurückzusetzen, sind zwei Arbeitsschritte notwendig:

- 1. Gerät(e) löschen.
- 2. Geräte vorbereiten

### Gerät(e) löschen 12.4.1

- 1. Verbinden Sie die iPads mit dem Mac.
- 2. Öffnen Sie das Programm "Apple Configurator 2".
- 3. optional: Bei der ersten Verbindung muss auf den iPads angehakt werden, dass dem verbundenen Gerät "vertraut wird". Nur dann kann der Mac auf die Geräte zugreifen. Solange das Vertrauensverhältnis nicht hergestellt wurde, sind die angeschlossenen Geräte im Configurator grau hinterlegt.
- 4. Markieren Sie die zu löschenden Geräte mit der Maus und wählen Sie mit der rechten Maustaste entweder
- 5. den Eintrag "Inhalte und Einstellungen löschen" wählen Sie diesen Eintrag, wenn die Geräte bereits im Einsatz sind und "nur" zurückgesetzt werden sollen, oder
- 6. den Eintrag "Wiederherstellen" wählen Sie diesen Eintrag, wenn die Geräte zum ersten Mal aufgesetzt werden oder ein iPadOS-Update (erkennbar an der roten Nummer oben rechts) verfügbar ist. In diesem Fall wird das aktuelle iPadOS auf den Geräten installiert. Bei neuen Geräten werden alle Apps, die von Apple ausgeliefert werden, deinstalliert, so dass nur noch die durch die Schule verwalteten Apps auf den Geräten installiert sind.

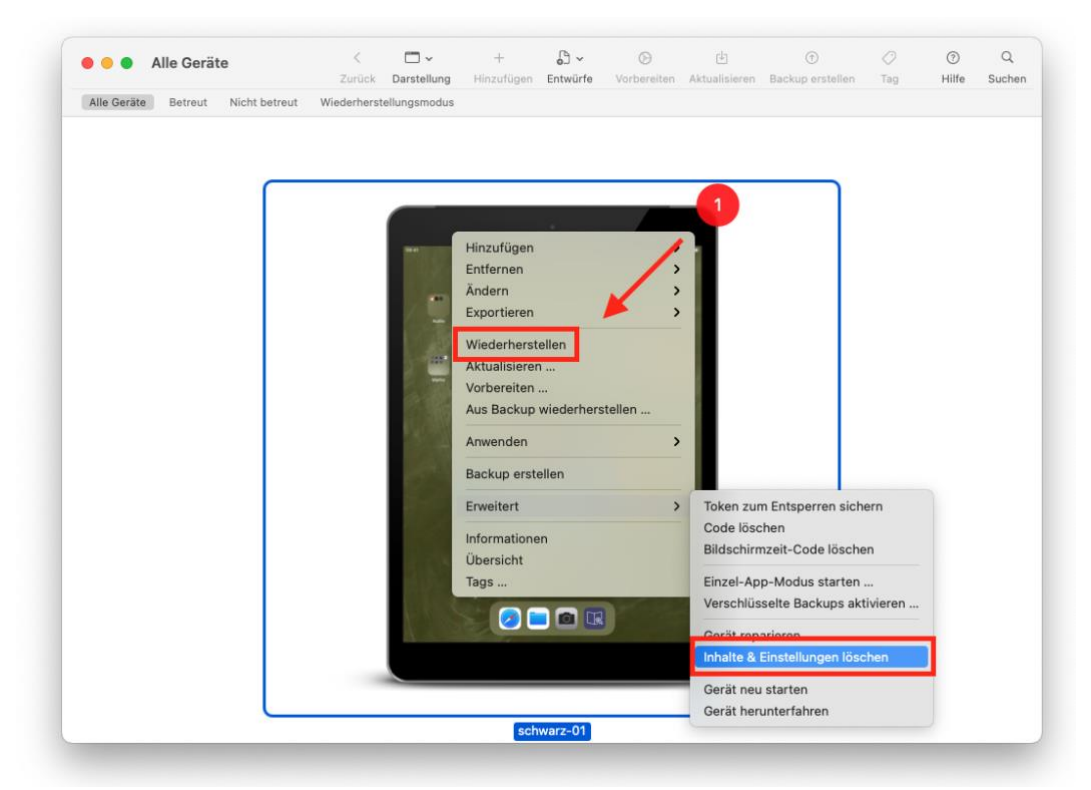

Anschließend werden die angeschlossenen iPads – je nach ausgewähltem Verfahren – gelöscht oder neu installiert.

## **WLAN-Profil erstellen**

Zunächst muss noch ein WLAN-Profil eingerichtet werden. Hier wird sinnvollerweise das WLAN hinterlegt, das Sie für die Einrichtung der iPads nutzen - also zum Beispiel das WLAN Ihrer Schule, in dem die iPads betrieben werden.

Das WLAN-Profil können Sie ebenfalls im "Apple Configurator 2" anlegen. Drücken Sie die Tastenkombination COMMAND - N um ein neues Profil zu erstellen:

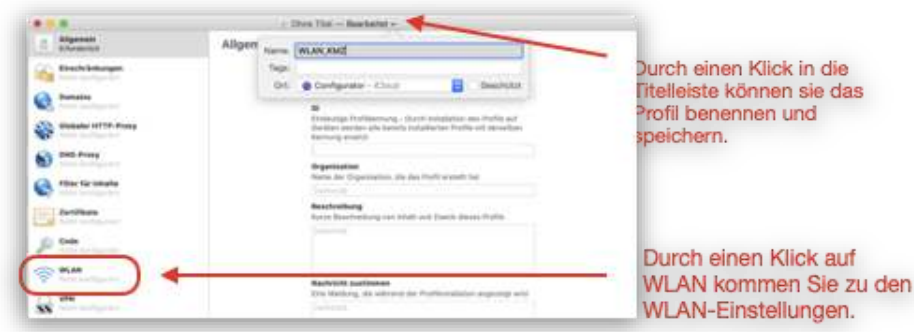

Im folgenden Fenster können Sie ihre WLAN-Einstellungen eingeben:

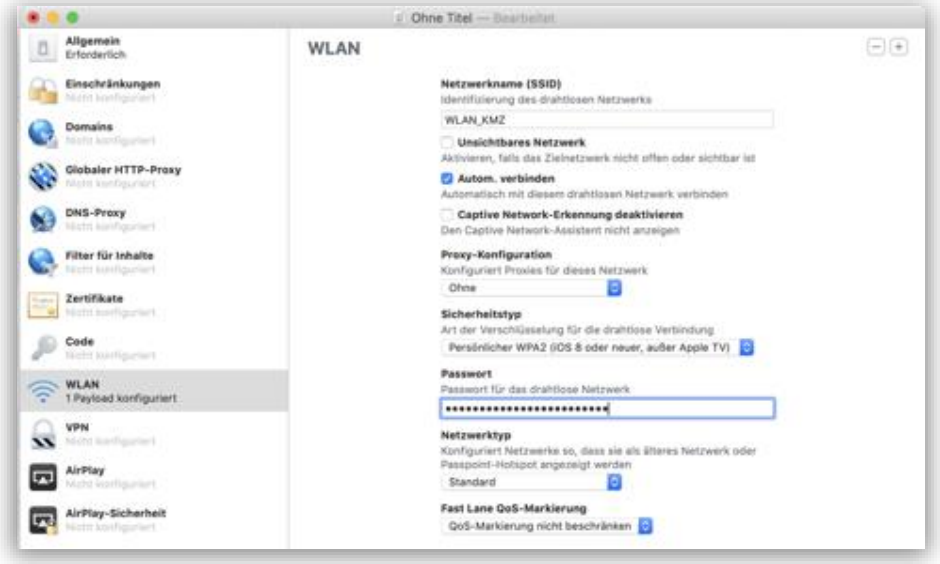

Anschließend die Einrichtungsmaske durch einen Klick auf den roten Punkt oben links schließen und die gemachen Änderungen speichern. Speichern Sie dieses Profil.

## **iPad(s) vorbereiten**

Wenn die Tablets wieder gestartet sind und auf die Eingabe der Konfiguration warten (Begrüßung mit Hello, Hallo, Bonjour… auf dem Bildschirm), können Sie die Tablets vorbereiten, d.h. ins WLAN aufnehmen und mit dem MDM-Server verbinden, über den die Gerätekonfiguration erfolgt.

Wählen Sie wieder alle Geräte aus und klicken Sie oben in der Menüleiste auf "Vorbereiten".

## IPADS ZURÜCKSETZEN

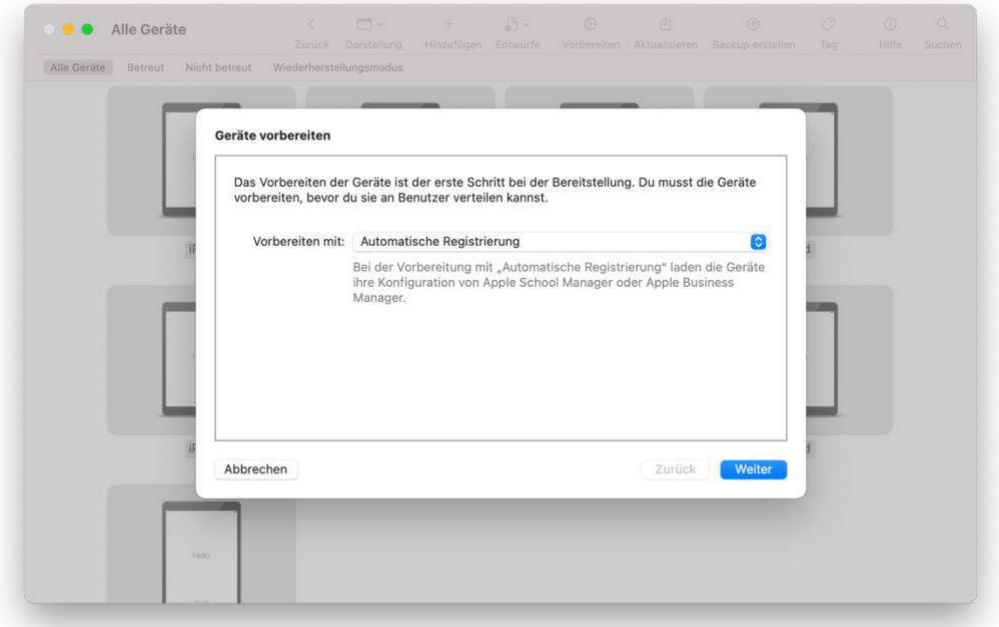

Wählen Sie im Feld "Vorbereiten mit:" den Eintrag "Automatische Registrierung". Bestätigen Sie die Eingabe mit "Weiter".

Im nächsten Dialog wird das soeben erstellte WLAN-Profil übergeben. Anschließend mit "Weiter" bestätigen.

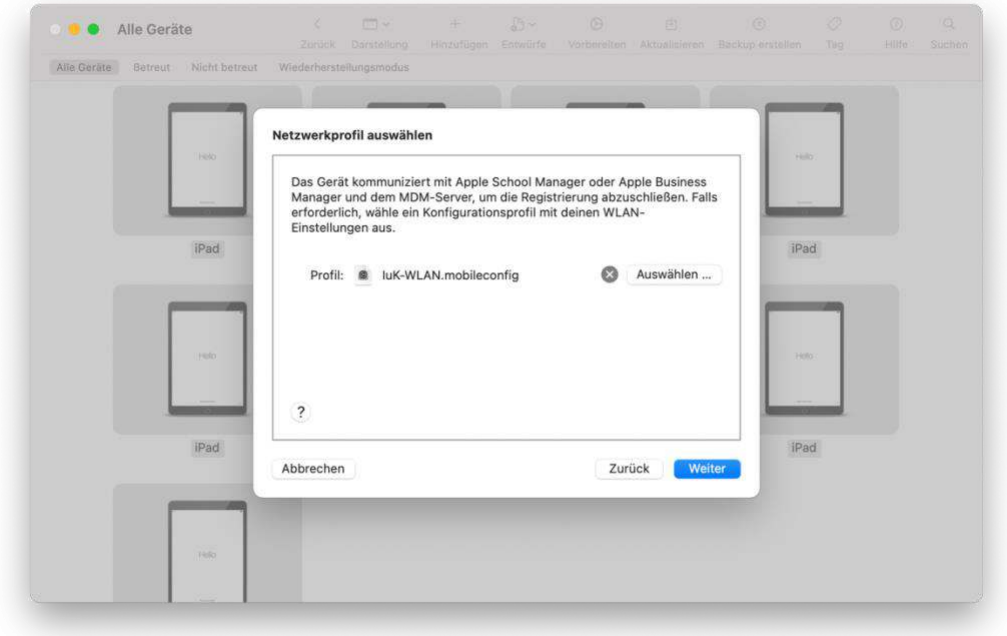

Im letzten Dialogfenster können optional noch Account-Daten des MDM-Servers eingegeben werden – dies sollte in der Regel nicht erforderlich sein. Weiter mit "Vorbereiten".

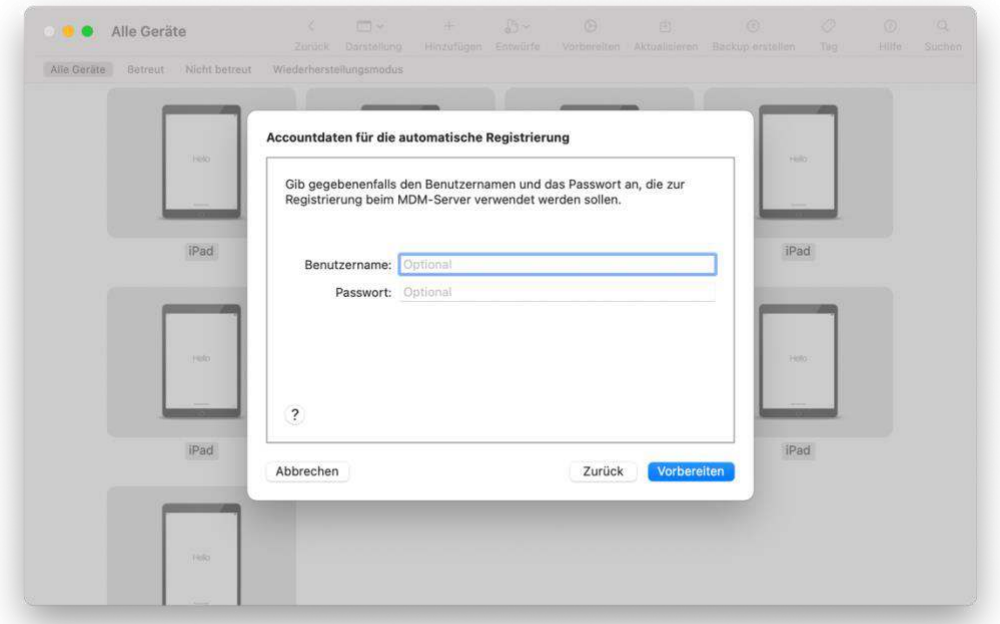

Nun werden die Geräte in das WLAN aufgenommen und erhalten die Konfiguration des MDM-Servers. Hierbei müssen Sie an den iPads noch - je nach Konfiguration des DEP-Profils" Einrichtungsdialoge wie "Entfernte Verwaltung", "Ortungsdienste", … quittieren.

Die Installation der Apps und Konfigurationsprofile startet im Anschluss. Wenn die Geräte mit einem lokalen WLAN-Profil eingerichtet wurden, können Sie nun die Verbindung mit dem Mac trennen.

# 13 Zero-Touch Provisioning

Unter "Zero Touch Provisioning" wird die Möglichkeit eines teilautomatisierten Zurücksetzens der iPads verstanden. Ohne dieses Verfahren müssen Sie jedes Gerät – nach dem es zurückgesetzt wurde – in die Hand nehmen, um es neu einzurichten (z.B., um den WLAN-Code einzugeben). Die folgenden Abschnitte sparen Ihnen diese Arbeit.

Mit Hilfe der kostenlosen Automatisierungssoftware *Automator* lassen sich die Arbeitsschritte zum Zurücksetzen von iPads automatisieren, ohne dass ein Eingriff von außen notwendig ist.

Die iPads müssen dazu mit einem MacBook oder MacMini verbunden werden. Anschließend wird das Automator-Skript auf dem Computer gestartet. Die iPads werden nun zurückgesetzt und wieder per jamf | SCHOOL mit den Einstellungen und Apps bespielt, ohne dass eine Benutzereingabe an den Tablets notwendig ist.

Folgende Voraussetzungen müssen erfüllt sein, um das hier beschriebene Verfahren zu nutzen:

- 1. Sie verfügen über einen MacMini oder ein MacBook, mit dem die iPads zurückgesetzt werden.
- 2. Beim gleichzeitigen Zurücksetzen mehrerer Geräte wird dringend die Nutzung eines aktiven Hubs, bzw. einer Sync-Station empfohlen, um die Geräte mit Strom zu versorgen.
- 3. Für die Einrichtung einer Betreuungsidentität und das Erstellen eines WLAN-Profils wird das Programm "Apple Configurator 2" benötigt, das Sie kostenlos über den App-Store laden können.
- 4. Hierfür benötigen Sie außerdem …
	- 4.1. … die Zugangsdaten Ihres Apple School Manager -Accounts (ID und Kennwort)
- 4.2. … die Zugangsdaten Ihres WLAN-Netzwerks.
- 5. Das Dienstprogramm "Automator" wird dann für das Erstellen und Ausführen des Skriptes genutzt.

## 13.1 Einrichtung "Apple Configurator

#### Einrichten der Betreuungsidentität 13.1.1

Der Configurator (https://support.apple.com/de-de/apple-configurator) ist ein Verwaltungswerkzeug, das zur Konfiguration von iPads und iPhones genutzt werden kann.

Starten Sie den Apple Configurator und nehmen Sie folgende Einstellungen vor:

- Öffnen Sie den "Einstellungen"-Dialog.
- Fügen Sie bei "*Organisationen*" mit dem + Zeichen eine neue Organisation hinzu und geben Sie die Daten ihrer Apple School Manager ID ein. Über die eine 2-Faktor-Authentifizierung des School-Managers werden die Zugangsdaten verifiziert.

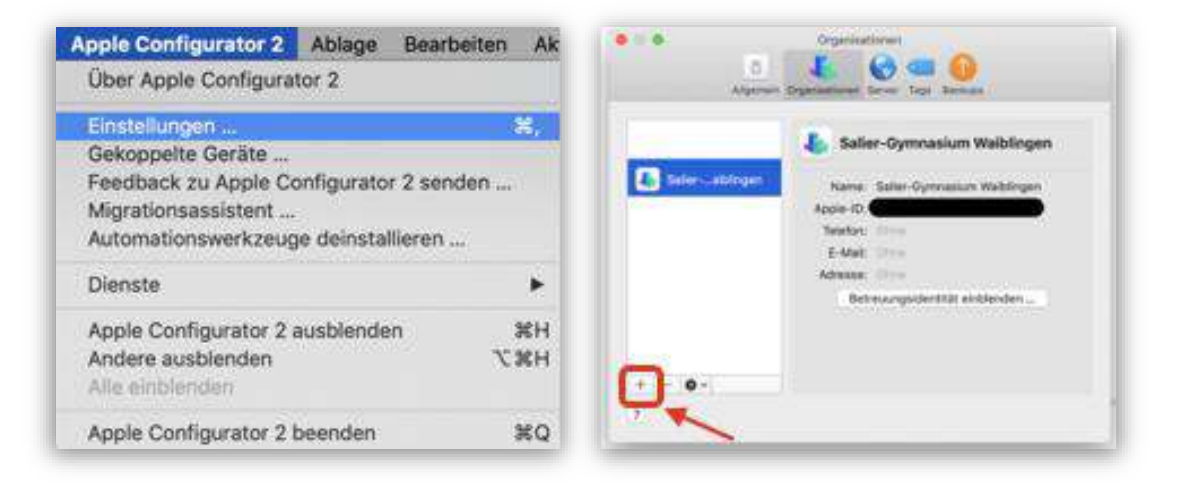

Anschließend müssen Sie die "*Betreuungsidentität exportieren*". Das geht über das kleine Zahnrad unten links:

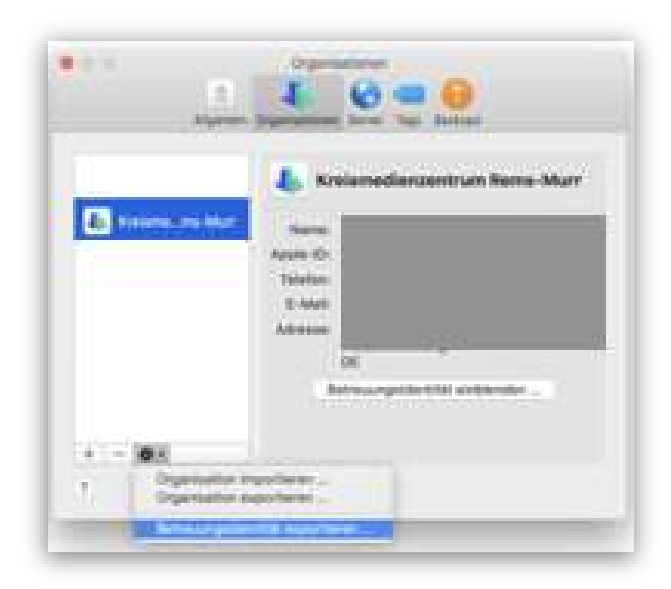

Klicken Sie auf "*Betreuungsidentität exportieren…*", um ein neues Dialogfenster zu öffnen. Dort wählen Sie als Format: "*DER, unverschlüsselt …"* aus. Anschließend speichern Sie die Dateien an einen sicheren Ort. Sie erhalten ein Zertifikat (".crt"-Datei) und einen zugehörigen Schlüssel (".der"-Datei), die später in den Automator importiert werden.

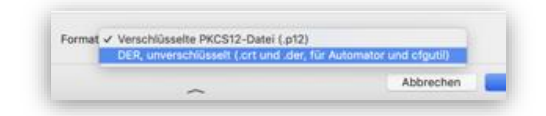

#### MDM Server zuweisen 13.1.2

In der Kategorie "Server" muss nun der jamf | SCHOOL-Server hinzugefügt werden.

Sie finden die Daten Ihres Untermandaten unter "*Geräte | Geräte registrieren*". In den "*Registrierungsoptionen*" steht der Eintrag "*URL zum MDM-Server*

https://enroll.zuludesk.com/?network=42225756&location=1234" 1234 ist in diesem Beispiel ein Platzhalter für Ihren Standort. Kopieren Sie die Adresse in das entsprechende Feld im Configurator.

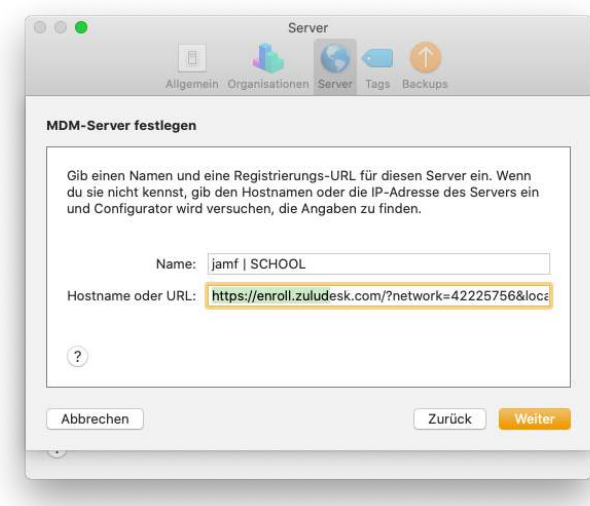

### 13.1.3 WLAN-Profil erstellen

Für die automatische Aufnahme der iPads wird abschließend noch ein WLAN-Profil benötigt. Hier wird sinnvollerweise das WLAN hinterlegt, das Sie für die Einrichtung der iPads nutzen - also zum Beispiel das WLAN Ihrer Schule, in dem die iPads betrieben werden.

Das WLAN-Profil können Sie ebenfalls im "Apple Configurator 2" anlegen. Drücken Sie im Configurator die Tastenkombination COMMAND - N um ein neues Profil zu erstellen:

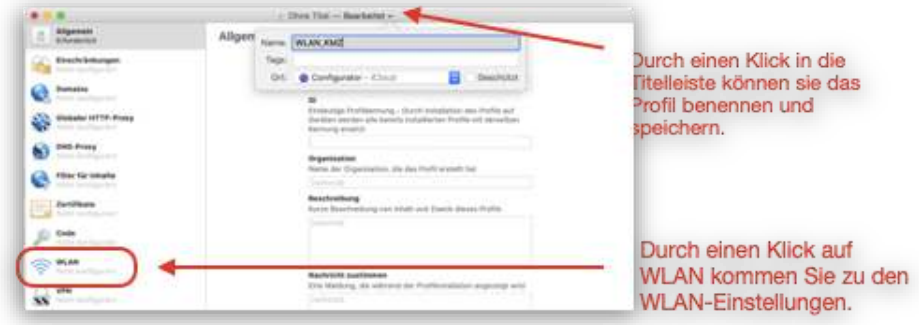

Im folgenden Fenster können Sie ihre WLAN-Einstellungen eingeben:

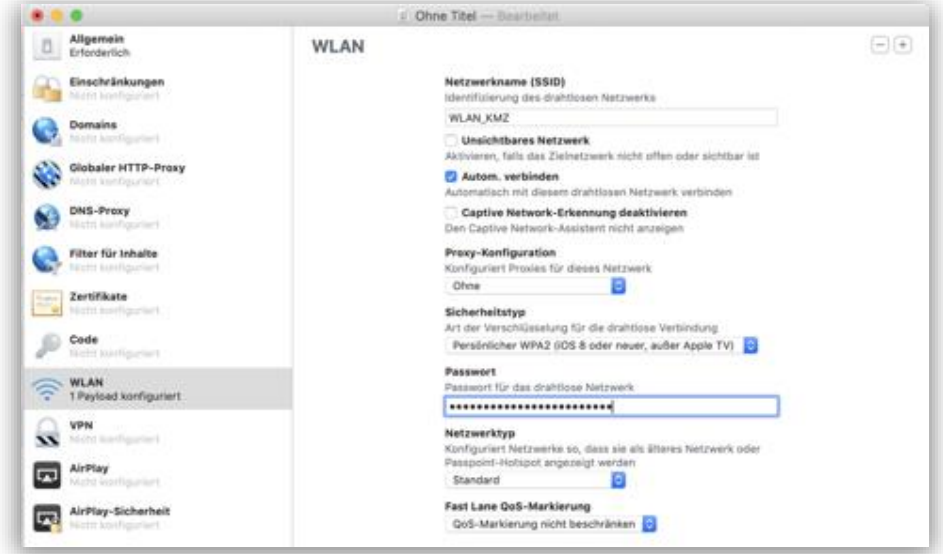

Anschließend die Einrichtungsmaske durch einen Klick auf den roten Punkt oben links schließen und die gemachen Änderungen speichern. Speichern Sie dieses Profil am besten ebenfalls bei den Betreuungszertifikaten, da wir es auch im Folgenden in den Automator einbinden.

#### 13.1.4 Automatisierungswerkzeuge im Configurator aktivieren

Der nächste Schritt ist notwendig, damit der "*Configurator*" in den Prozess des automatischen Zurücksetzens integriert werden kann. Öffnen Sie hierfür den Menüpunkt "*Apple Configurator 2 | Automationswerkzeuge Installieren …"* und installieren Sie die Automatisierungswerkzeuge. Dazu wird das Admin-Passwort benötigt.

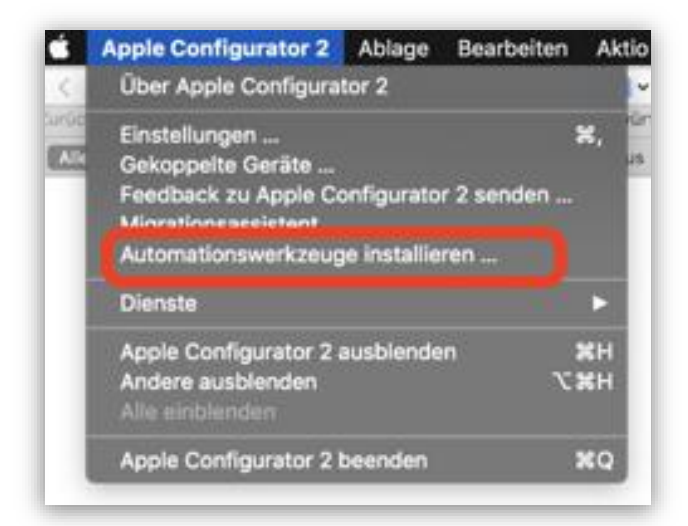

# 13.2 Einrichtung Automator

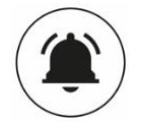

**ACHTUNG!** Aktuell (Juni 2021) funktioniert das hier beschriebene Verfahren nicht. Das Zurücksetzen mit dem Automator ist hier aber weiterhin beschrieben, in der Hoffnung, dass das Problem in absehbarer Zeit behoben wird und das Verfahren wieder funktioniert.

Das Programm Automator (vgl[. https://support.apple.com/de-de/HT2488\)](https://support.apple.com/de-de/HT2488) ermöglicht Ihnen wiederkehrende Aufgaben mit mehreren Arbeitsschritten in einfache Skripte zu fassen, die bei Bedarf ausgeführt werden können und durch die mehrere Arbeitsschritte zusammengefasst werden.

### 13.2.1 Definition eines neuen Arbeitsablaufes

Öffnen Sie das Programm Automator (z.B. indem Sie " cmd " und " Leertaste " drücken und dann "Automator" eingeben). Wählen Sie einen neuen "Arbeitsablauf".

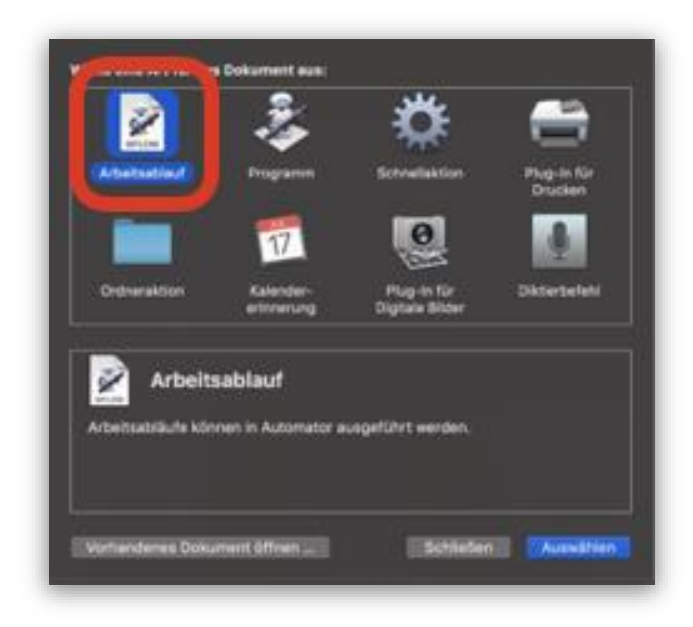

Anschließend müssen Sie im Menü "*Automator*" den Menüpunkt "*Aktionen anderer Anbieter*" aktivieren und den folgenden Dialog bestätigen.

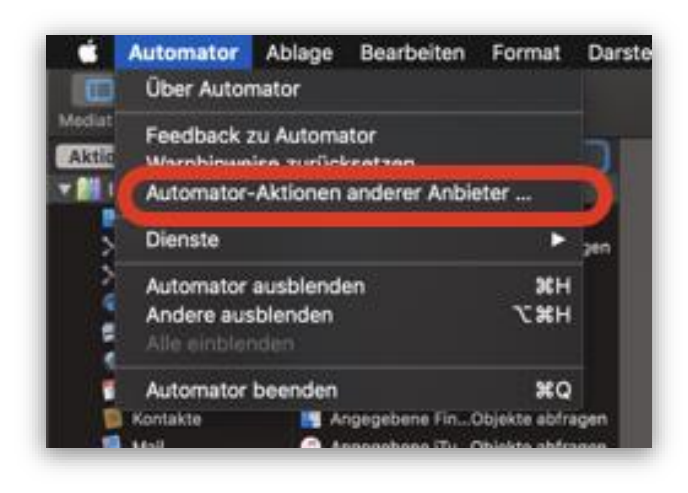

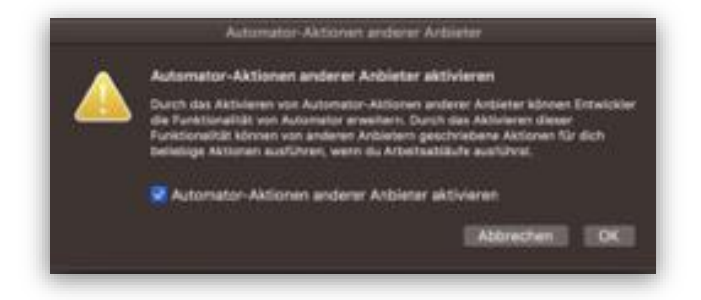

Damit die iPads automatisch gelöscht und mit den Länder-, Sprach- und WLAN-Einstellungen versehen werden, müssen folgende Schritte nacheinander ausgeführt werden:

- 1. **Verbundene Geräte erhalten** das Skript überprüft, welche Geräte mit dem Mac verbunden sind.
- 2. **Geräte löschen** die Geräte werden gelöscht **ALLE DATEN GEHEN VERLOREN!**
- 3. **Vorbereiten von Geräten mithilfe der automatischen** Registrierung Die Geräte werden neu konfiguriert, dabei werden alle Dialogfelder (Sprachauswahl, WLAN, …) automatisch quittiert, das WLAN-Profil wird übertragen und Konfigurationen und Apps werden vom JAMF-Server auf die Geräte übertragen.

Um den Ablauf festzulegen, müssen Sie drei Arbeitsschritte in der richtigen Reihenfolge in der linken Spalte auswählen und per Drag&Drop in den freien Bereich auf der rechten Seite ziehen.

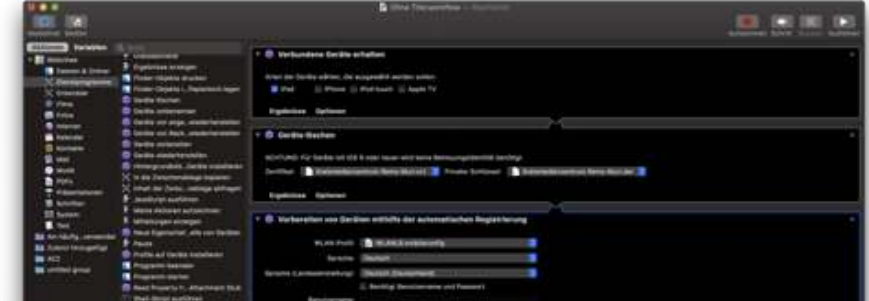

Anschließend müssen die einzelnen Schritte konfiguriert werden.

### Verbundene Geräte erhalten 13.2.2

Hier muss ausgewählt werden, für welche Geräte dieser Arbeitsablauf durchgeführt werden soll. Wählen Sie "*iPad*".

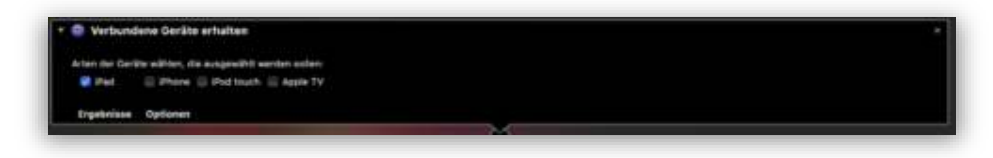

### 13.2.3 Geräte löschen

In diesem Schritt werden die Geräte gelöscht. Damit dies ohne Benutzerinteraktion geschehen kann, sind die Betreuungszertifikate notwendig, die Sie vorhin unter dem Abschnitt "Einrichten der Betreuungsidentität" erstellt und gespeichert haben.

Öffnen Sie im Finder den Speicherort. Das Zertifikat (Endung ".crt") ziehen sie dazu einfach per Drag&Drop in das linke Feld. Den persönlichen Schlüssel (Endung ".der") in das rechte.

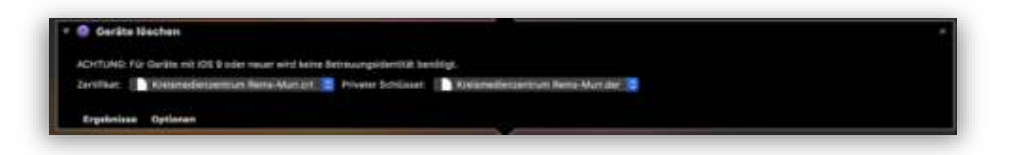

### 13.2.4 Vorbereitung von Geräten mit der automatischen Registrierung

In diesem Abschnitt müssen Sie "Land" und "Sprache" auswählen. Das vorhin im "Apple Configurator 2" erstellte WLAN-Profil kann ebenfalls per Drag&Drop in das entsprechende Feld geschoben werden.

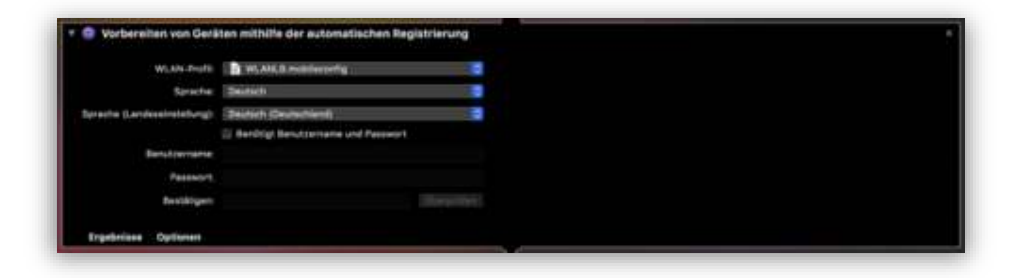

### 13.2.5 Skript ausführen und testen

Sie können jetzt Ihre iPads anschließen. Eventuell muss einmalig bei den iPads "*Diesem Computer vertrauen*" angeklickt werden. Anschließend das Skript durch einen Klick "*Ausführen*" (Symbol oben rechts) starten.

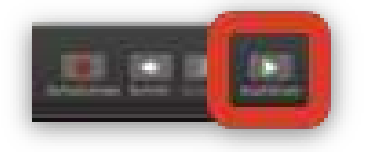

Die iPads werden gelöscht, starten neu, bekommen das WLAN-Profil und die Ländereinstellungen zugewiesen. Anschließend erhalten sie das eingestellte DEP-Profil aus jamf | SCHOOL sowie die zugewiesene Konfiguration des MDM-Servers und die zugewiesenen Apps.

Abhängig von den Einstellungen im DEP-Profilsind fortan beim Neuaufsetzen keine weiteren Eingaben auf den iPads notwendig<sup>6</sup>. Manchmal dauert es einen Moment, bis der nächste Schritt ausgeführt wird. Haben Sie also etwas Geduld.

Bisher musste beim Neuaufsetzen der Punkt "Ortungsdienste aktivieren" noch manuell ausgewählt werden, damit die richtige Zeitzone und somit die korrekte Uhrzeit angezeigt wurde.

Bei der hier beschriebenen Methode wird die Zeitzone des Computers übernommen. Der Punkt "Ortungsdienste aktivieren" kann somit in den Einstellungen des DEP-Profils künftig übersprungen werden.

# 13.3 Speichern als App

In Automator lässt sich der Workflow auch als App speichern.

Dazu klicken Sie im Automator auf "*Ablage* - *Konvertieren* in*"* - anschließend "*Programm*" auswählen. Beim Speichern als Dateiformat *Programm* auswählen.

Sie können sich den Arbeitsablauf an einem beliebigen Ort speichern - zum Beispiel auf dem Desktop. Hierdurch wird Ihnen ermöglicht das Skript für alle Kollegen bereit zu stellen, die Zugriff auf Ihren Mac haben.

# 14 Updates

## 14.1 Aktualisierungen der Betriebssysteme

Sofern neue Betriebssystem-Versionen für Ihre Geräte verfügbar sind, werden diese unter "*Geräte | Updates*" angezeigt. Dort können Sie Updates anstoßen.

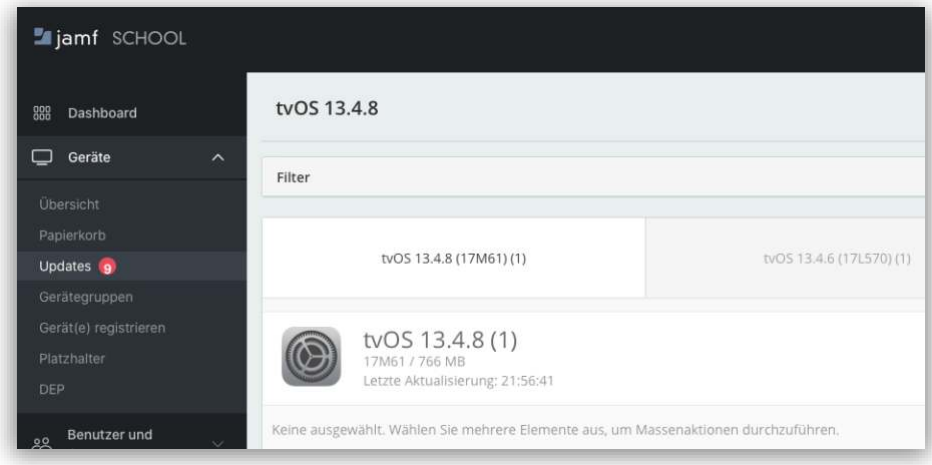

Sie können Updates auf den Endgeräten für mehrere Tage zurückstellen. Dies ist zum Beispiel sinnvoll, wenn Sie verhindern wollen, dass an einem Tag alle Geräte gleichzeitig aktualisiert werden und Ihr schulisches Netzwerk in die Knie geht. Stattdessen können Sie – wie im letzten Abschnitt beschrieben – die Updates gezielt steuern.

<sup>6</sup> Hierfür müssen Sie alle Optionen beim Systemassistenten im DEP-Profil überspringen.

Um Updates zu verzögern rufen Sie die Konfigurationsprofile ("*Profile | Profile*") der jeweiligen Gerätegruppe auf und definieren im Abschnitt "*iOS Payload*" unter "*Einschränkungen*" den Zeitraum. In den Einschränkungen finden -Sie im Abschnitt "*Anwendungen*" den Eintrag "*Software-Update zurückstellen…*". Aktivieren Sie die Checkbox und legen Sie fest, wie viele Tage Updates zurückgehalten werden sollen.

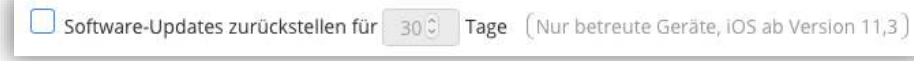

Nun haben Sie nach der Veröffentlichung neuer Systemupdates den eingestellten Zeitraum zur Verfügung und können selber steuern, wann die Systemupdates eingespielt werden (z.B. an einem Freitag-Nachmittag, an einem Brückentag oder in den Ferien.

**Achten Sie unbedingt immer darauf, dass die Geräte für ein Update ausreichend geladen, angeschaltet und in ein WLAN eingewählt sind.** 

# 14.2 Aktualisierungen von Apps

Verfügbare App-Updates werden im Menü "Apps | Updates" angezeigt. Dort haben Sie die Option App-Updates an einzelne oder an alle Geräte zu verteilen.

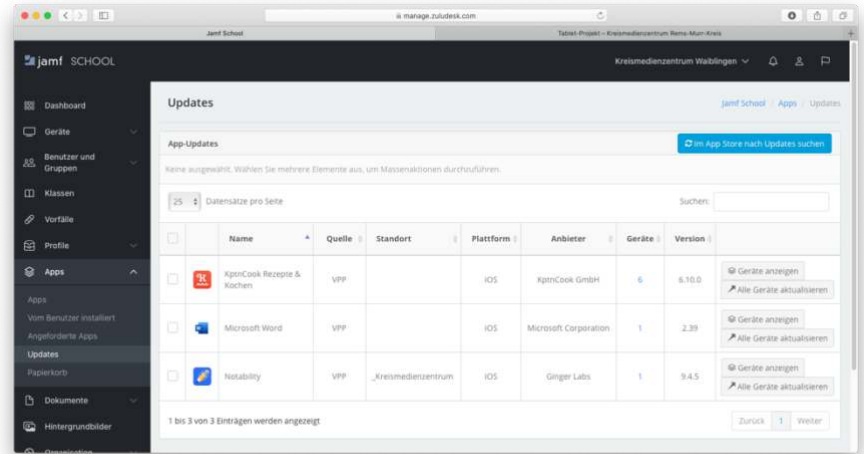

# Wiederkehrende Aufgaben

Es gibt zwei Arten von Aufgaben, die regelmäßig durchgeführt werden sollten.

- 1. Erneuerung der Token für die Kommunikation zwischen JAMF und Apple
- 2. Überprüfung, ob durch Updates des Betriebssystems neue Einstellungen notwendig machen.

## 15.1 Erneuerung der Token

Damit der MDM-Server mit Apple den Bestand an Geräten und App-Lizenzen abgleichen kann, wird ein "Token" zwischen den Systemen ausgetauscht. Dies ist zur Authentifizierung der Server miteinander notwendig. Nur wenn zwei gültige Token (ein DEP-Token für die Geräteverwaltung und ein VPP-Token für die App-Verwaltung) vorhanden sind, funktioniert die Verwaltung über jamf | SCHOOL.

Die Token sind jeweils ein Jahr gültig, bevor sie erneuert werden müssen. Wir empfehlen dies am Schuljahresanfang zu erledigen. Sofern Token ablaufen, informieren wir unsere Kunden darüber, dass eine Erneuerung ansteht.

REMS-MURR-KREIS | Doku-jamf-SCHOOL\_20210827.docx 59

### Token von Apple Laden 15.1.1

- 1. Melden Sie sich (als Administrator) beim Apple School Manager an (und akzeptieren Sie ggf. die Vertragsbedingungen).
- 2. Klicken Sie im Apple School Manager unten links auf "Einstellungen" (1) und wählen Sie Ihren *MDM-Server* (2). Klicken Sie auf "*Token laden*" (3), um Ihrem **DEP-Token** zu erhalten

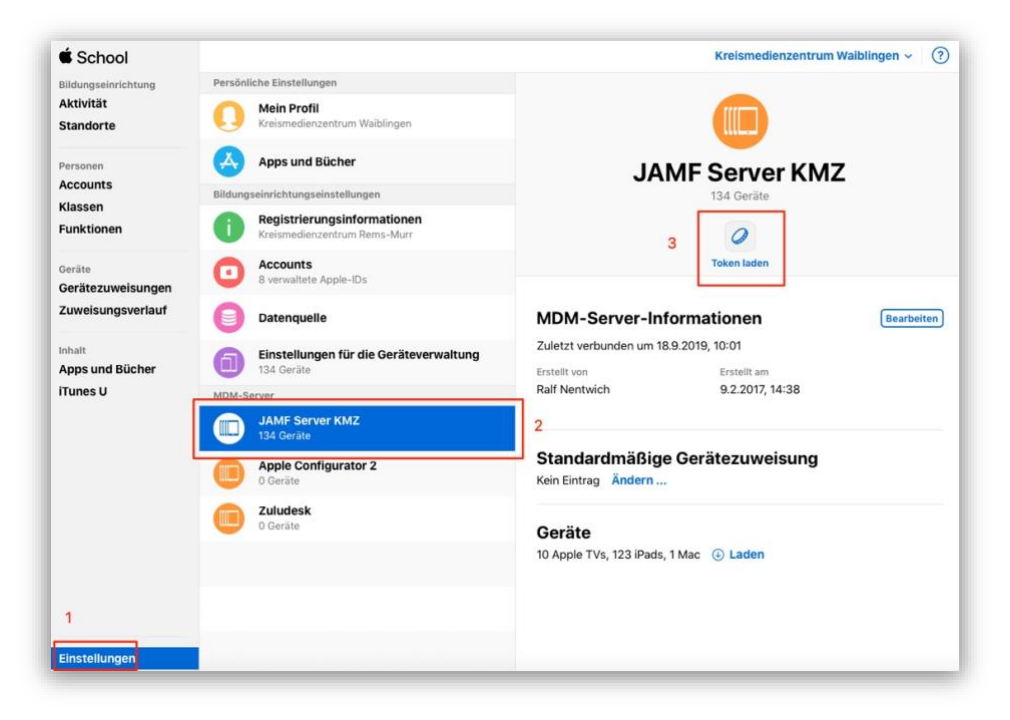

3. Unter "*Apps und Bücher*". Unten rechts dann auf "*Server Token laden*" klicken, um den **VPP-Token** zu erhalten.

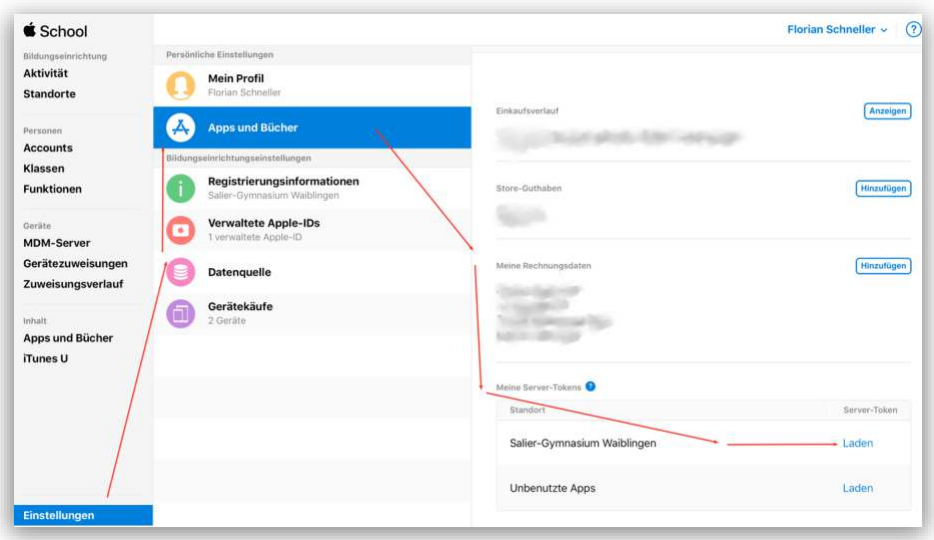

### DEP-Token austauschen 15.1.2

Melden Sie sich in jamf | SCHOOL (https://kmzwaiblingen.jamfcloud.com) an und navigieren Sie zu dem Menü "*Organisation | Einstellungen*". Dort wählen Sie den Menüpunkt "*Automatische Geräteregistrierung*". Durch Auswahl des Stift-Icons können Sie den neuen DEP-Token in das System übertragen.

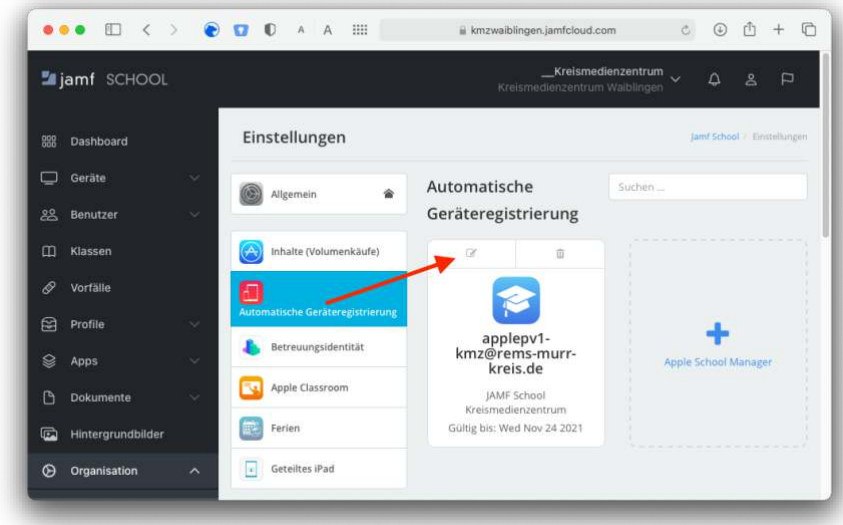

## 15.1.3 VPP-Token austauschen

Um den VPP Token zu erneuern, navigieren Sie ebenfalls zu "*Organisation | Einstellungen*". Dort wählen Sie den Eintrag "Inhalte (Volumenkäufe)". Zier können Sie Token durch die Auswahl des "Drehende-Pfeile"-Symboles ersetzen.

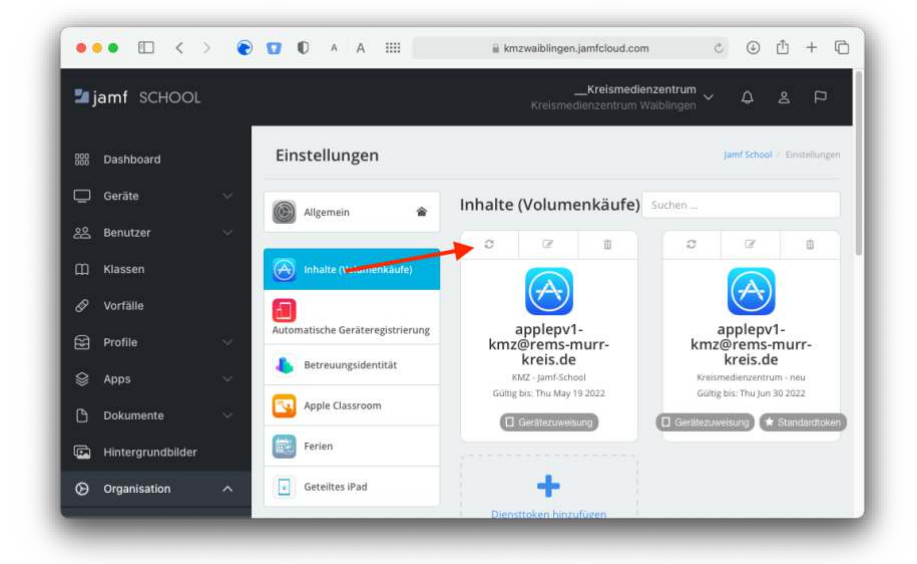

# 15.2 Regelmäßiges Überprüfen der Systemeinstellungen

Sie sollten regelmäßig (z.B. am Anfang jedes Schuljahres und bei der Veröffentlichung größerer iPad-OS-Updates) überprüfen, ob durch Updates von iPadOS neue Einstellungen im System notwendig sind. Dies kann verschiedene Bereiche im System betreffen.

1. **(Konfigurations-)Profile** – neue Einstellungsmöglichkeiten durch neue Feature-Updates verlangen unter Umständen Ihre Reaktion.

Dies können beispielsweise neue Apps sein, die Apple zur Verfügung stellt und die Sie für Ihre Schüler sperren wollen. Es kann sich aber auch um neue Features in der Gerätekonfiguration handeln**.** 

2. **DEP-Profile** – Auch hier müssen immer wieder Änderungen vorgenommen werden, wenn neue Features bei der Einrichtung der Geräte verfügbar werden. Andernfalls erscheinen beim Zurücksetzen Dialogfelder, die durch Benutzer bestätigt werden müssen. Vor allem, wenn die Geräte automatisiert zurückgesetzt werden, ist dies störend.

# Manuelle Aufnahme von Geräten ins DEP

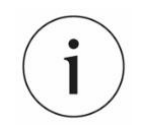

Die Aufnahme von Geräten in jamf | SCHOOL kann jederzeit auch mit Unterstützung durch KMZ-Mitarbeiter vorgenommen werden.

Um Geräte dem MDM-Server zuweisen zu können, müssen diese im School-Manager registriert und dort dem MDM-Server zugewiesen werden. Die Geräte müssen im DEP ("Device Enrollment Program") registriert sein. Sie sind somit "Eigentum" der Schule. Nur hierdurch können Sie den Gerätebestand in den MDM-Server übertragen und die iPads verwalten.

Die Zuweisung von Geräten geschieht über das Menü "Gerätezuweisungen" im School-Manager. Dort haben Sie die Möglichkeit Geräte über Seriennummer, über eine CSV-Datei auszuwählen und dem MDM-Server zuzuweisen. Die Masken sind selbsterklärend.

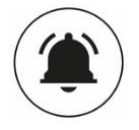

Achten Sie beim Kauf neuer Geräte bitte immer darauf, dass Ihr Dienstleister die Geräte von Apple im DEP-Profil der Schule registriert. Im Vorfeld eines Kaufes ist daher zu klären, ob dies möglich ist oder was ggf. noch unternommen werden muss.

Geräte können zwar nachträglich in DEP registriert werden (s. nächster Abschnitt), dieser Aufwand kann jedoch vermieden werden!

# Vorbereitende Arbeiten

iPads und Apple-TV-Geräte, die nicht bei einem zertifizierten Händler gekauft oder nicht im DEP registriert wurden, können im Nachhinein ins DEP aufgenommen werden. Dies geschieht über die Seriennummer bei den Gerätezuweisungen im School-Manager. Vorher muss das iPad mit Hilfe eines MacBooks oder MacMini und dem Programm "Configurator" vorbereitet werden.

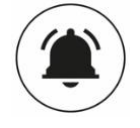

Achtung! Bei dem hier beschriebenen Verfahren werden die Geräte zurückgesetzt. **Dabei gehen alle Daten verloren!** 

Sofern Sie die Daten auf den Geräten erhalten wollen, müssen Sie diese sichern, bevor Sie die im Folgenden beschriebenen Schritte durchführen!

Falls Sie mehrere iPads hinzufügen möchten, ist ein USB-Hub/eine Sync-Station praktisch, damit können mehrere Geräte gleichzeitig konfiguriert werden können.

Im Folgenden zeigen wir die Aufnahme neuer Geräte in das DEP. Dabei ...

- ... erstellen wir eine Betreuungsidentität.
- ... legen wir ein WLAN-Profil an.
- .. weisen wir das Gerät über den "Configurator" dem DEP zu.

#### <span id="page-68-0"></span>16.1.1 Betreuungsidentität erstellen

Starten Sie auf dem Mac das Programm "*Configurator*" und nehmen sie folgenden Einstellungen vor.

1. Öffnen Sie das Menü "Einstellungen".

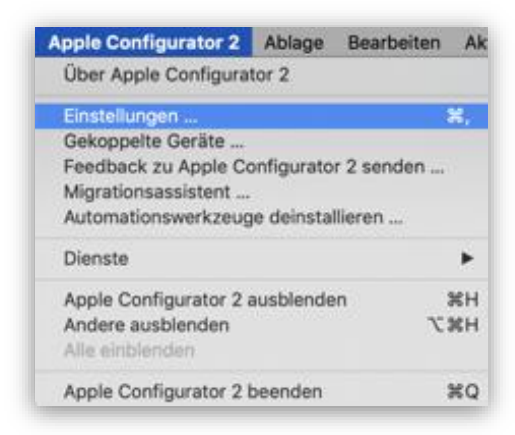

2. Fügen Sie bei "*Organisationen*" mit dem + Zeichen eine neue Organisation hinzu und geben Sie die Daten ihrer Apple School Manager ID ein. Hier ist eine 2-Faktor-Authentifizierung notwendig.

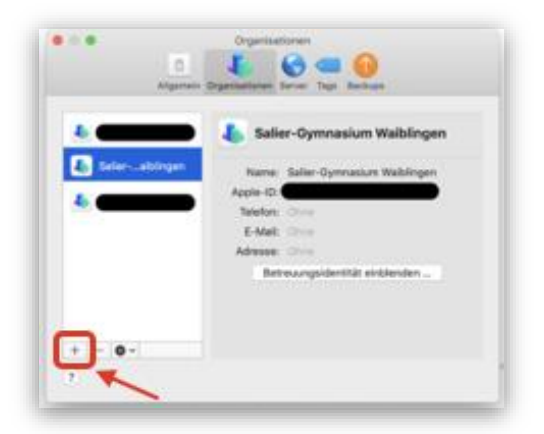

Es erscheint ein Dialogfenster "*Betreuungsidentität erstellen oder auswählen*". Wählen Sie "*neue Betreuungsidentität erstellen*", um eine neue Betreuungsidentität anzulegen.

3. Im Reiter "*Server*" muss im nächsten Schritt der JAMF-Server des Kreismedienzentrums hinzugefügt werden.

Vergeben Sei einen Namen für den MDM-Server. Sie finden die Daten Ihres Untermandaten (Feld "*Hotsname oder URL*" unter "*Geräte | Geräte registrieren*". In den "*Registrierungsoptionen*" steht der Eintrag "URL zum MDM-Server

https://enroll.zuludesk.com/?network=42225756&location=1234" 1234 ist in diesem Beispiel ein Platzhalter für Ihren Standort.

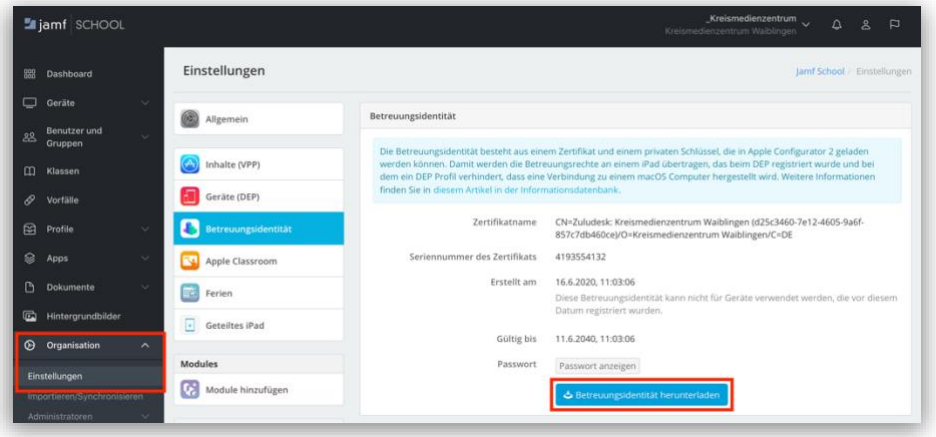

Kopieren Sie die Adresse in das entsprechende Feld im Configurator.

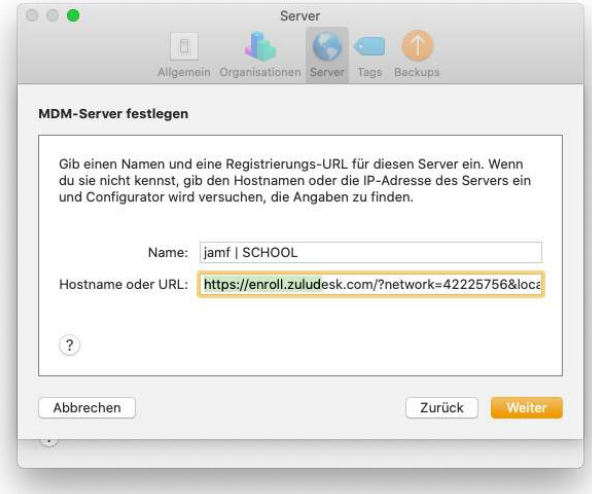

### 16.1.2 Erstellung eines WLAN-Profils

Sie können vor Aufnahme der Geräte ein WLAN-Profil erstellen. Damit müssen Sie nicht bei jedem iPad von Hand den WLAN-Schlüssel eingeben. Drücken Sie im Configurator die Tastenkombination  $\overline{\text{COMMAND} - \text{N}}$  um ein neues Profil zu erstellen.

- 1. Vergeben Sie nun zunächst im Menü "Allgemein" einen aussagekräftigen Namen.
- 2. Anschließend geben Sie im Menü "WLAN" die Daten Ihres WLANs ein.

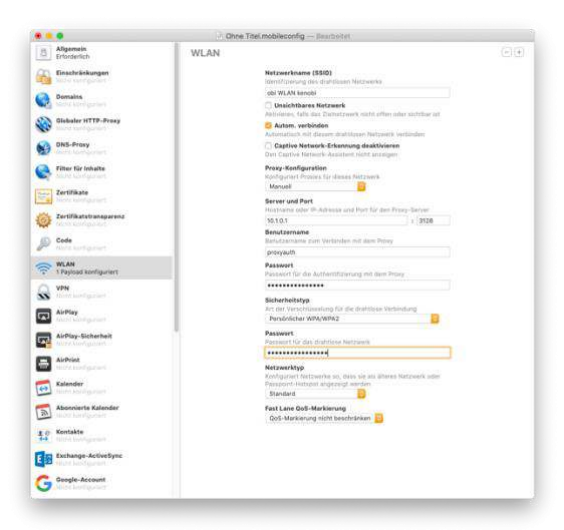

3. Schließen Sie das Fenster und speichern Sie das Profil.

## 16.2 Neue iPads zum DEP hinzufügen

#### 16.2.1 Vorbereitung der DEP-Aufnahme

Jetzt können die Geräte dem DEP hinzugefügt werden. Schließen Sie hierfür das iPad an den Mac an. Öffnen Sie den "Configurator" und markieren Sie das iPad, das aufgenommen werden soll.

Nachdem Sie das Geräte markiert haben können Sie auf den "*Vorbereiten*"-Knopf drücken.

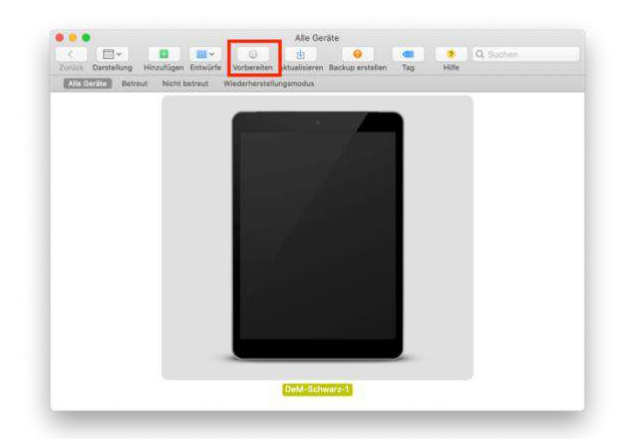

Es öffnet sich ein Dialog. Wählen Sie im Dropdown-Menü "Vorbereiten mit" den Eintrag "Manuelle *Konfiguration*". Setzen Sie. einen Haken bei "*Zum Geräteregistierungsprogramm*" hinzufügen. Der zweite Haken in dem folgenden Screenshot ist optional.

Klicken Sie auf "Weiter".

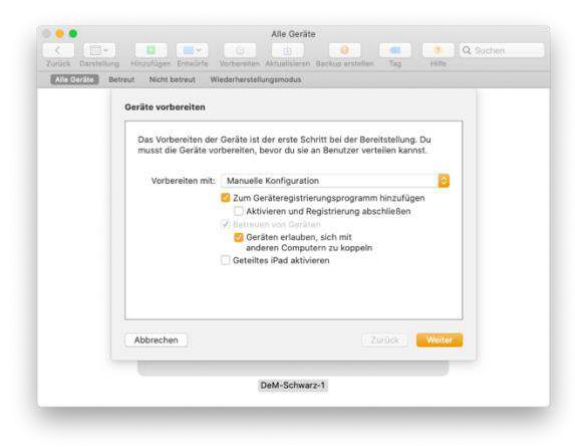

Im nächsten Dialog wird Ihr MDM-Server ausgewählt. Bestätigen Sie die Eingabe mit "Weiter".

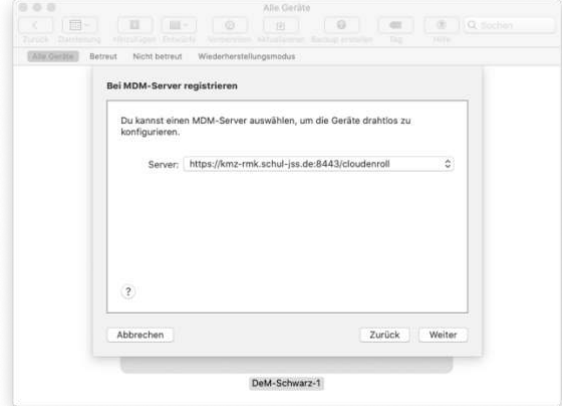

Anschließend wird die unte[r 16.1.1](#page-68-0) angelegte "Betreuungsidentität" übergeben. Bestätigen Sie die Eingabe mit "*Weiter*".

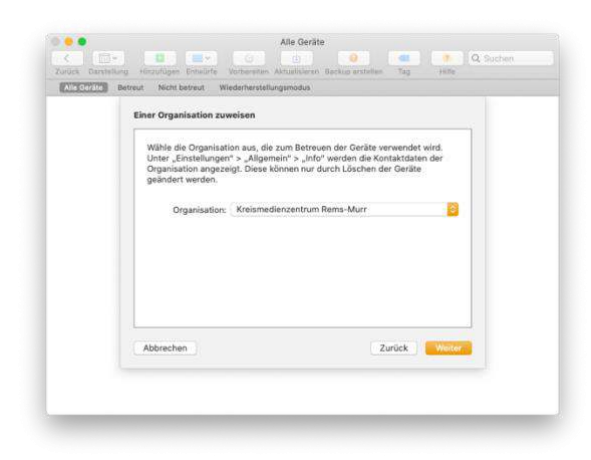

Nun können Sie wählen, welche Schritte bei der neuen Einrichtung des zurückzusetzenden Gerätes angezeigt werden sollen.
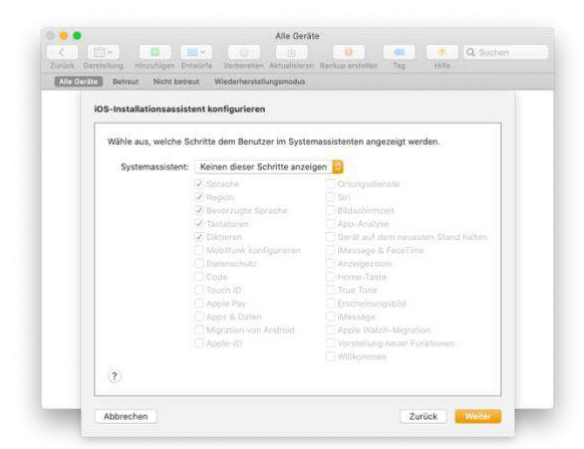

Der letzte Dialog ermöglicht uns das zuvor angelegte WLAN-Profil an das Gerät zu übergeben. Ein Klick auf "*Vorbereiten*" startet das Zurücksetzen und die automatische Zuweisung des Gerätes in Ihren DEP-Bestand.

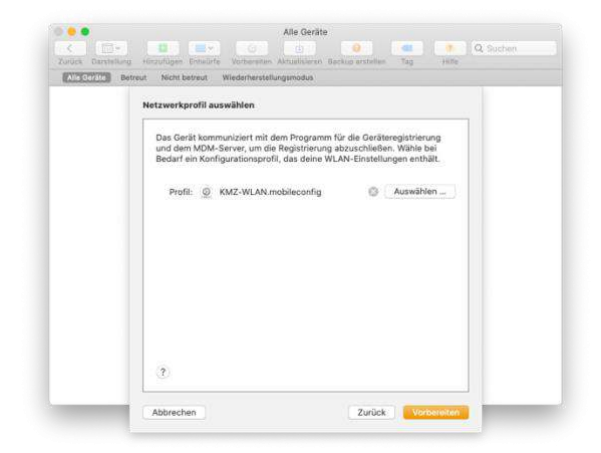

#### 16.2.2 DEP-Aufnahme

Nachdem Sie diese Schritte erfolgreich ausgeführt haben, empfiehlt es sich ein paar Minuten zu warten, damit sich die Apple-Datenbanken aktualisieren können.

Anschließend loggen Sie sich im School-Manager ein und navigieren zu den "*Gerätezuweisungen*" und wählen den Eintrag "Seriennummer".

Tragen Sie alle Seriennummern von den Geräten, die Sie (wie im vorigen Abschnitt beschrieben) mit Hilfe des *Configurator2* aufgenommen haben, in das Feld "*Seriennummer*" ein. Wählen Sie pro Seriennummer eine neue Zeile aus.

Über "*Aktion auswählen*" können Sie den "*Server zuweisen*", über den die Geräte konfiguriert werden sollen. Mit "Fertig" wird gespeichert. Es empfiehlt sich ein paar Minuten warten, bis die Geräte in jamf | SCHOOL synchronisiert werden können ("Jetzt synchronisieren" im "Dashboard").

### 16.3 AppleTV Geräte zum DEP hinzufügen

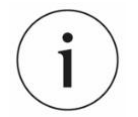

Die Einrichtung der AppleTV Geräte erfolgt abhängig von der Modellversion. Sie müssen also zunächst klären, welches Modell Sie haben und dann entsprechende der folgenden Kapitel die AppleTVs in Ihr DEP aufnehmen.

Falls Sie die Möglichkeit haben, die Geräte von ihrem Händler noch nachträglich aufnehmen zu lassen, dann wird dies empfohlen.

Für die Aufnahme von AppleTV HD ins den School-Manager müssen die-Geräte per USB-C Kabel an einen Mac angeschlossen werden.

#### **Sie benötigen für die Geräteaufnahme folgendes:**

- Macbook oder MacMini
- das Programm Apple Configurator 2 mit den unter Kapitel 16.1 eingerichteten Profilen
- **E** ein USB-C-Kabel (AppleTV HD)
- **E** ein Netzwerkkabel (AppleTV 4K)

#### 16.3.1 AppleTV HD zum DEP hinzufügen

1. Verbinden Sie nun das AppleTV-Gerät per USB-C Kabel mit dem Mac. Das Gerät wird im "Configurator2" angezeigt.

**TIPP**: Mit einem USB-Hub oder mit mehreren Kabeln kann dieser Aufnahme für mehrere AppleTV gleichzeitig durchgeführt werden.

2. *Optional*: Falls angeschlossene AppleTV-Geräte noch nicht die aktuelle tvOS Version anzeigen, können Sie diese im Configurator auswählen und mit einem Rechtsklick "Wiederherstellen" anklicken. Die Geräte werden dann gelöscht und erhalten das neuste Update.

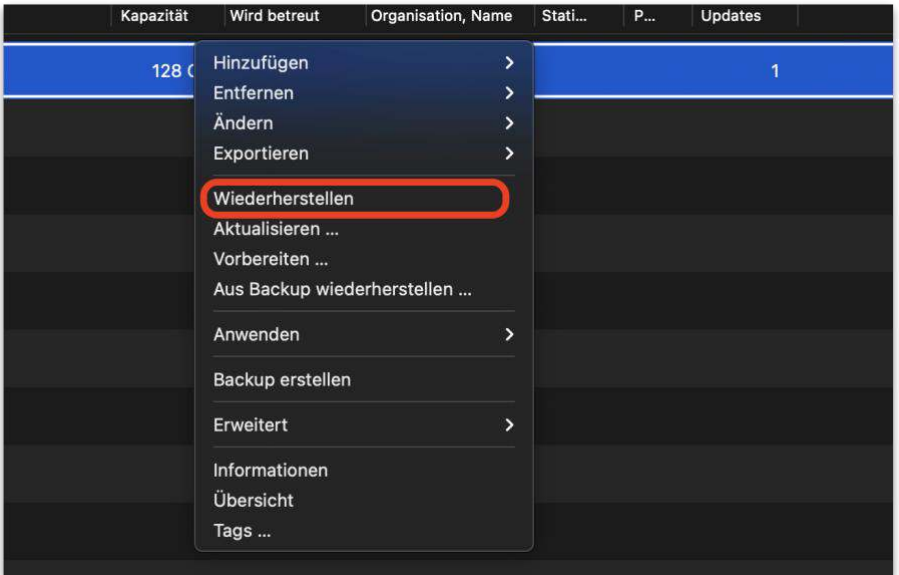

3. Nun erfolgt die Aufnahme der AppleTVs im "Configurator2". Wählen Sie die Geräte aus und öffnen Sie mit der rechten Maustaste den Eintrag "Vorbereiten". Im nächsten Dialogfenster müssen Sie, "manuelle Konfiguration" auswählen und die Häkchen wie auf dem Bild setzen.

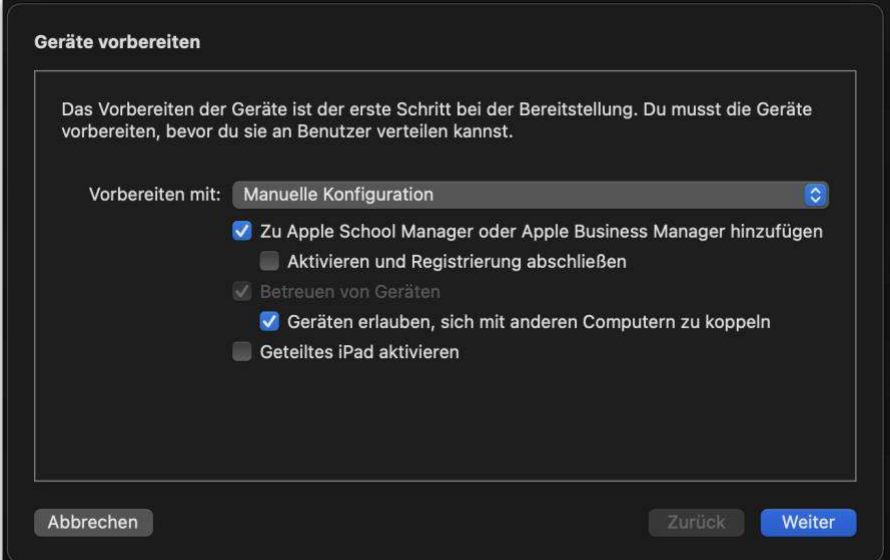

4. In der nächsten Maske müssen Sie den in Kapitel 16.1 eingerichteten MDM-Server auswählen.

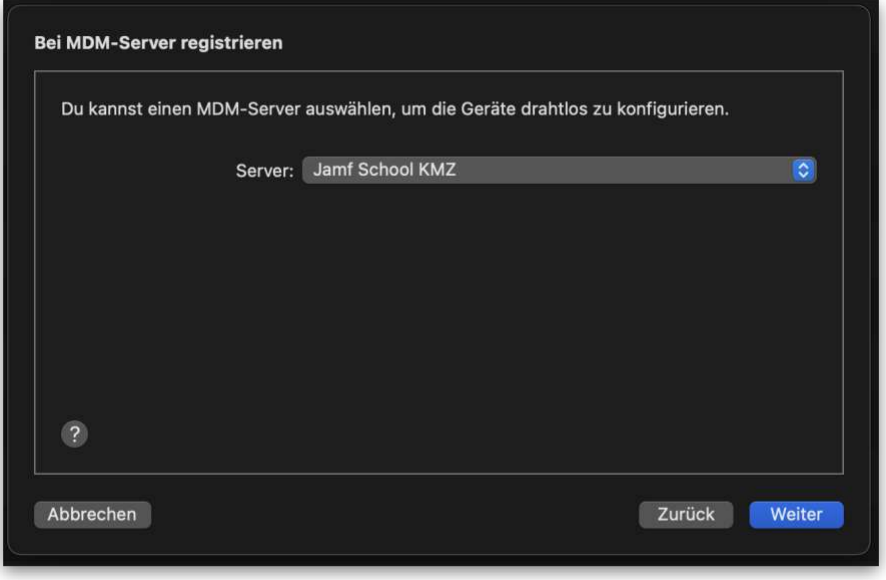

5. Anschließend wird die unter 16.1 eingerichtete Organisation ausgewählt.

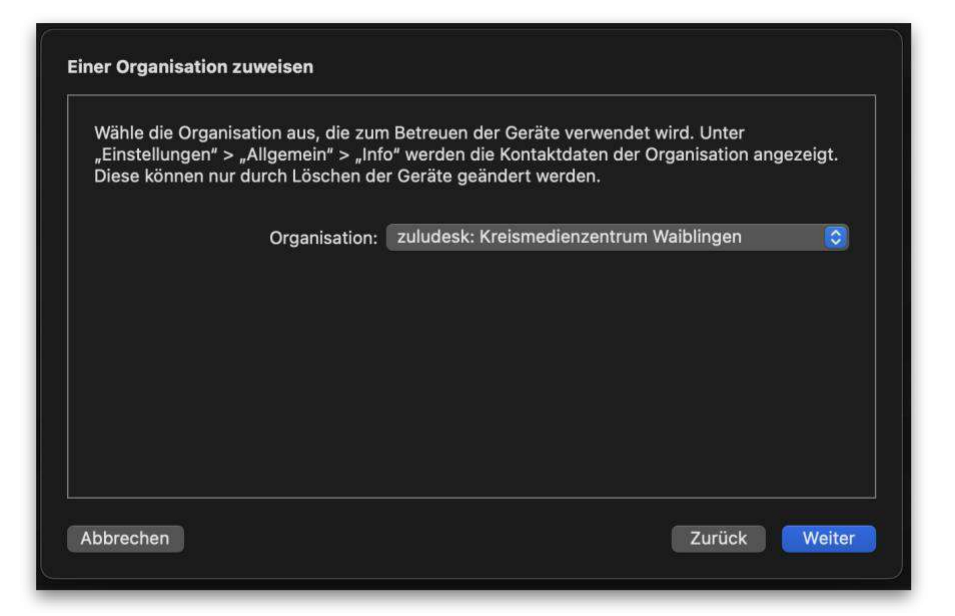

6. Die Anmeldung im letzten Fenster erfolgt mit den Zugangsdaten des Apple School Manager Accounts Ihrer Schule(inkl. 2-Faktorauthentifizierung).

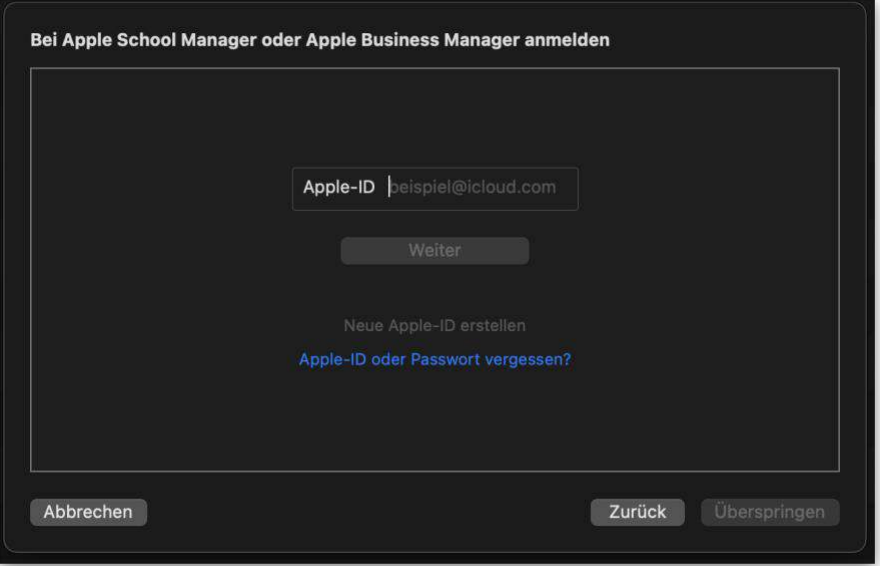

7. Nun werden die verbundenen AppleTV-Geräte dem Apple School Manager zugewiesen.

8. Um die Geräte dem jamf | SCHOOL Server zuzuweisen melden Sie sich unte[r school.apple.com](http://school.apple.com/) am School-Manager an, Wechseln Sie auf den Reiter "Geräte" und weisen Sie die AppleTVs dem MDM-Server zu

Bei "Gerätezuweisung bearbeiten" ist hierfür Ihr jamf | School Server auszuwählen.

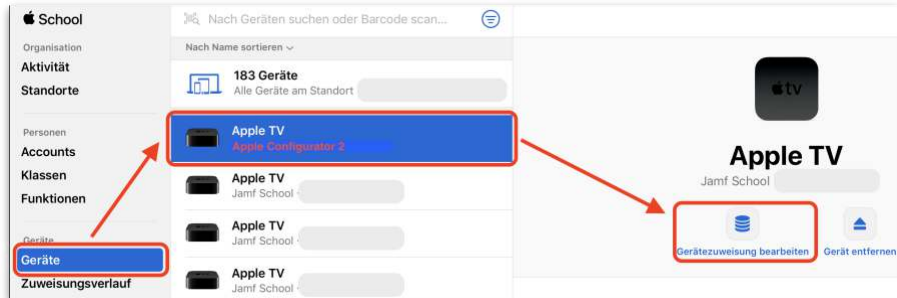

9. Abschließend muss das AppleTV Gerät im MDM-Server konfiguriert und erneut zurückgesetzt werden, damit die Konfiguration übernommen wird.

Das Zurücksetzen kann über den Configurator erfolgen, indem das AppleTV Gerät nochmals vorbereitet wird, dieses Mal allerdings mit der automatischen Registrierung.

#### 16.3.2 AppleTV 4K zum DEP hinzufügen

**Die Aufnahme von AppleTV 4K ist mangels USB/Lightning Schnittstelle etwas umständlicher und muss über das Netzwerk erfolgen.** 

1. Im ersten Schritt müssen Sie Ihr AppleTV Gerät per Ethernet-Kabel mit dem Netzwerk verbinden, per HDMI an einen Monitor anschließen und anschalten. Falls das Apple TV schon manuell eingerichtet war, muss es über die Fernbedienung nochmal in den Werkszustand zurückgesetzt werden.

**Achten Sie darauf, dass sich AppleTV Gerät und der Mac, mit dem Sie die Einrichtung vornehmen im selben IP-Adressbereich befinden.** 

2. Öffnen Sie nun den das Menü im Programm Configurator an Ihrem Mac, klicken Sie auf "Gekoppelte

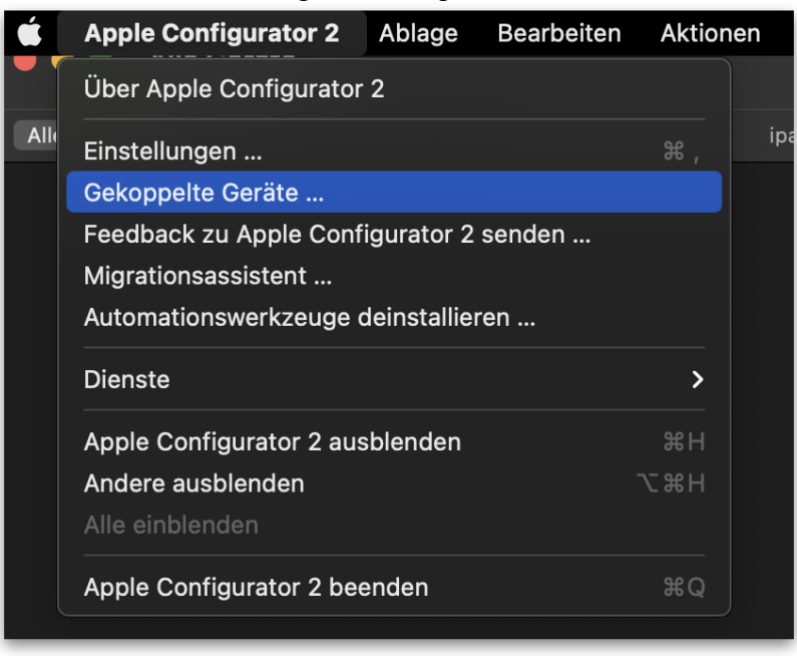

Geräte"

3. In der nächsten Maske wählen Sie "Koppeln".

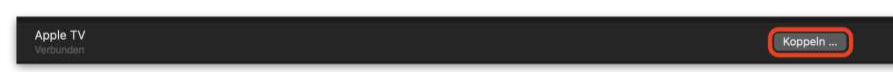

4. Das AppleTV zeigt anschließend am Bildschirm einen 6-stelligen Code an, der im Configurator eingegeben wird.

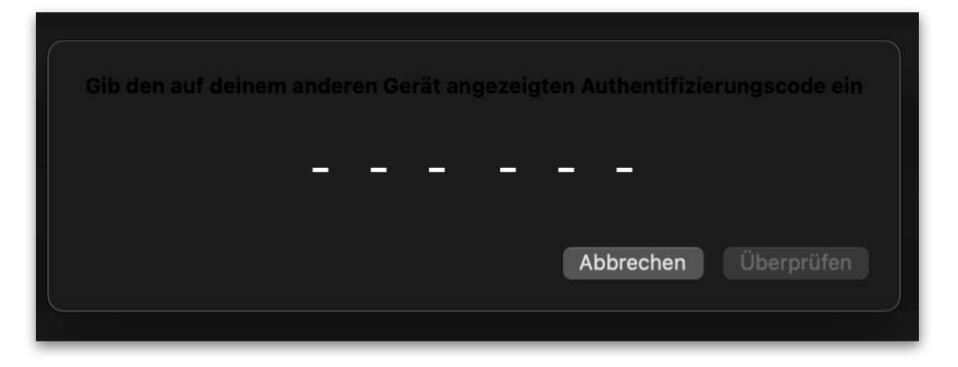

- 5. Das AppleTV sollte jetzt im Configurator angezeigt werden. Falls nicht eventuell das AppleTV und/oder den Configurator neu starten. Dieser Vorgang funktioniert leider nicht immer sofort.
- 6. Im Configurator das AppleTV mit der rechten Maustaste anklicken, "Vorbereiten" auswählen, "manuelle Konfiguration" auswählen und die Häkchen wie auf dem Bild setzen.

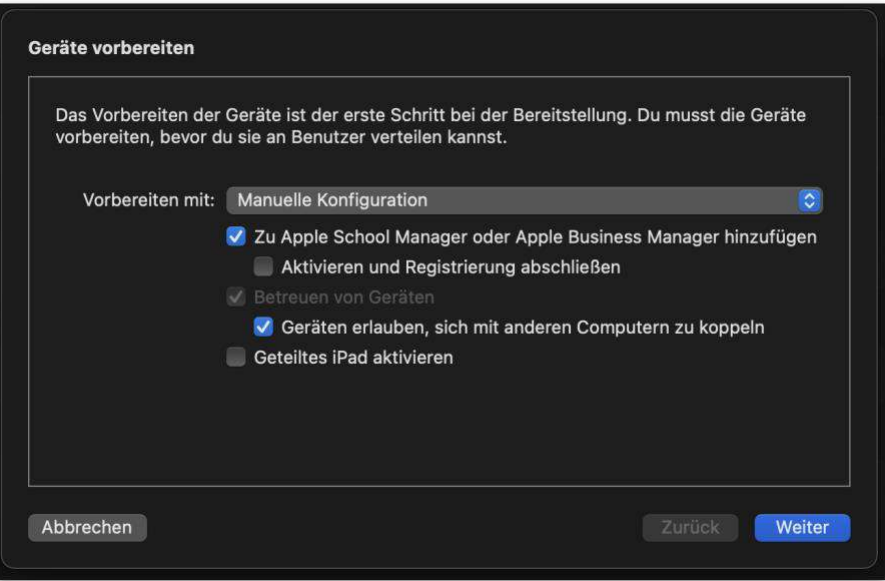

7. In der nächsten Maske müssen Sie den in Kapitel 16.1 eingerichteten MDM-Server auswählen.

### MANUELLE AUFNAHME VON GERÄTEN INS DEP

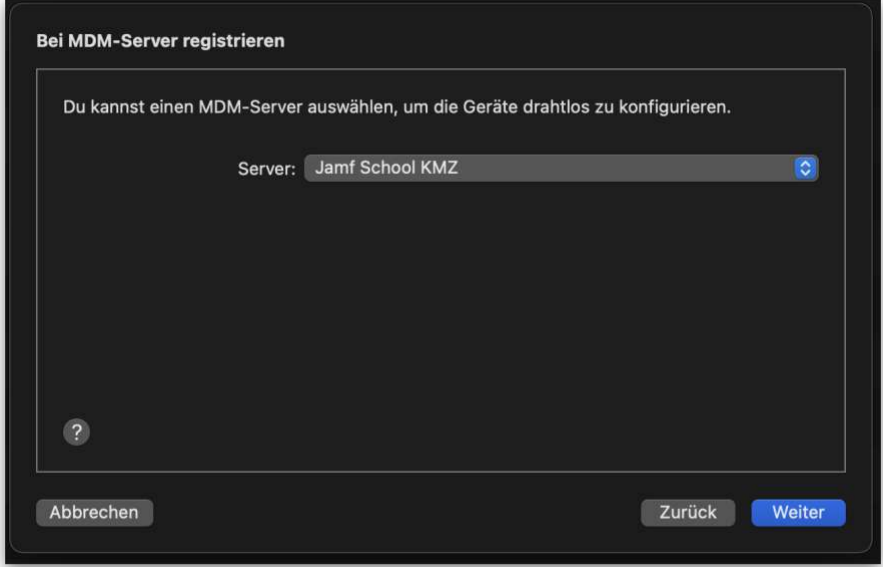

 $\lceil$ 

8. Anschließend wird die unter 16.1 eingerichtete Organisation ausgewählt.

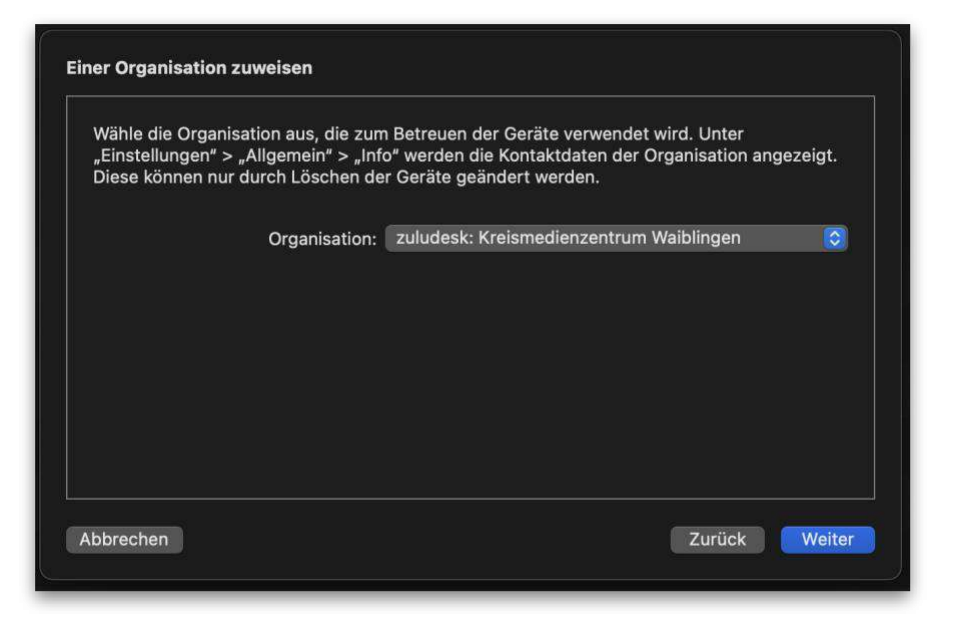

9. Die Anmeldung im letzten Fenster erfolgt mit den Zugangsdaten des Apple School Manager Accounts Ihrer Schule(inkl. 2-Faktorauthentifizierung).

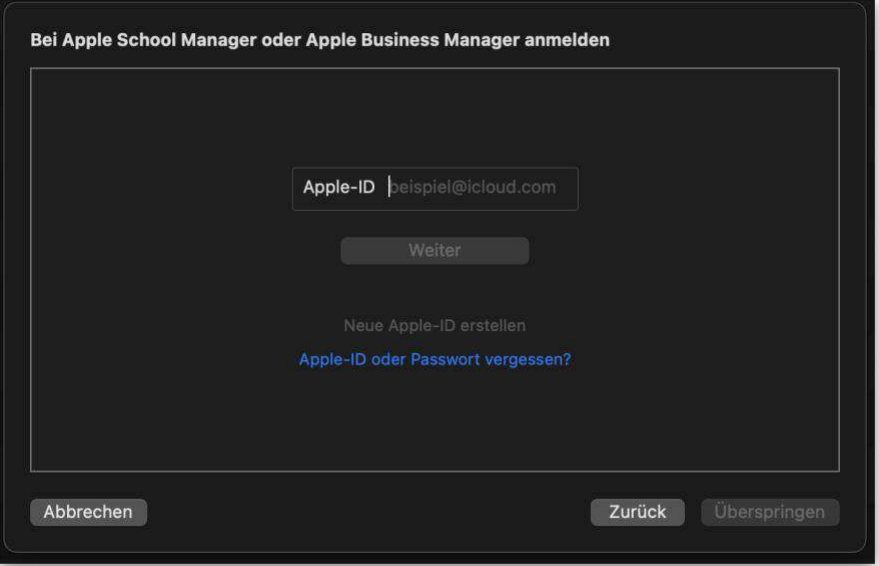

10. Nun werden die verbundenen AppleTV-Geräte dem Apple School Manager zugewiesen.

11. Um die Geräte dem jamf | SCHOOL Server zuzuweisen melden Sie sich unte[r school.apple.com](http://school.apple.com/) am School-Manager an, Wechseln Sie auf den Reiter "Geräte" und weisen Sie die AppleTVs dem MDM-Server zu

Bei "Gerätezuweisung bearbeiten" ist hierfür Ihr jamf | School Server auszuwählen.

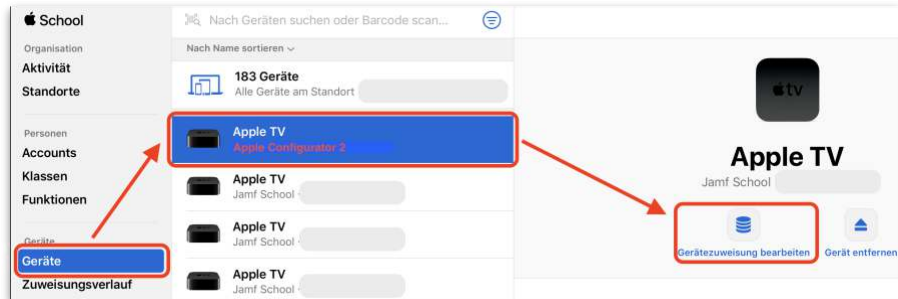

12. Abschließend muss das AppleTV Gerät im MDM-Server konfiguriert und erneut zurückgesetzt werden, damit die Konfiguration übernommen wird.

Das Zurücksetzen kann über den Configurator erfolgen, indem das AppleTV Gerät nochmals vorbereitet wird, dieses Mal allerdings mit der automatischen Registrierung.

# Teil D – Praxis

1

Liebe\*r Leser\*in hier können Sie uns mit Konzepten aus Ihrer Praxis unterstützen,...

- Haben Sie gute Ideen, wie der Unterricht mit dem iPad ablaufen werden kann?
- Nutzen Sie Apps, die Sie im Unterricht unterstützen?
- Kennen Sie gute Materialsammlungen?

Her damit[. r.walter@kreismedienzentrum.info](mailto:r.walter@kreismedienzentrum.info) freut sich über Ihre Anregungen – je konkreter desto besser!

Danke.

## 17 Unterrichten

### 17.1 Classroom, Schoolworks, Benutzerverwaltung über den School-Manager, Shared iPads

Apple bietet ein Potpourri an Werkzeugen für den Einsatz an der Schule. Jedoch haben viele dieser Angebote ein entscheidendes Problem:

**Bei der Nutzung der meisten Angebote, die Apple für Schulen bereithält, wird auf die iCloud zugegriffen!** 

**Dies ist nach aktuellem Stand der Datenschutzbestimmungen vermutlich nicht zulässig (September 2020). Zwar gibt Apple selber an, dass die Datenablage in der iCloud DSGVO-konform ist, Datenschützer widersprechen dem aber regelmäßig und raten von der Nutzung der Dienste ab, meistens mit dem**  Argument, dass es sich bei Apple um eine amerikanische Firma handelt, die über den "Cloud Act"<sup>7</sup> zur **Herausgabe von Daten an US-Behörden gezwungen werden kann.** 

**Eine Freigabe der Nutzung von shared iPads durch das Kultusministerium gibt es nicht.** 

Kritisch sind vor allem folgende Punkte:

- 1. Bei der Verwaltung der Profildaten werden personenbezogene Daten (Datensätze der Anwender\*innen) erzeugt und in der Cloud gespeichert. Dies kann ggf. durch eine Pseudonymisierung der Benutzer\*innen umgangen werden.
- 2. Die Ablage der Daten von Anwender\*innen ist aber ebenfalls datenschutzrechtlich kritisch, nicht zuletzt, weil im Unterricht entstandene Bilder oder Videos von Schuler\*innen ebenfalls in der Cloud gespeichert werden.

**Wenn Sie sich für die Möglichkeiten aller von Apple angebotenen Werkzeuge für Lehrkräfte und Schulen interessieren, können Sie unter** <https://www.apple.com/de/education/k12/teaching-tools/> **weiterlesen.**

## 17.2 Classroom-App

Mit Hilfe der Classroom-App können die Geräte der Schüler gezielt von dem iPad oder dem Mac einer Lehrkraft gesteuert werden (vgl.<https://www.apple.com/de/education/docs/getting-started-with-classroom.pdf>oder [https://www.apple.com/de/education/docs/getting-started-with-classroom-mac.pdf\)](https://www.apple.com/de/education/docs/getting-started-with-classroom-mac.pdf).

<sup>7</sup> Vgl. https://de.wikipedia.org/wiki/CLOUD\_Act

Sie können die Classroom-App ad hoc nutzen, das bedeutet, dass Sie in jeder Unterrichtsstunde die Schüler Ihrer für diese Stunde angelegten Klasse beitreten lassen. Sie können aber auch – wie im Folgenden beschrieben – die Geräte für eine dauerhaftes "Classroom-Szenario" einrichten.

### 17.3 jamf-Apps

Mit der App "*jamf teacher"* und der App "*jamf school student"* bietet jamf eigene Apps, die Sie – in Ergänzung zur "Classroom"-App beim Unterrichten mit iPads unterstützen. Aus unserer Sicht ist die interessanteste Funktion dieser App das Bereitstellen eines schuleigenen "App-Stores", in dem Apps, die den Geräten nur zugwiesen aber nicht automatisch installiert werden, durch die Anwender\*innen abgerufen werden können. Dies erleichtert die Erstinstallation, da nur die notwendigen Apps auf die Geräte installiert und nachrangige Apps bereitgestellt aber nicht automatisch installiert werden. Unter

[https://www.jamf.com/de/ressourcen/videos/app-anleitung-jamf-school-teacher f](https://www.jamf.com/de/ressourcen/videos/app-anleitung-jamf-school-teacher)inden Sie weitere Informationen zur Teacher-App.

# Anhang: Nomenklatur

- **Verwenden Sei nach Möglichkeit keine Sonderzeichen!**  *Beispiel: Gerätegruppe "Schüler" >>> "SuS" oder "Schueler"*
- **Legen Sie bitte alle von Ihnen erstellten Objekte ((DEP-)Richtlinien, etc.) mit Schulkürzel an.**
- **Gestalten Sie Benutzernamen eindeutig und versehen Sie diese mit Schulkürzel.**  *Beispiele: Roland\_Walter >>> KMZ\_Roland\_Walter oder RW >>>> KMZ-RW*

## Anhang: Glossar

Wenn Sie hier weitere Begriffe aus dem Text wünschen, geben Sie uns bitte eine Rückmeldung. Danke.

- **EXTASM** Der Apple School Manager (school.apple.com) wird zur Verwaltung von Geräte (DEP) und Apps (VPP) genutzt.
- **DEP** Im Device Enrollment Programm werden Geräte der Schule zugewiesen
- **Hub/Sync-Station** Gerät, das für das gleichzeitige Ausspielen mehrerer iPads genutzt wird.
- **jamf**  Hersteller des von uns genutzten MDM-Systems (bisher jamf | PRO, fortan jamf | SCHOOL)
- **MDM** Mobile Device-Management die Verwaltung mobiler Endgeräte
- **Token** Eine Art "Schlüssel", die für die verschlüsselte Kommunikation von MDM-Server und ASM benötigt wird.
- **VPP** Das Volume Purchase Programm wird für den Erwerb von Apps genutzt. Diese werden an Geräte – nicht an Benutzerkonten – in der Schule zugewiesen.

# Anhang: Empfehlungen "Organisation | Einstellungen"

Im Folgenden haben wir Screenshots mit empfohlenen Einstellungen für die Konfiguration Ihres MDM-Mandanten zusammengestellt. Sie finden die Einstellungen unter "*Organisation | Einstellungen*".

Um Ihnen möglichst viel Freiheit beim Betrieb Ihres MDM-Servers zu gewähren, haben wir weitgehende darauf verzichtet zentrale Vorgaben zu machen. Sie sollten diese Einstellungen durcharbeiten und anpassen.

#### **Reiter: Allgemein**

Hier haben wir Vorgaben gemacht. Im Auslieferungszustand war es möglich die Geräte dauerhaft zu orten. Die Ortung war zwar nicht punktgenau, hat aber einen ungefähren Standort der Geräte preisgegeben. Wir haben uns dafür entschieden diese Funktion zu deaktivieren, um die Privatsphäre der Anwender\*innen zu gewährleisten.

Wenn Sie Geräte orten müssen, nehmen Sie bitte Kontakt mit uns auf.

#### **Reiter: Inhalte VPP/Inhalte DEP**

Hier werden die Token hinterlegt.

#### **Reiter: Betreuungsidentität**

Hier können Sie die Betreuungsidentität herunterladen, die Sie für die Einrichtung von Geräten über den Configurator nutzen können. Es gibt nur eine zentrale Betreuungsidentität für alle Standorte (Schulen).

#### **Reiter: Apple Classroom**

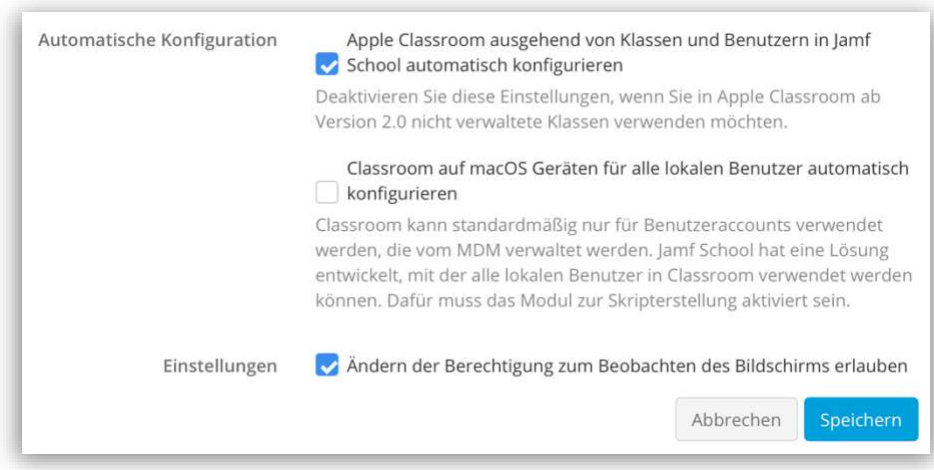

#### **Reiter: Ferien**

Hier können Sie Ferien und Feiertage festlegen. Diese werden beim Einsatz zeitgesteuerter Profile genutzt, um diese zu deaktivieren.

#### **Reiter: Geteiltes iPad**

Hier können Sie einen Namen definieren, der auf dem Anmeldebildschirm angezeigt wird.

#### **Reiter: Module hinzufügen**

### ANHANG: EMPFEHLUNGEN "ORGANISATION | EINSTELLUNGEN"

Diesen Abschnitt können Sie ignorieren. Darin findet sich Skripte für die Konfiguration von MacOS und ein schwer im Beta-Status befindliches Modul für den Inhaltscaching – von dessen Nutzung uns aktuell abgeraten wurde.

#### **Reiter: Jamf School Student / Jamf School Teacher / Jamf School Parent**

Hier können Sie individuell einstellen, wie die jeweilige App konfiguriert werden soll.

#### **Reiter: Erscheinungsbild**

Hier wird systemweit ein Logo gesetzt, das nicht angepasst werden kann.

#### **Reiter: Authentifizierung**

Hier können Sie Verknüpfungen zu Authentifizierungsservern wie LDAP, Azure, … anlegen.

#### **Reiter: Synchronisierung**

Weitere Konfiguration von LDAP-Anbindungen

#### **Reiter: Registrierung**

Hier können bei Bedarf Einstellungen für die Geräteregistrierung vorgenommen werden.

#### **Reiter: Tethered Caching**

Hier können Sie Tethered Caching (vgl. [https://support.apple.com/en-gb/HT207523\)](https://support.apple.com/en-gb/HT207523) konfigurieren

# Anhang: Weiterführende Links

### **jamf | SCHOOL**

- kmzwaiblingen.jamfcloud.com Login-Seite für den jamf | SCHOOL-Server
- [https://docs.jamf.com/de/jamf-school/bereitstellung-leitfaden](https://docs.jamf.com/de/jamf-school/bereitstellung-leitfaden-dokumentation/Jamf%C2%A0School_Dokumentation_mit_Bereitstellungsleitfaden.html)[dokumentation/Jamf%C2%A0School\\_Dokumentation\\_mit\\_Bereitstellungsleitfaden.html](https://docs.jamf.com/de/jamf-school/bereitstellung-leitfaden-dokumentation/Jamf%C2%A0School_Dokumentation_mit_Bereitstellungsleitfaden.html) – Dokumentation jamf | SCHOOL
- [https://docs.jamf.com/jamf-school/deploy-guide](https://docs.jamf.com/jamf-school/deploy-guide-docs/Firewall_Ports,_IP_Addresses,_and_URLs_Used_by_Jamf_School.html)docs/Firewall\_Ports, IP\_Addresses, and URLs\_Used\_by\_Jamf\_School.html – Übersicht über Ports und IP-Adressen, die für die Nutzung frei geschaltet werden müssen
- [https://docs.jamf.com/de/jamf-school/bereitstellung-leitfaden](https://docs.jamf.com/de/jamf-school/bereitstellung-leitfaden-dokumentation/Jamf%C2%A0School_Anwendungen.html)[dokumentation/Jamf%C2%A0School\\_Anwendungen.html](https://docs.jamf.com/de/jamf-school/bereitstellung-leitfaden-dokumentation/Jamf%C2%A0School_Anwendungen.html) – Dokumentation der jamf-Apps
- [https://www.JAMF.com/JAMF-nation](https://www.jamf.com/jamf-nation/)  Anwenderforum von JAMF-Administrator\*innen
- <https://support.jamfschool.com/hc/en-us> Dokumentation und Anwender\*innen-Forum

### **Apple**

- **Interact 2018** [https://school.apple.com](https://school.apple.com/)  Startseite von Apples School Manager
- <https://www.apple.com/de/education/it> Dokumentation von Apples School Manager
- [https://www.JAMF.com/resources/product-documentation -](https://www.jamf.com/resources/product-documentation/) Dokumentationen zu JAMF
- [https://support.apple.com/de-de/guide/mdm/welcome/web -](https://support.apple.com/de-de/guide/mdm/welcome/web) Beschreibung der Einstellungen für die Mobilgeräteverwaltung bei Apple
- Apple hat die "Einstellungen für die Mobilgeräteverwaltung", die Sie über den MDM-Server vornehmen können unte[r https://support.apple.com/de-de/guide/mdm/welcome/web](https://support.apple.com/de-de/guide/mdm/welcome/web) beschrieben.

#### **Weitere Quellen**

- <https://www.lmz-bw.de/netzwerkloesung/fachwissen/tablets-in-der-schule> Vertiefendes Dokument zum Thema Tablet-Implementierung an der Schule
- <https://www.lmz-bw.de/netzwerkloesung/produkte-paedml/paedml-linux/downloads/#howtos> Das Dokument "Integration von iOS-Tablets" beschreibt Konzepte für die iPad-Integration in die paedML Linux
- <https://kb.lra-sm.de/display/TIS/Tablets+in+Schulen> Wissensdatenbank des Landkreises Schmalkalden-Meiningen
- **E** [https://forum.bildungbw.de](https://forum.bildungbw.de/) Forum für Lehrkräfte in Baden-Württemberg

#### **Umgang mit dem iPad**

- <https://lerntheke.ideenwolke.net/doku.php?id=start> privates Wiki, dass die Bedienung von iPads, den Umgang mit einigen Programen und das Thema MDM umfasst
- <https://moodle1.lmz-bw.de/moodle/course/view.php?id=17> Selbstlernkurs "iPad für Anfänger/-innen des LMZ